# **LA COLLECTION DES PTITS OUTILS**

# **OCTIME**

*SRH LE&C Grand Sud – OCTIME – avril 2021 –* **PAGE 1 SERVICE RESSOURCES HUMAINES LOISIRS ÉDUCATION & CITOYENNETÉ GRAND SUD**

# Sommaire

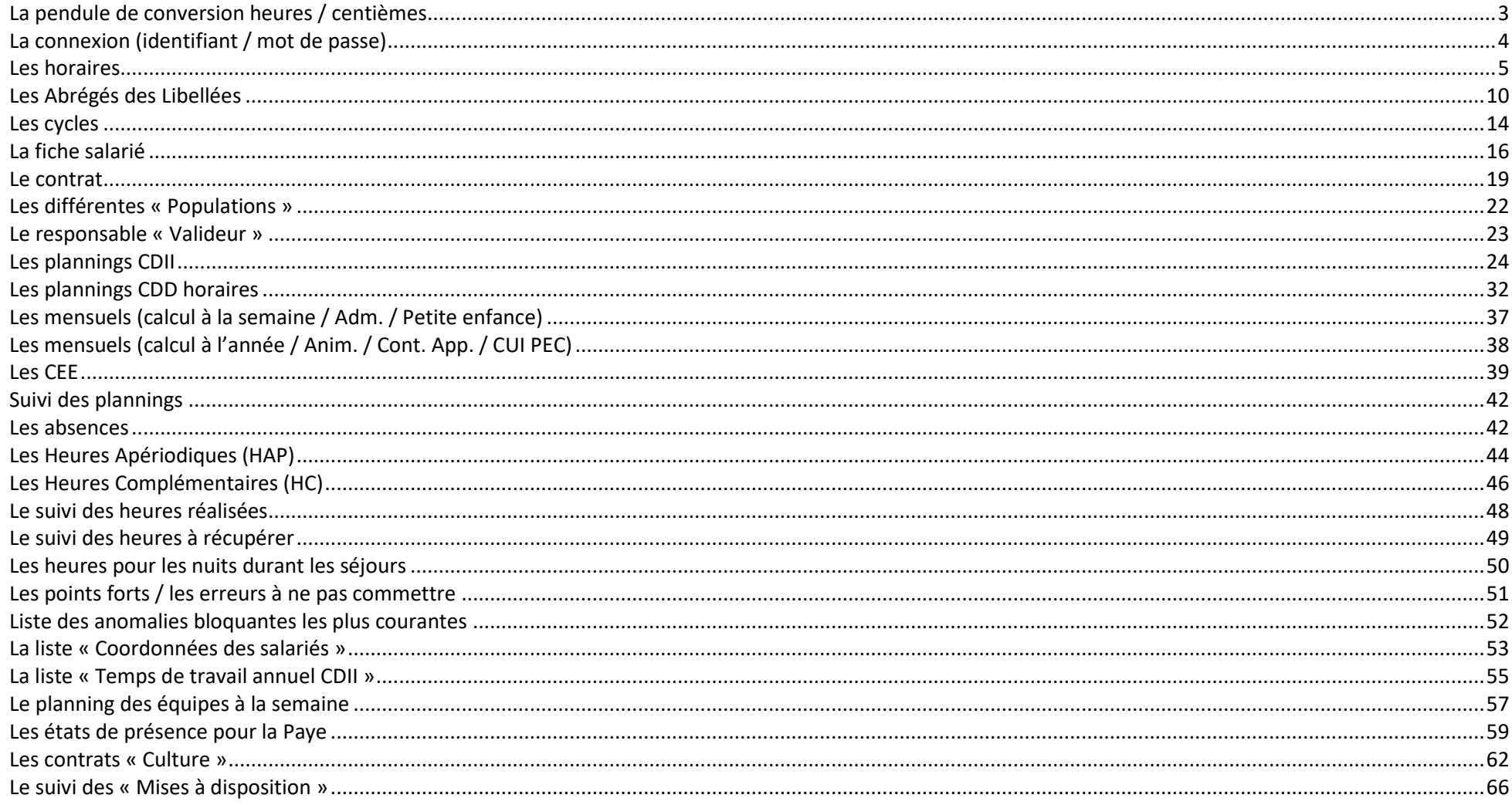

# <span id="page-2-0"></span>La pendule de conversion heures / centièmes

Dans OCTIME (sauf à quelques endroits bien identifiés), tous les horaires sont en **heures et minutes :**

Exemple : un temps plein… c'est 151.67 h en heures et centièmes, et c'est 151.40 h en heures et minutes dans OCTIME.

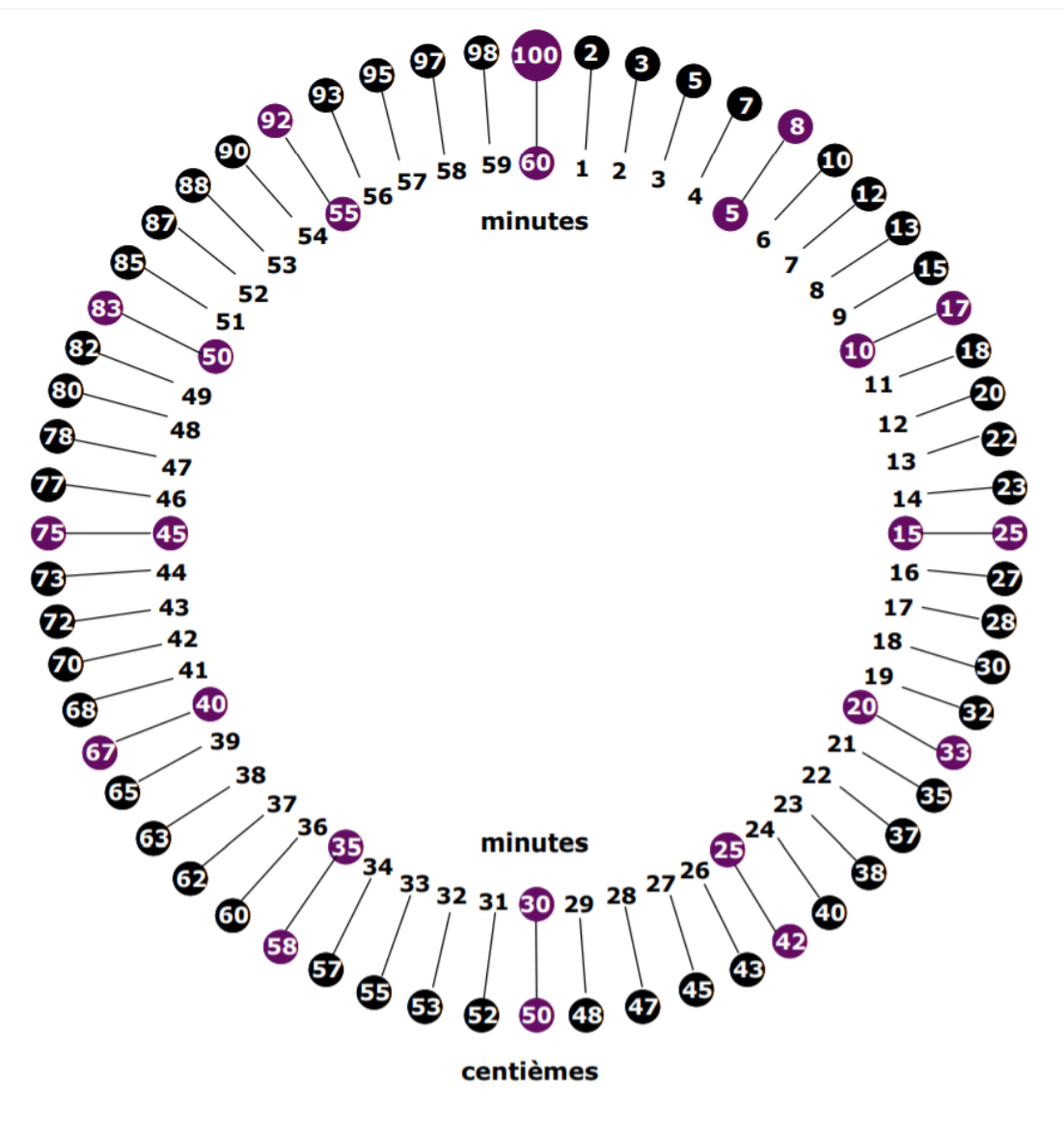

# <span id="page-3-0"></span>La connexion (identifiant / mot de passe)

**Connexion :**

Sur Google Chrome : **[https://lecgs-rh.org](https://lecgs-rh.org/)**

Choisir le profil : **Octime Web Manager**

Identifiant : **NOM DE FAMILLE** (en majuscule / les 8 premières lettres du nom de famille)

Mot de Passe : **OCTIME** (à modifier à la première connexion)

# <span id="page-4-0"></span>Les horaires

#### **CREATION DES HORAIRES :**

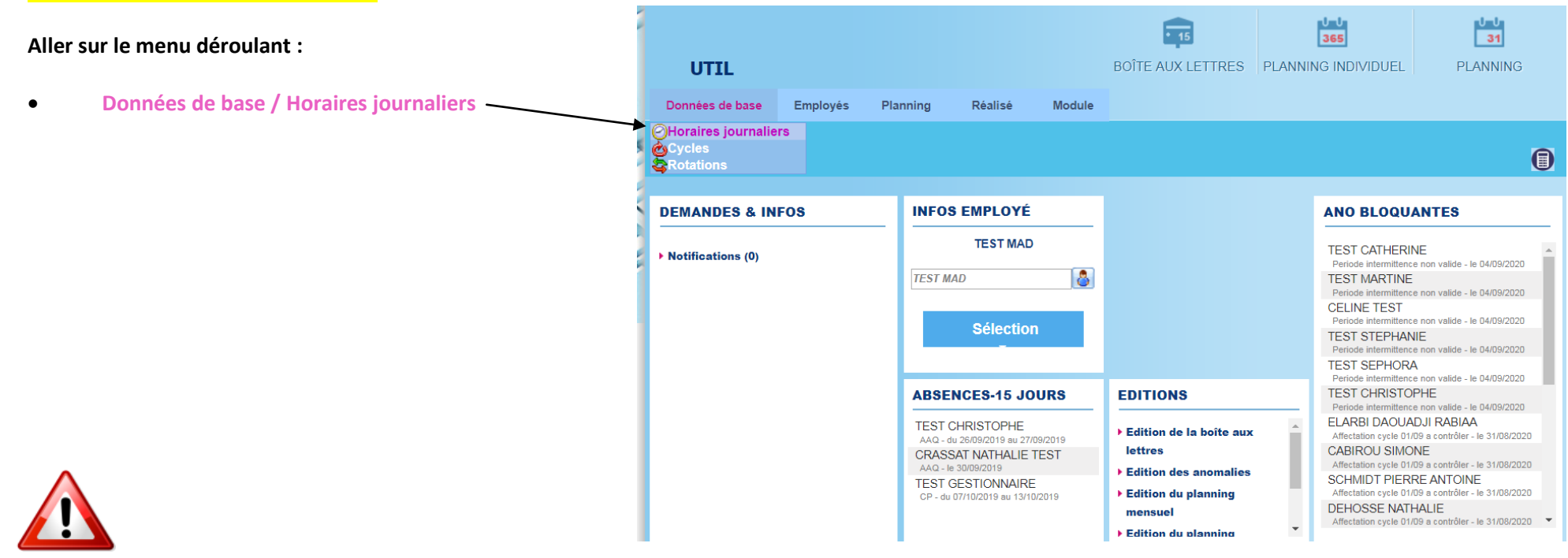

*Attention de ne pas repasser sur un horaire existant, bien faire « AJOUTER », sinon cela va modifier les plannings de tous les salariés de toutes les structures concernées par cet horaire*

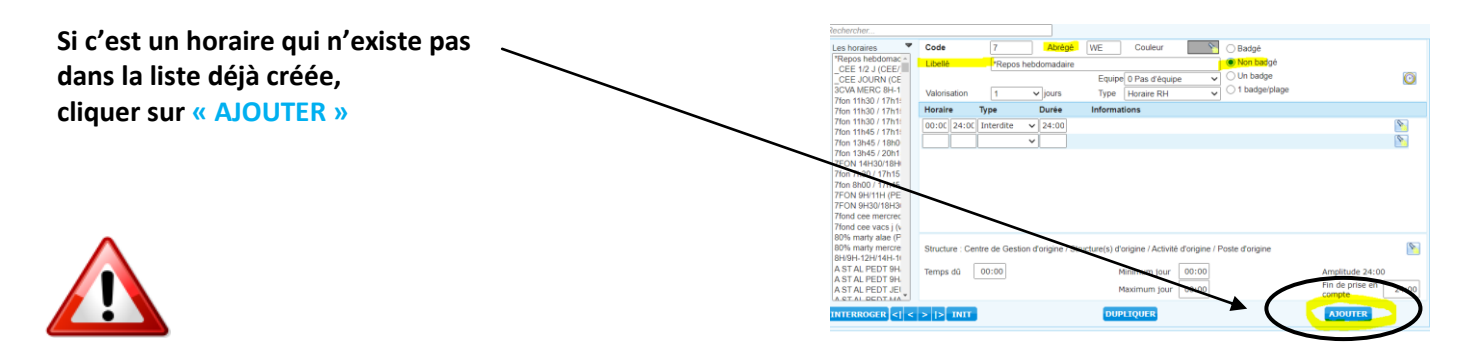

Puis :

- **Code** : Ne rien toucher
- **Abrégé** : **PERI**
- **Libellé** : Voir le tableau des Libellés Horaires, PAGE 12

et rajouter l'horaire sur ce format :

#### ex **: BRAX 7H30/9H00 – 12H00/14H00 – 17H00/18H30**

**Équipe** : Ne rien toucher

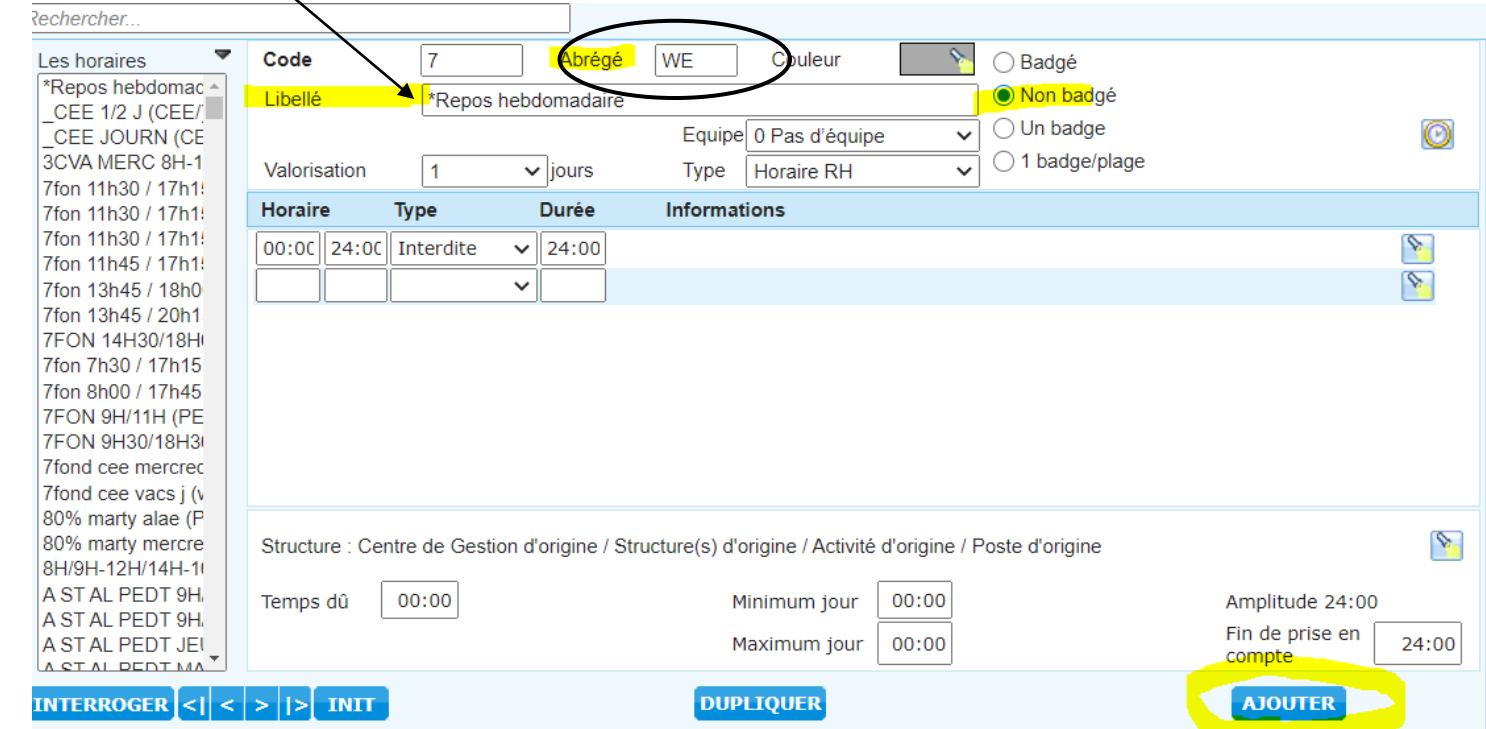

#### **Vous ne verrez que les horaires de votre structure.**

C'est pour cela qu'il est très important de respecter le libellé pour que l'on puisse vous donner les droits aux horaires qui vous concernent.

Aux services du Siège, nous verrons les horaires de toutes les structures. (d'où l'importance qu'ils soient bien nommés, pour qu'ils soient classés par structures).

#### **Choisir le nombre de plage horaire** :

Une plage horaire est un temps de travail sur la journée. Choisir si le salarié intervient 1, 2 ou 3 plages sur la journée :

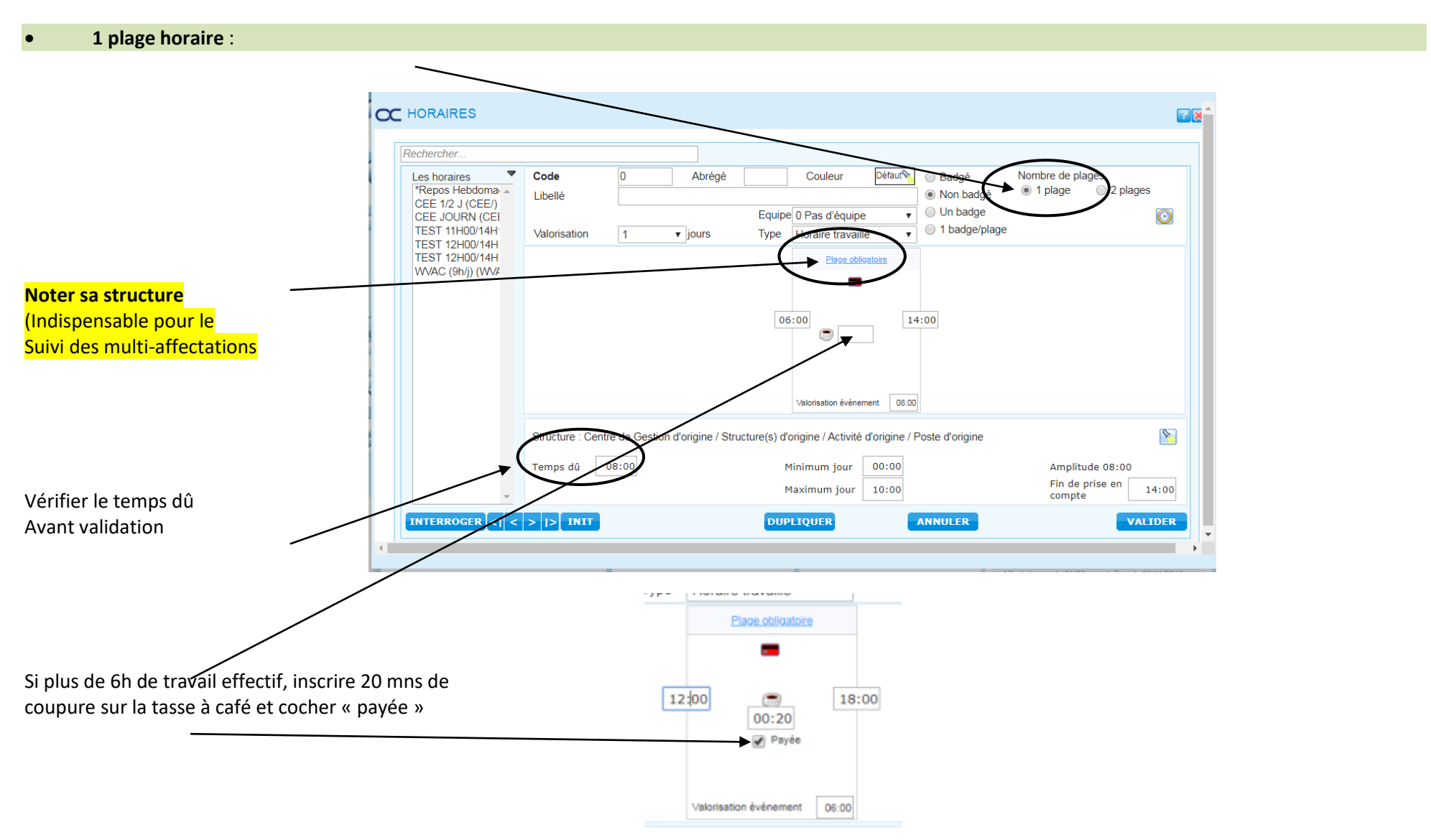

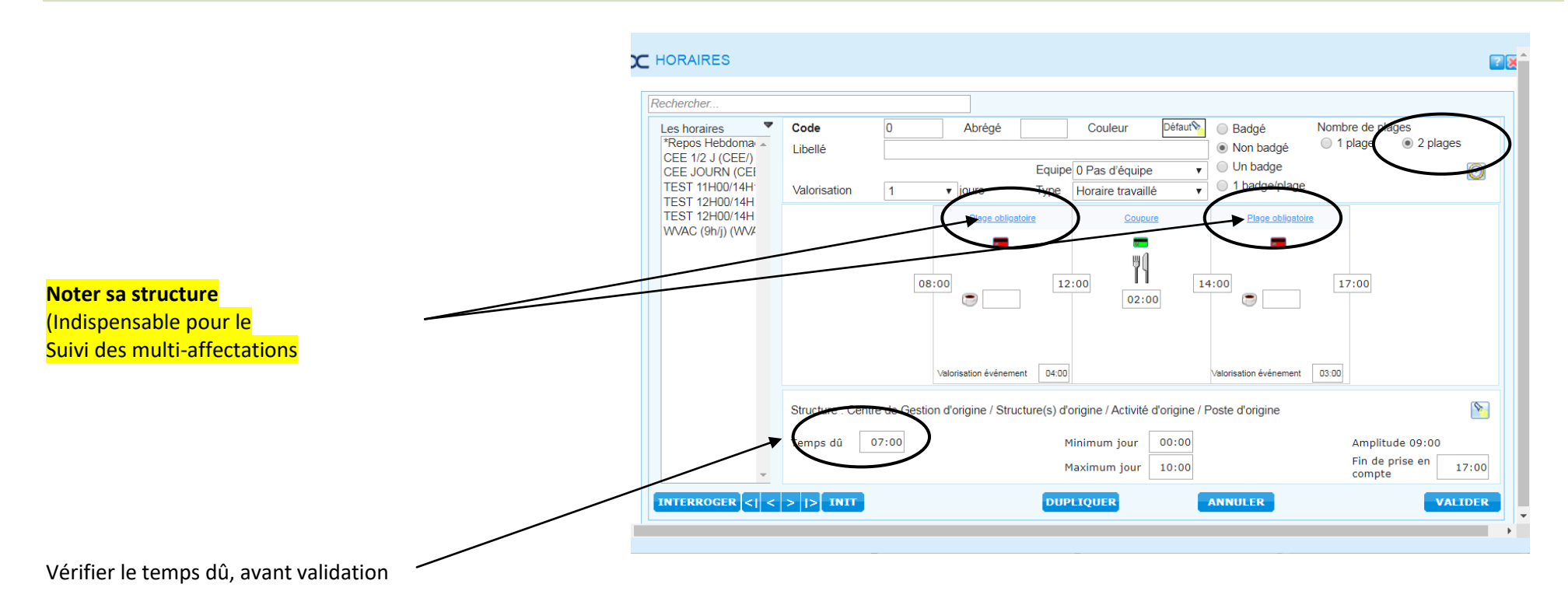

#### *A partir de 2 plages horaires, (pour les personnels de l'animation), penser à la prime coupure.*

Si un salarié à au moins une coupure par semaine, il a droit à la prime coupure (il faudra rajouter la population « prime coupure potentielle »)

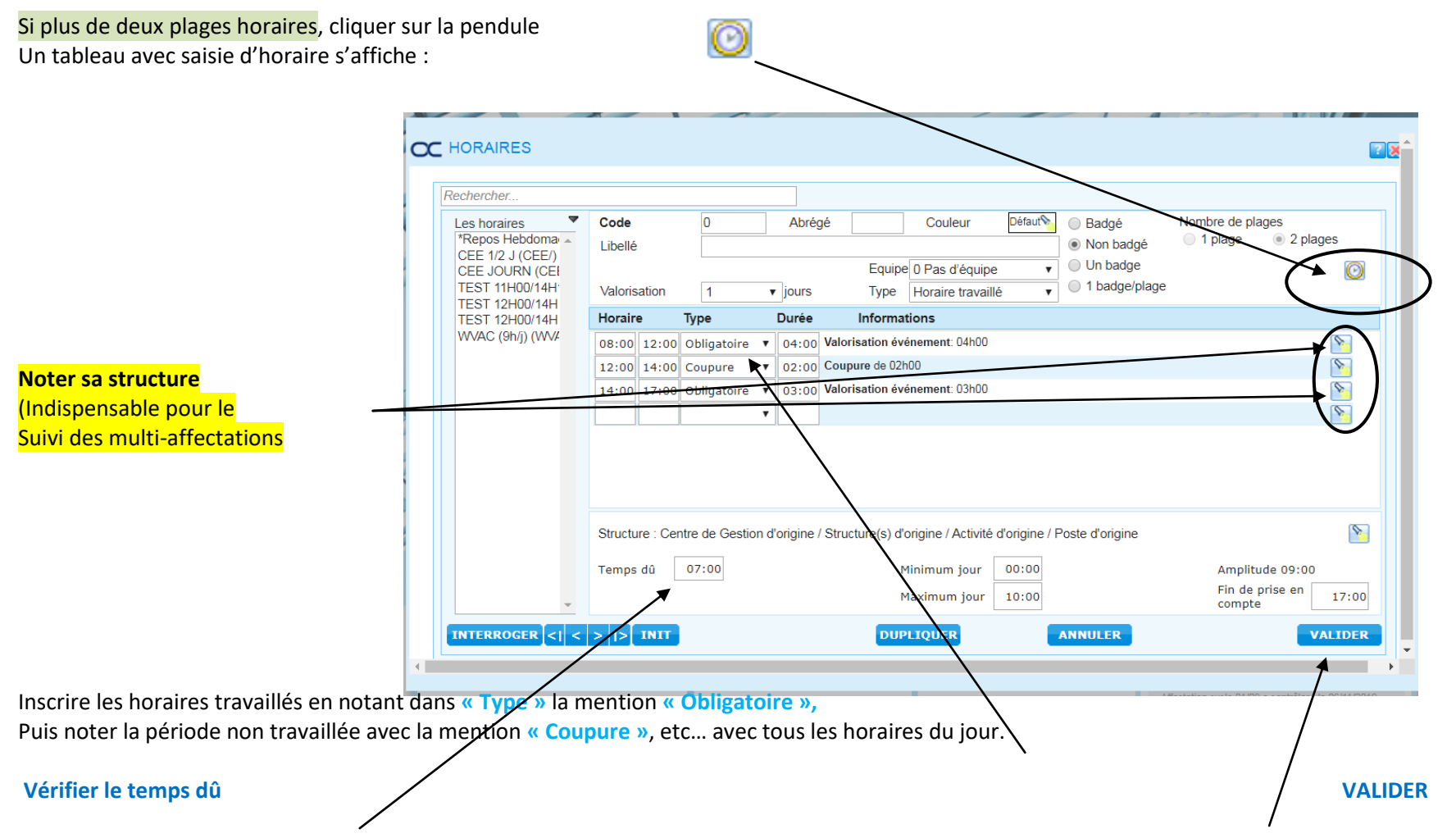

*On ne peut pas modifier un horaire validé, ni le supprimer, cela modifie TOUS les plannings en cours concernés par cet horaire.*

# <span id="page-9-0"></span>Les Abrégés des Libellées

Pour compéter le libellé des horaires :

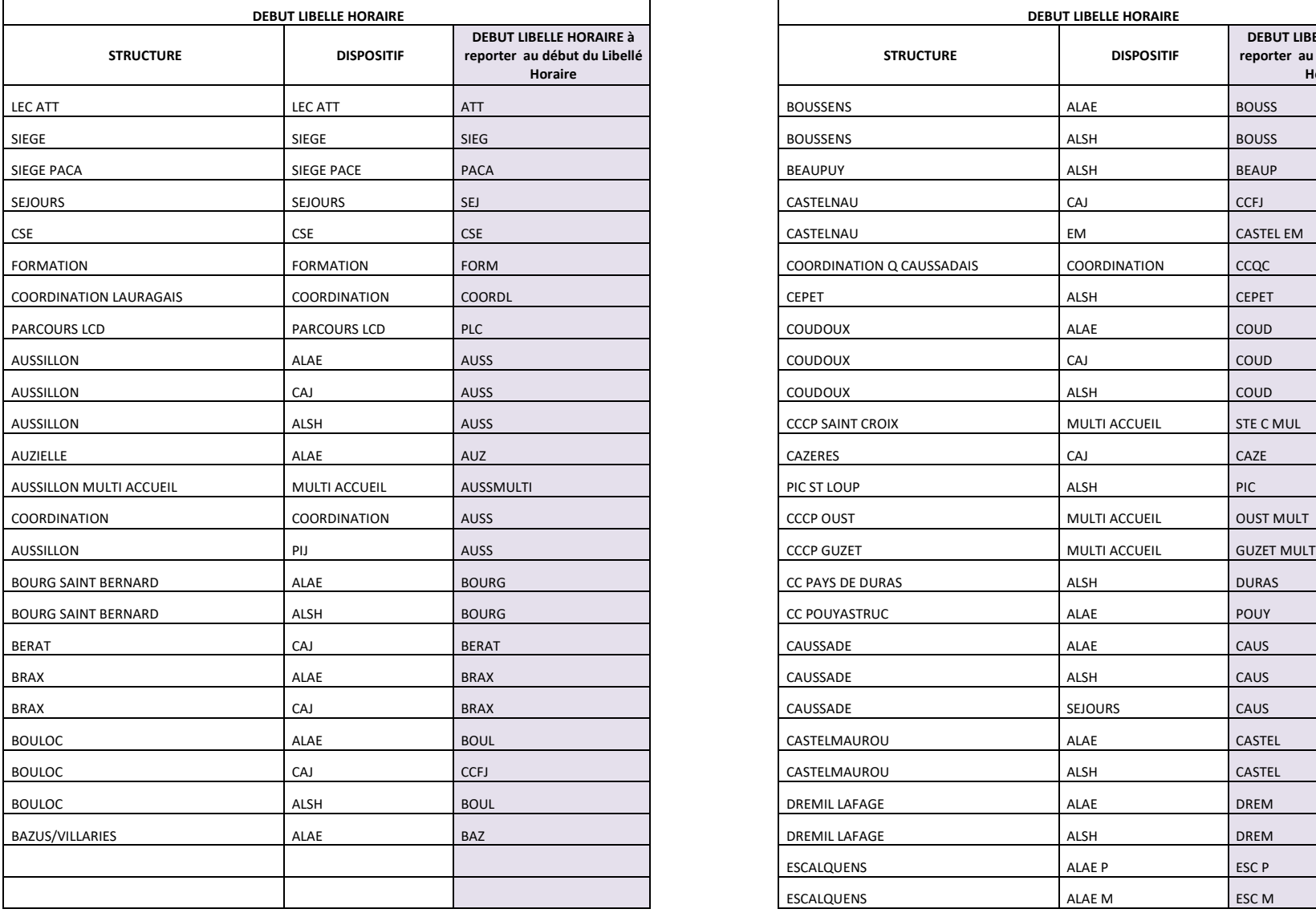

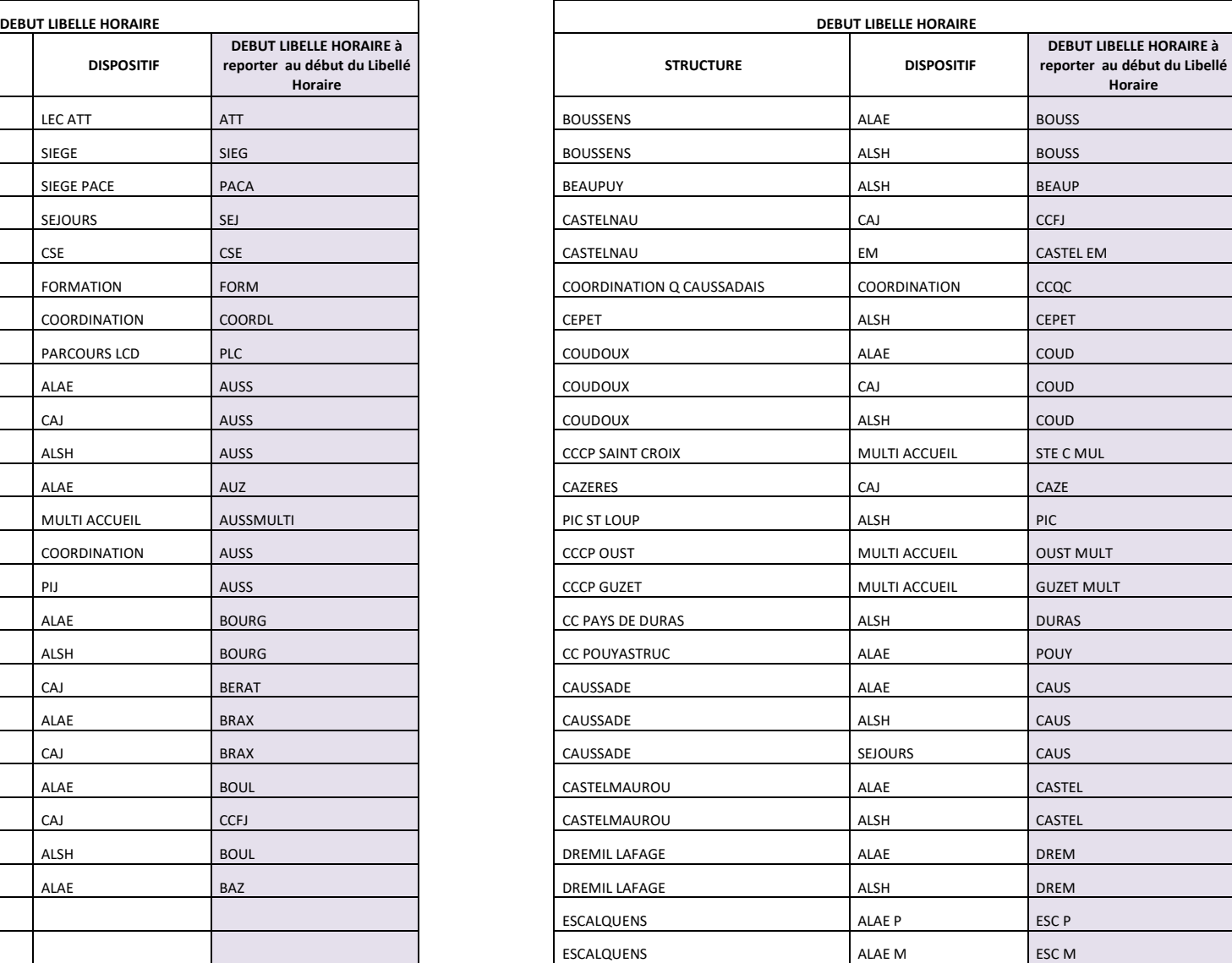

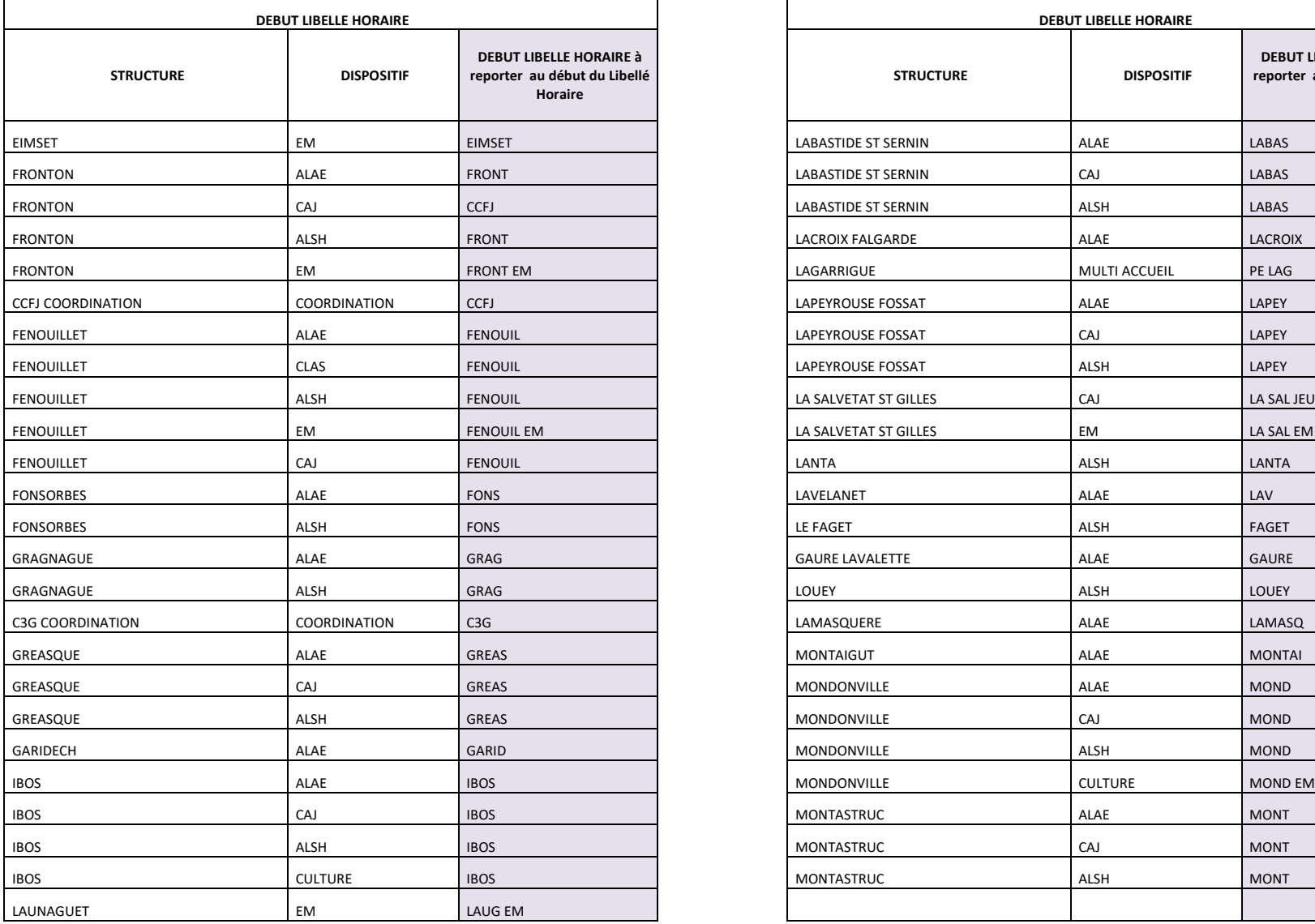

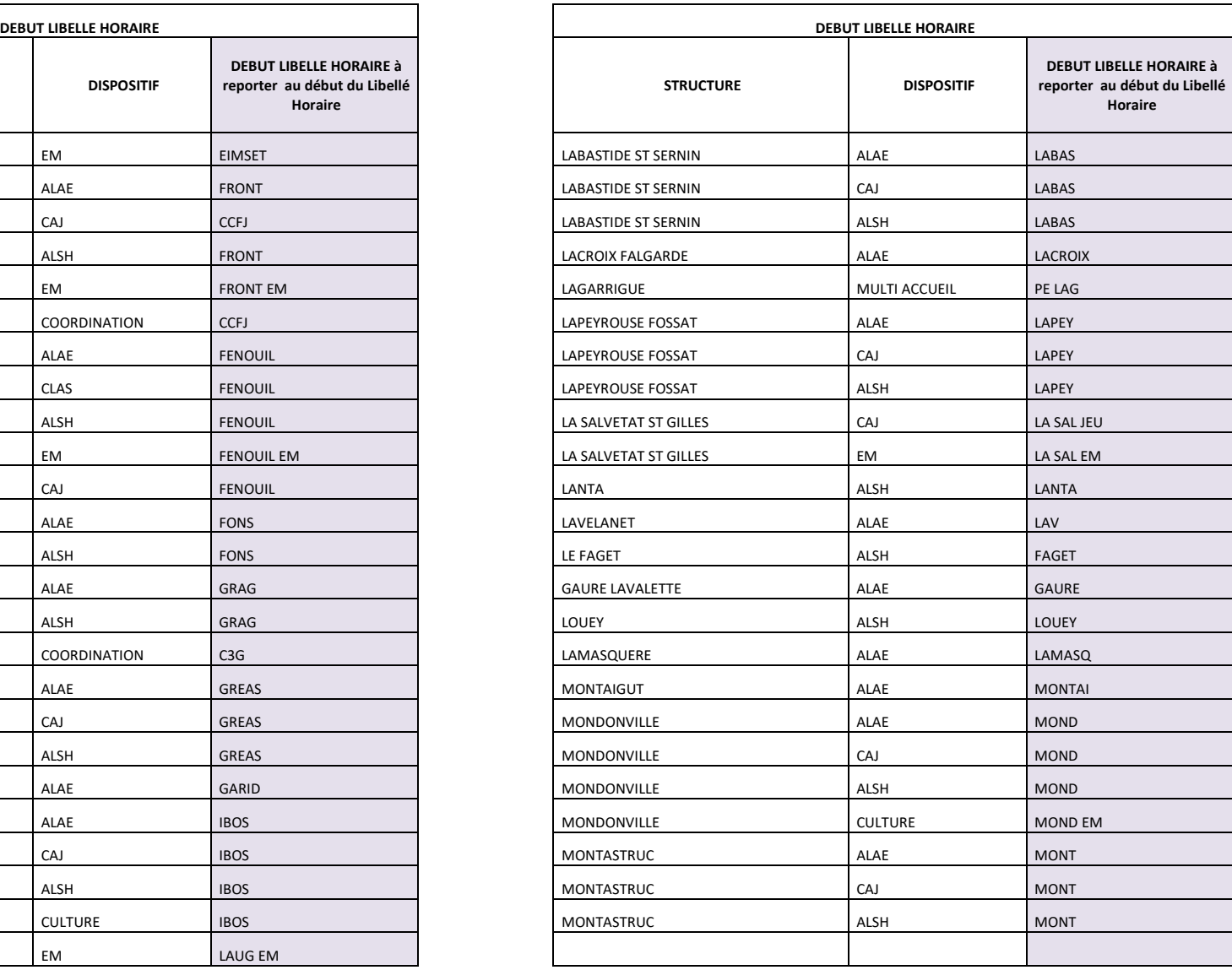

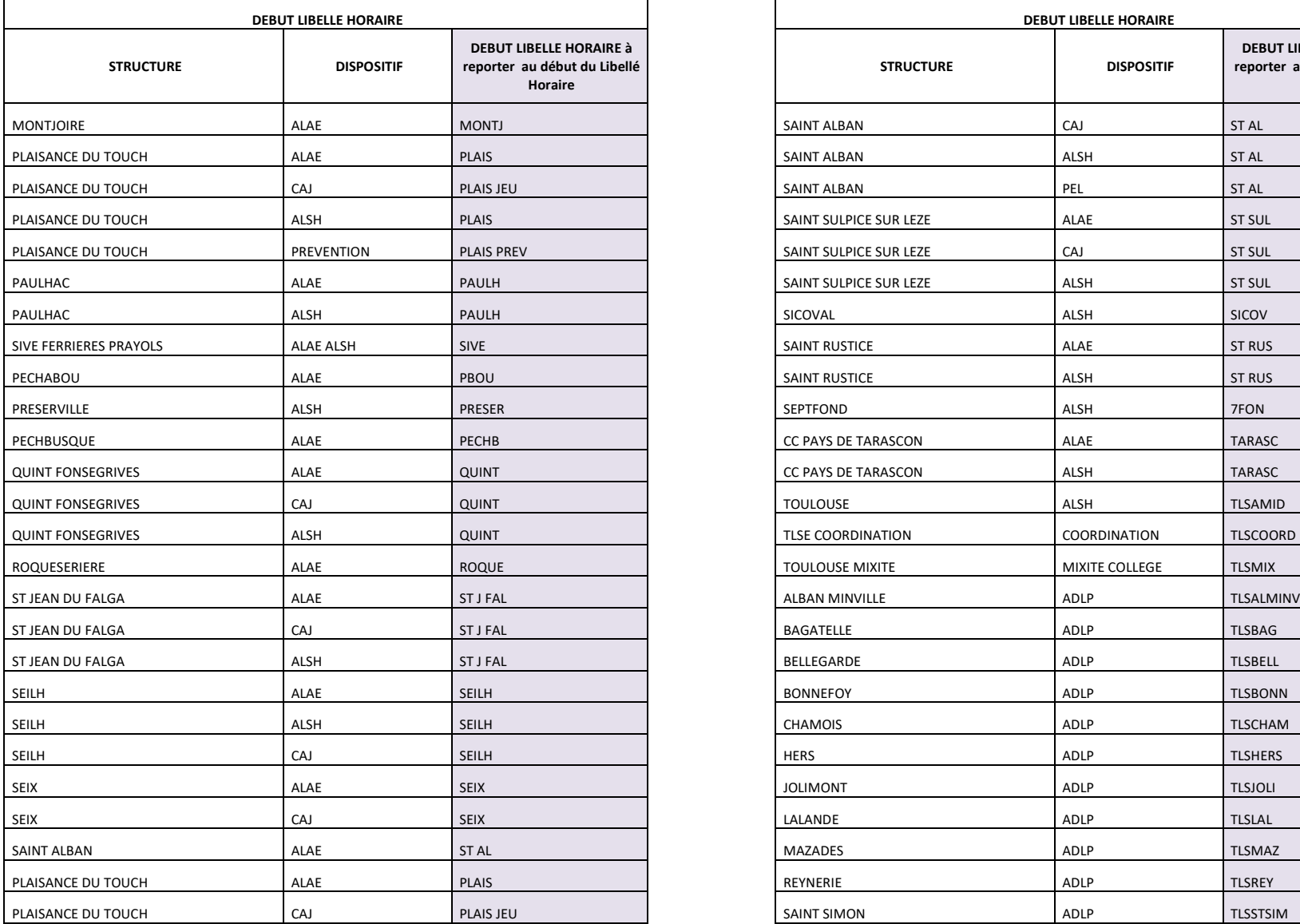

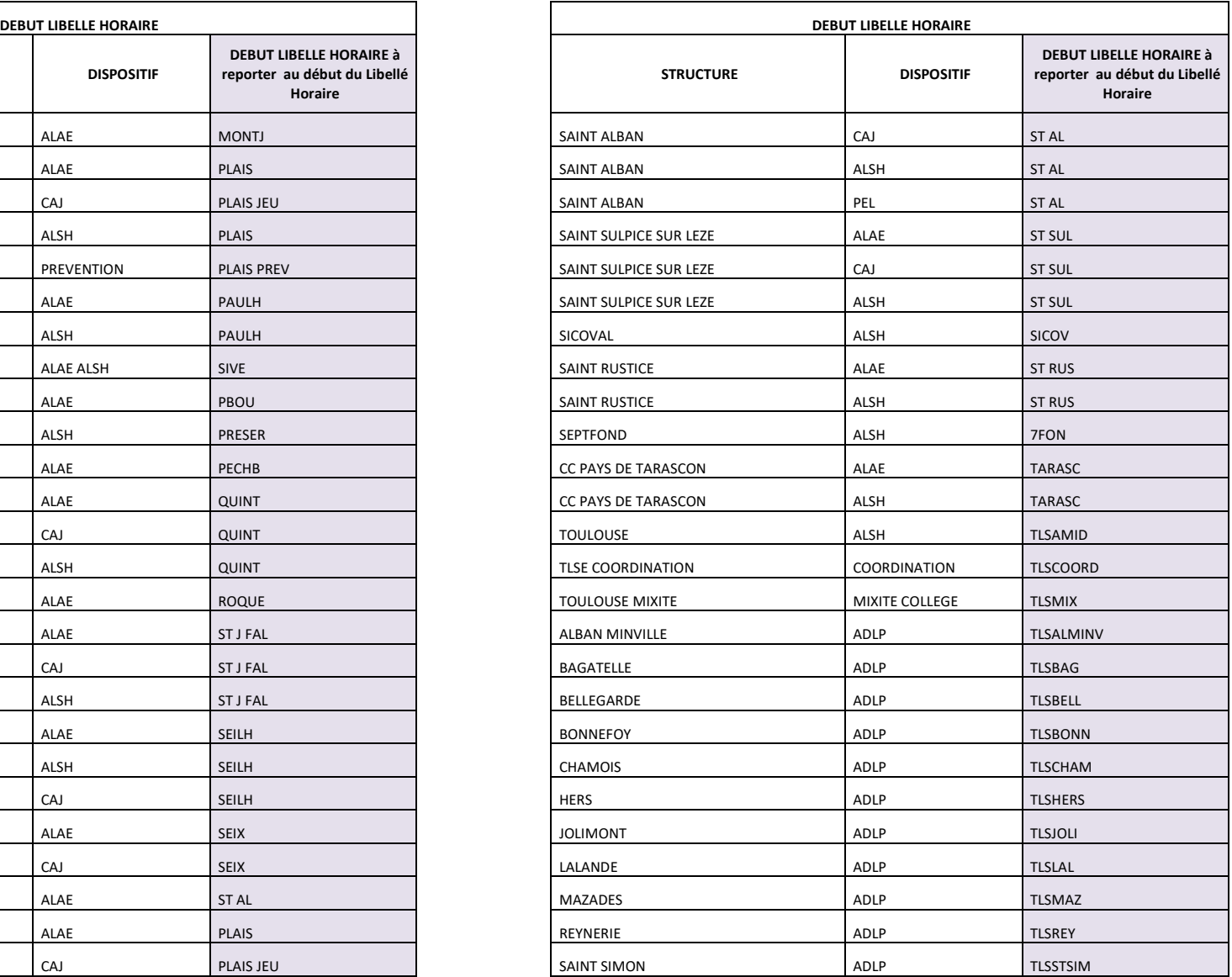

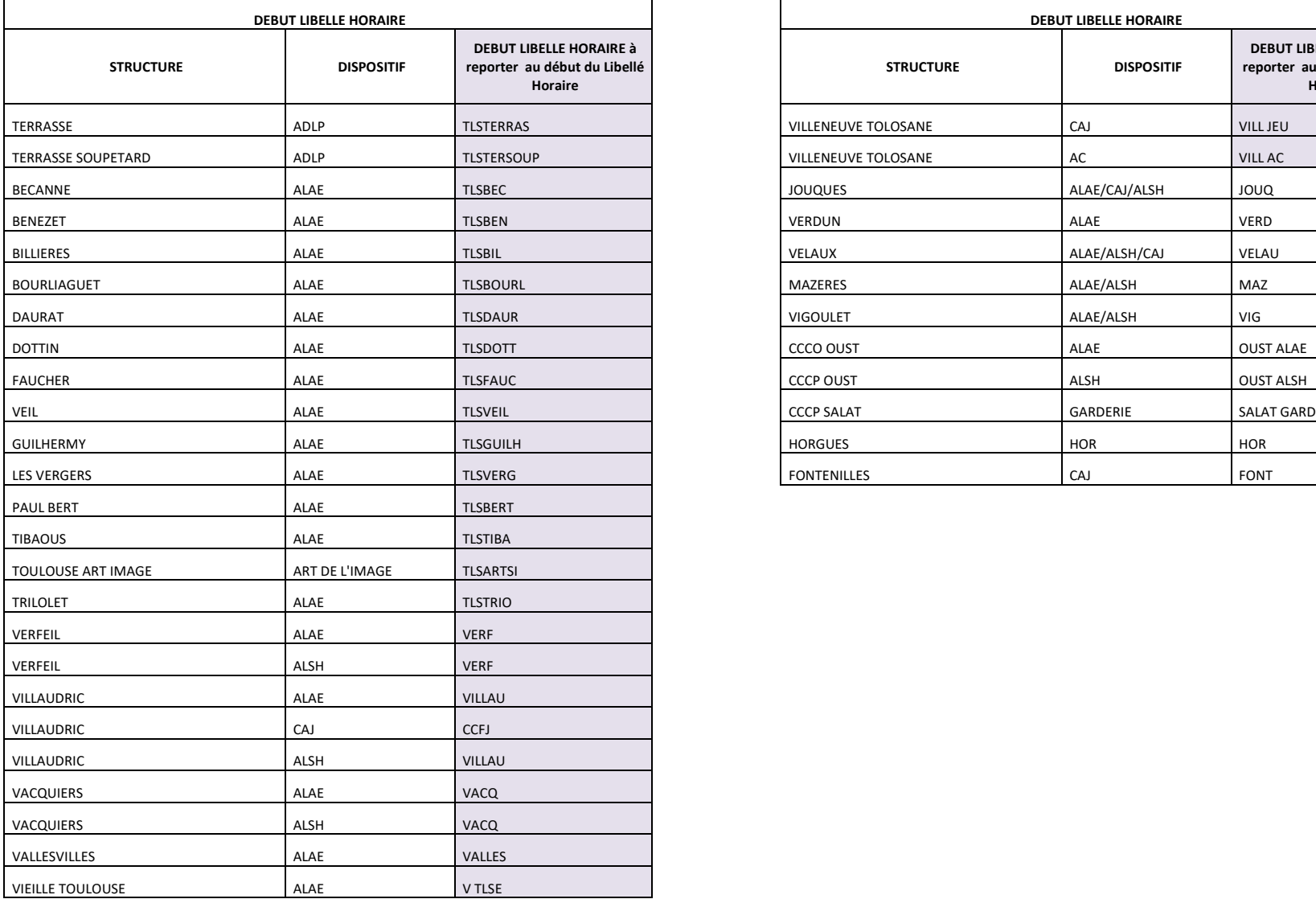

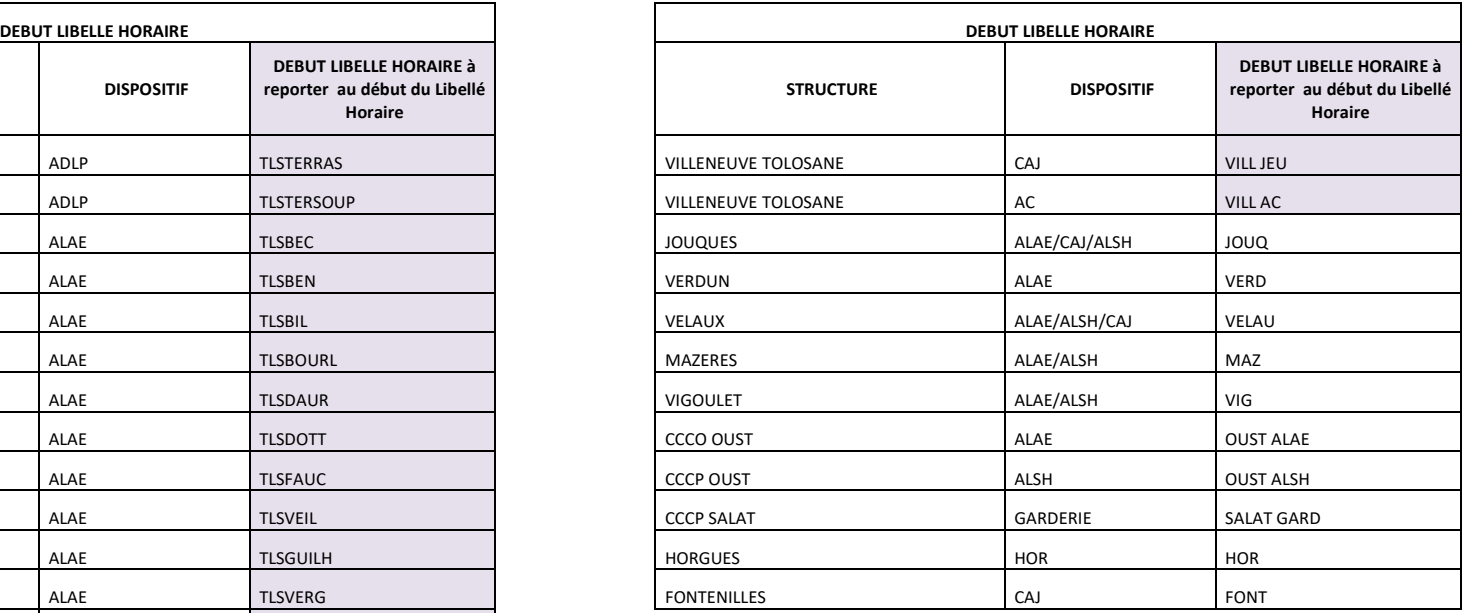

### <span id="page-13-0"></span>Les cycles

#### **CREATION DES CYCLES :**

**Aller sur le menu déroulant :**

**Données de base / Cycles** 

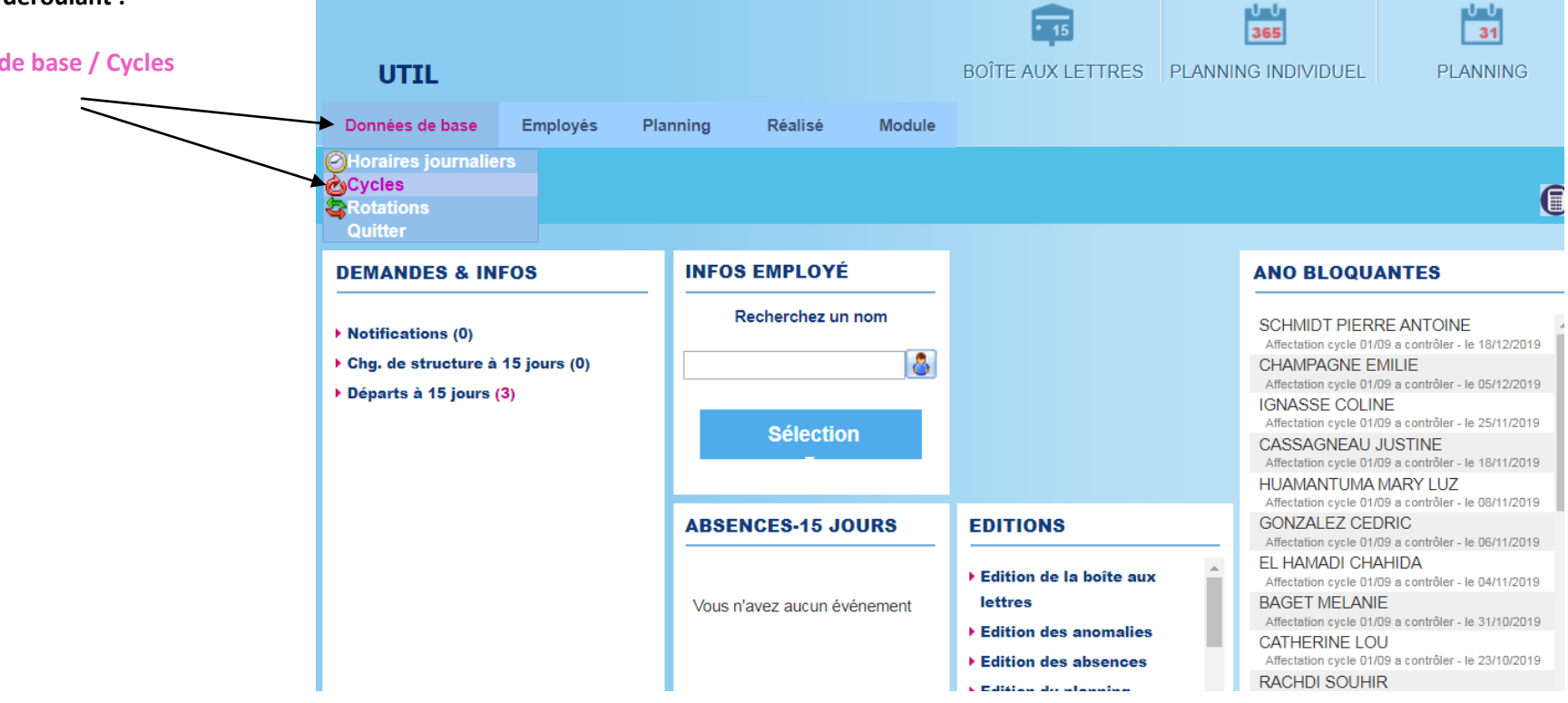

Un cycle, correspond à une semaine en temps scolaires, avec des horaires qui se déroulent, toute l'année. (les horaires de travail durant les vacances scolaires, et les horaires HAP seront positionnés directement sur le planning).

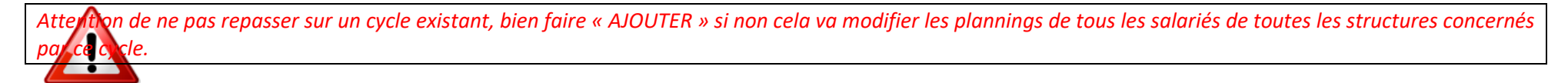

**Code :** Rien toucher

**Abrégé** : PERI

**Libellé** : NOM PRENOM CONTRAT

ex : :

#### **DUPONT FREDERIC CDII**

DUPONT FREDERIC AV 010920

**Nombre de jours** : la plus part du temps le cycle tourne sur 7 jours. On a la possibilité de le faire tourner sur 14 jours par exemple notamment sur la petite enfance, et parfois des postes administratifs, ou animation qui auraient par exemple une réunion tous les 15 jours.

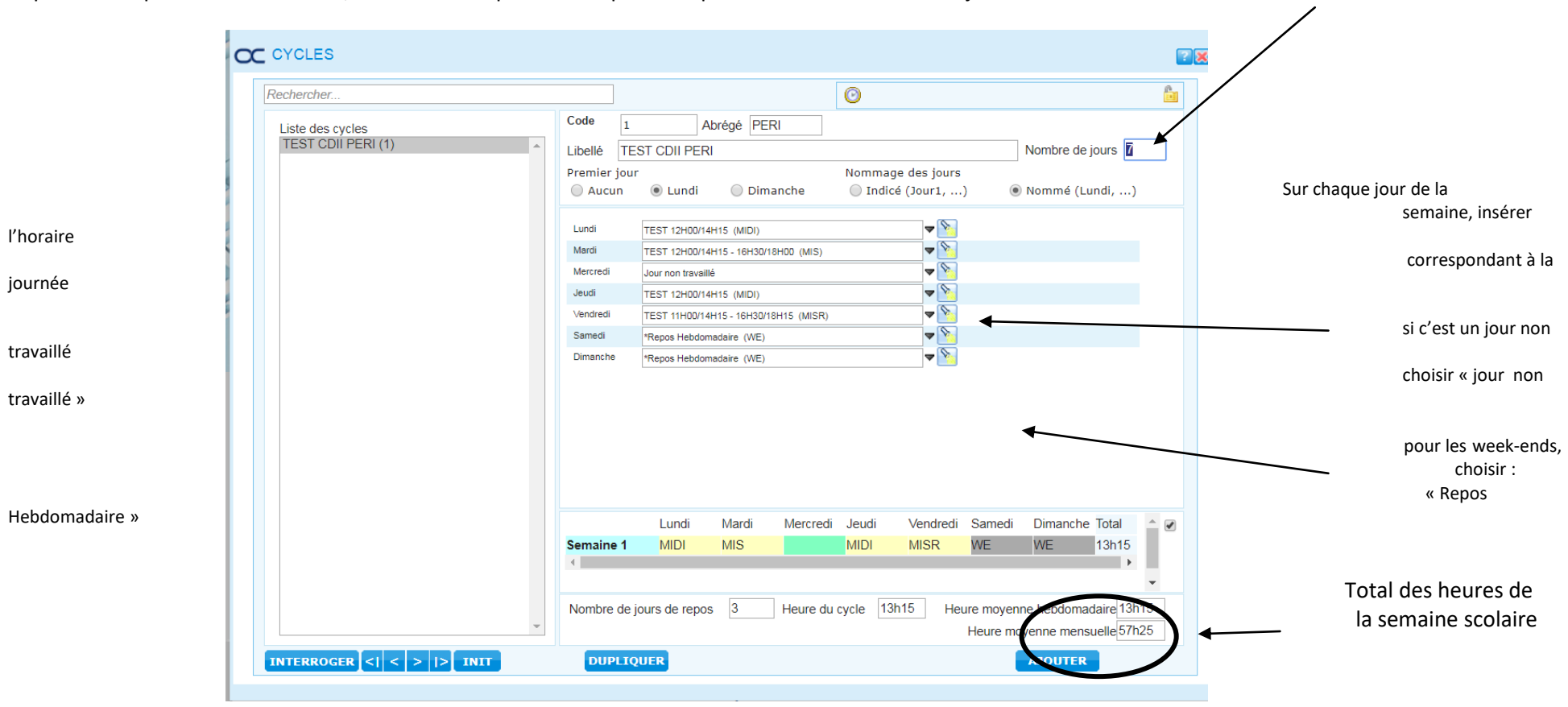

# <span id="page-15-0"></span>La fiche salarié

#### **Création d'un salarié**

*Une fois les horaires et cycles crées on peut créer la fiche du salarié.*

#### **AVANT TOUTE CREATION DE NOUVELLE FICHE EMPLOYE, ALLEZ SUR L'ANNUAIRE, VERIFIER SI LA PERSONNE EST DEJA SALARIEE DE LEC.**

**(tout en bas de la page d'accueil / annulaire, si c'est le cas contacter le SRH, pour débloquer l'accès de la fiche, on ne crée pas un salarié en double)**

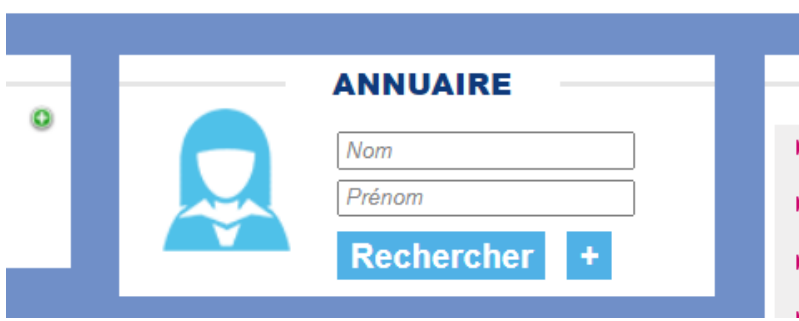

Donner le **DOC1 – Fiche de renseignement**, au salarié, pour qu'il la complète. Elle vous servira de support pour compléter Octime, et il faudra l'envoyer au SRH avec la demande de contrat.

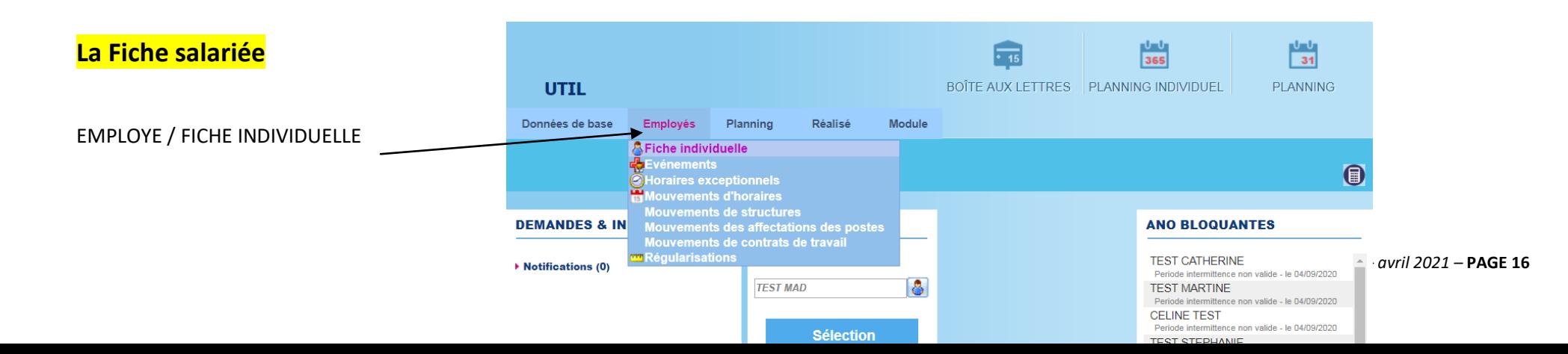

#### Cliquer sur **« AJOUTER »**

**Compléter cette fiche en entier, ceux sont ces informations qui apparaitront sur le contrat et le bulletin de salaire.**

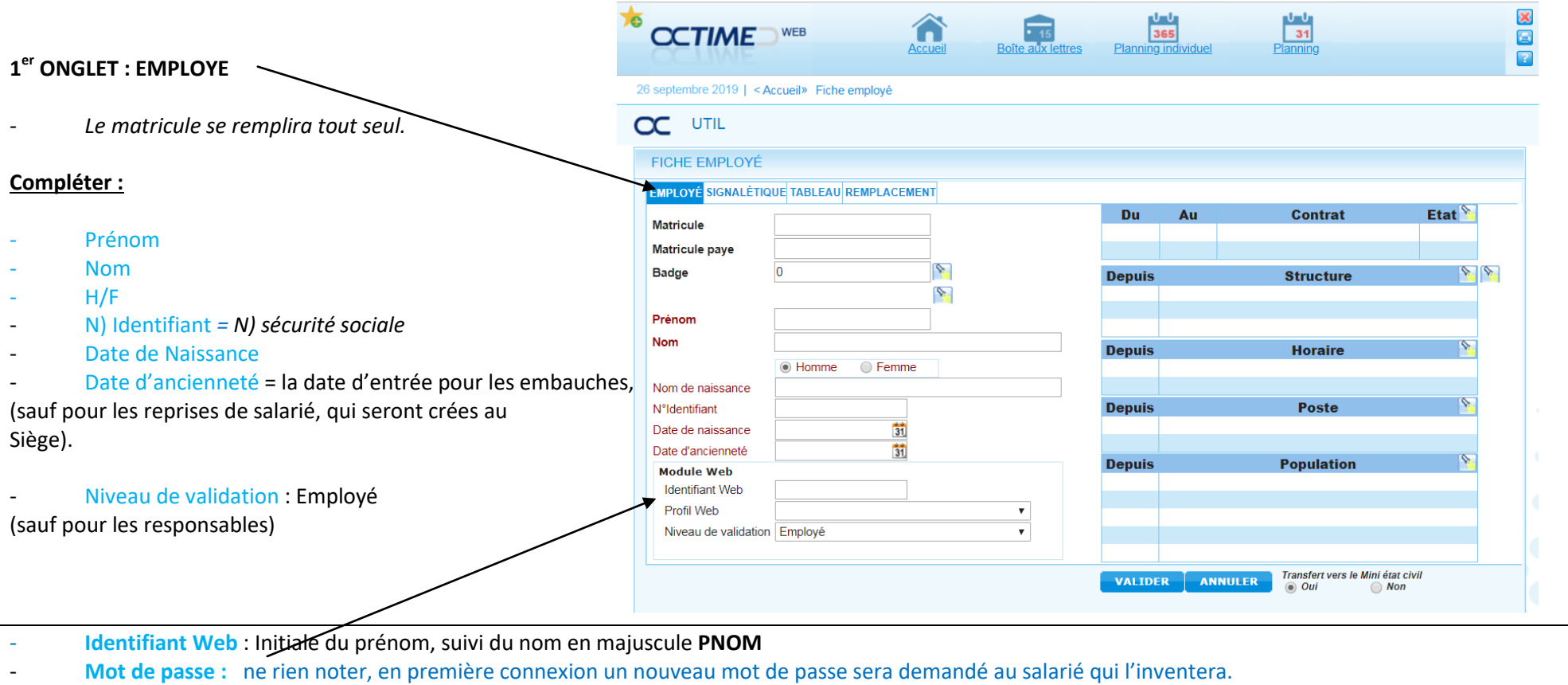

**2 ème ONGLET : SIGNALETIQUE**

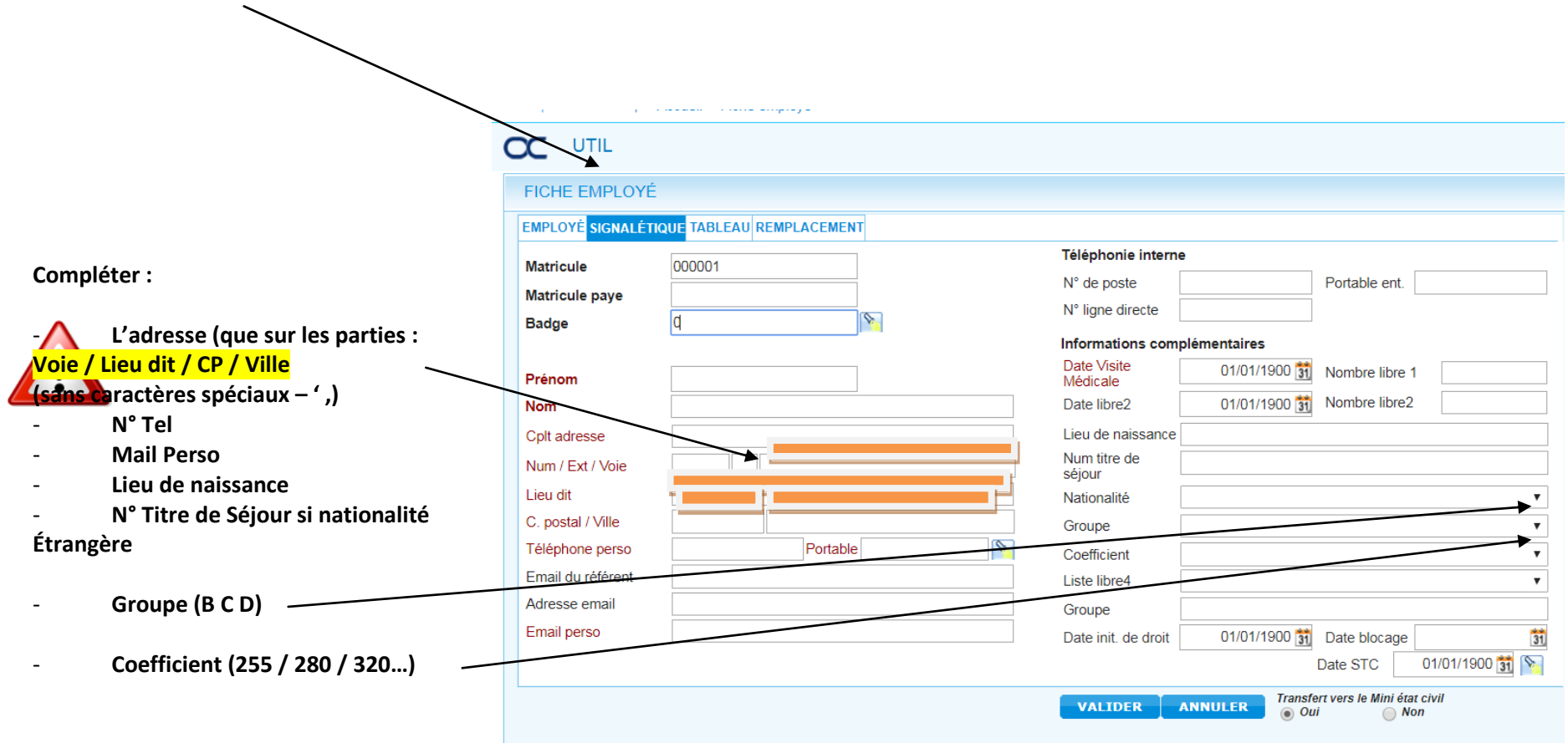

*sur le lieu de naissance ne pas rajouter le département entre parenthèse ex (31)*

**Attention tant que la fiche salariée n'est pas validée, s'il y a une déconnexion, on perd la saisie des informations, Il faut aller jusqu'à l'étape CONTRAT, pour pouvoir s'arrêter sans perdre la saisie.**

### <span id="page-18-0"></span>Le contrat

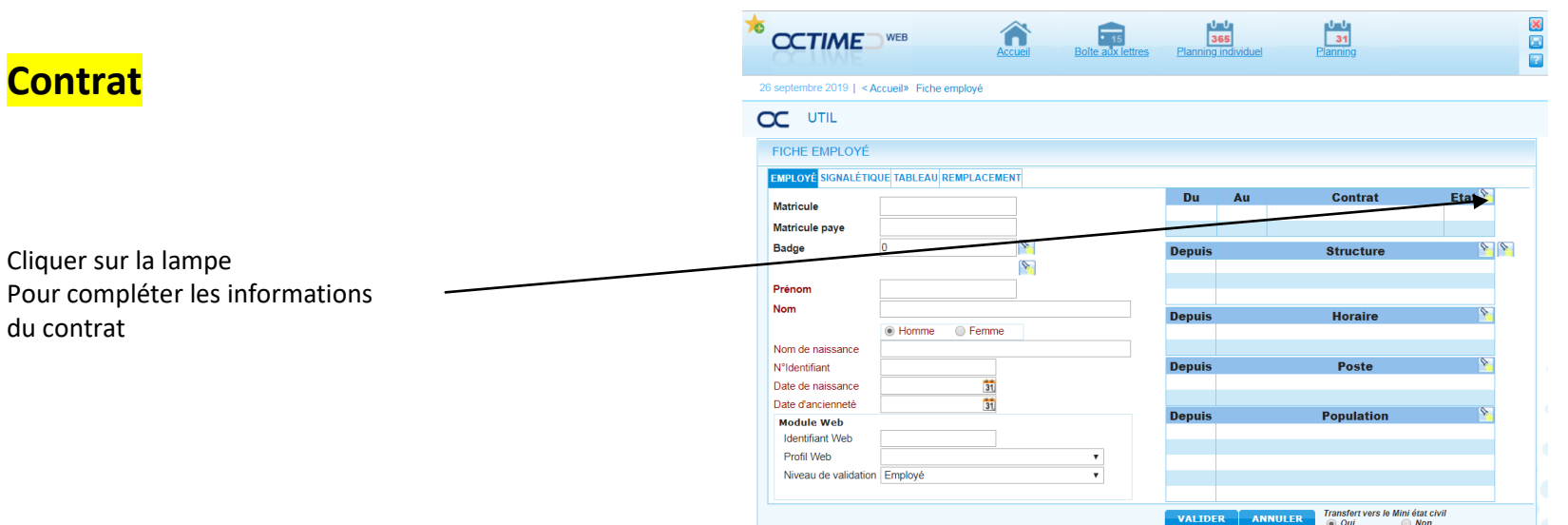

Pour un cdii en cours d'année, dans un premier temps, compléter la date de début du contrat en notant toujours le 1<sup>er</sup> septembre (+année), car le planning doit se calculer sur une année pleine. Si date d'embauche est en cours d'année, le SRH viendra le modifier à la création du contrat. (idem pour les avenants cdii). Pour tous les autres contrats, noter la bonne date de début du contrat. Une fois les plannings validés, vous ne pourrez plus mettre le 01/09, il faudra donc calculer le planning pour une année pleine sur l'année d'après.

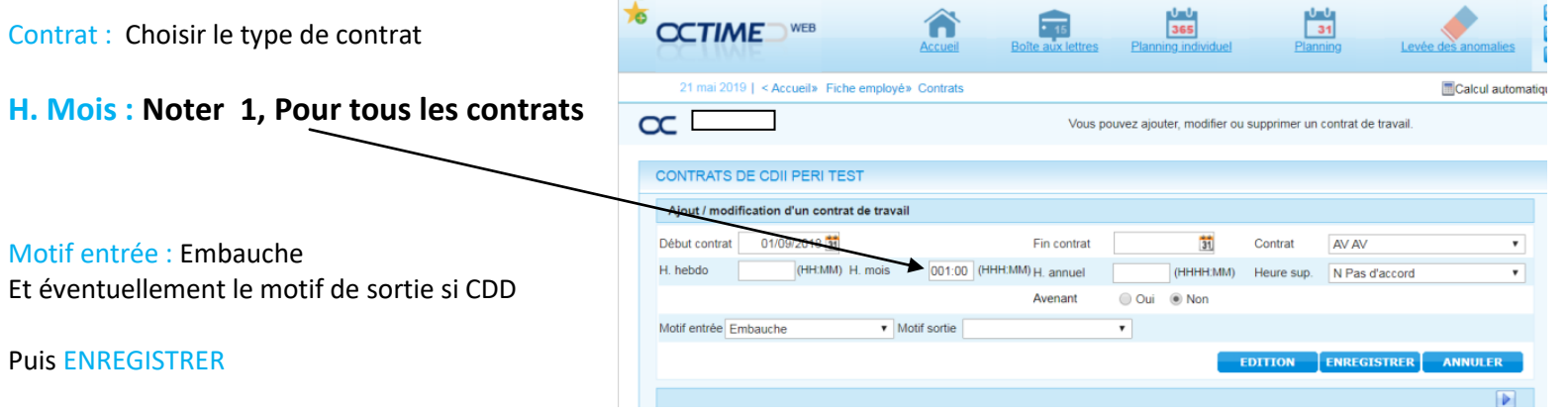

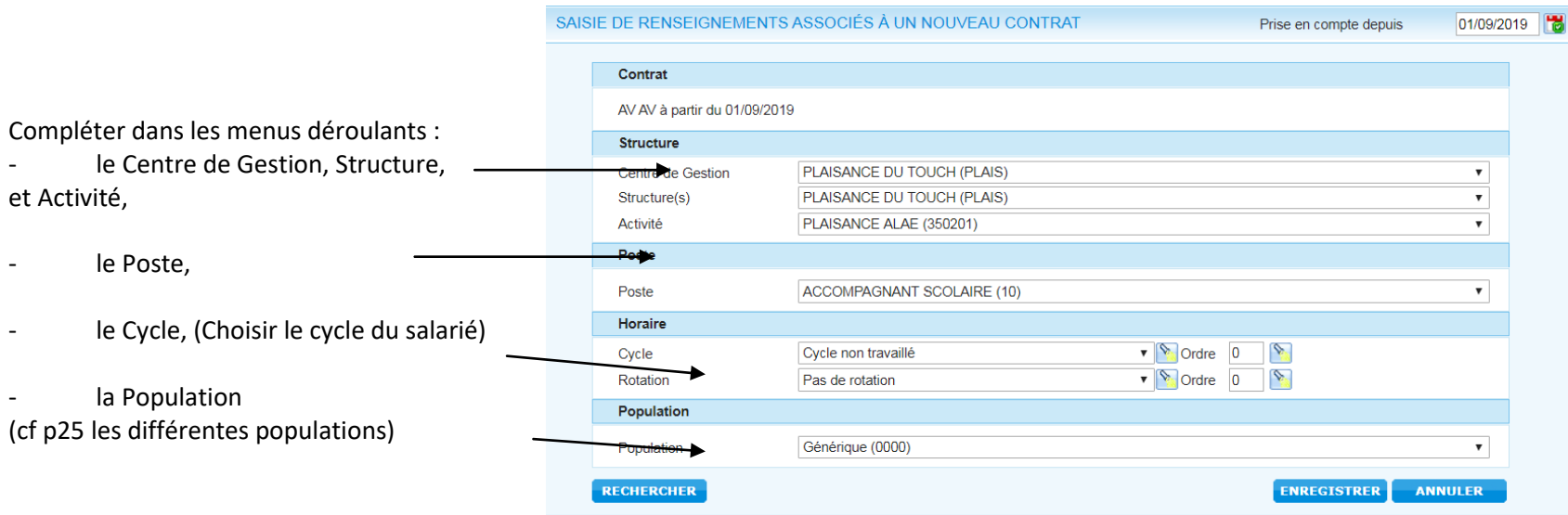

**Pour les salariés ayant plusieurs affectations :**

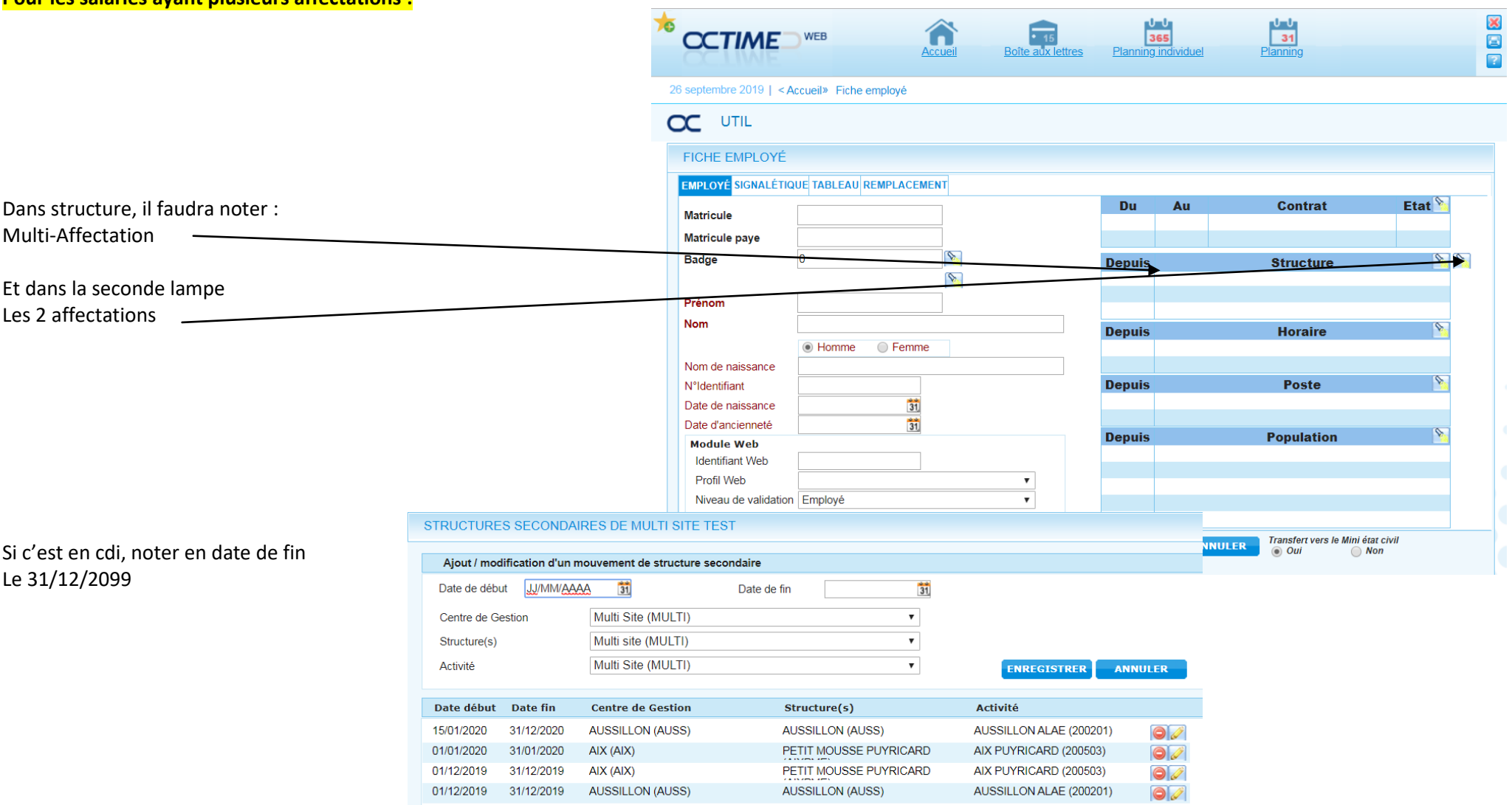

# <span id="page-21-0"></span>Les différentes « Populations »

**Les différentes « POPULATION » :** *(une population permet de retenir le paramétrage spécifique de certaines variables pour un groupe d'employés)*

par défaut la Population « Générique » concerne les CDII :

Si non choisir la population qui correspond au type de contrat :

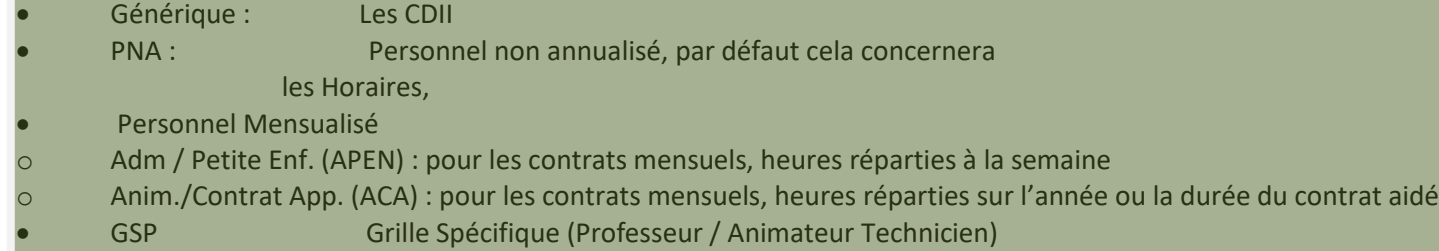

CEE/OCCASIONNEL Les CEE et les Formateurs Occasionnels

#### C'est aussi dans « Population » que l'on ajoute la « Prime coupure potentielle »

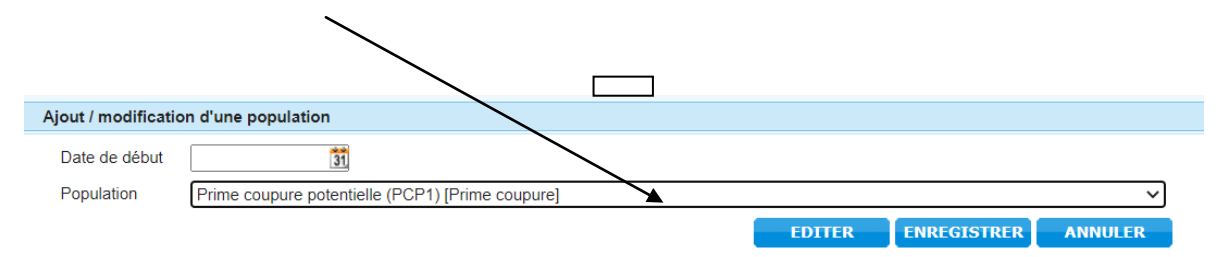

Le jour où le salarié n'a plus droit à la prime coupure, à partir de la date où il n'a plus droit, saisir la population « plus de prime coupure »

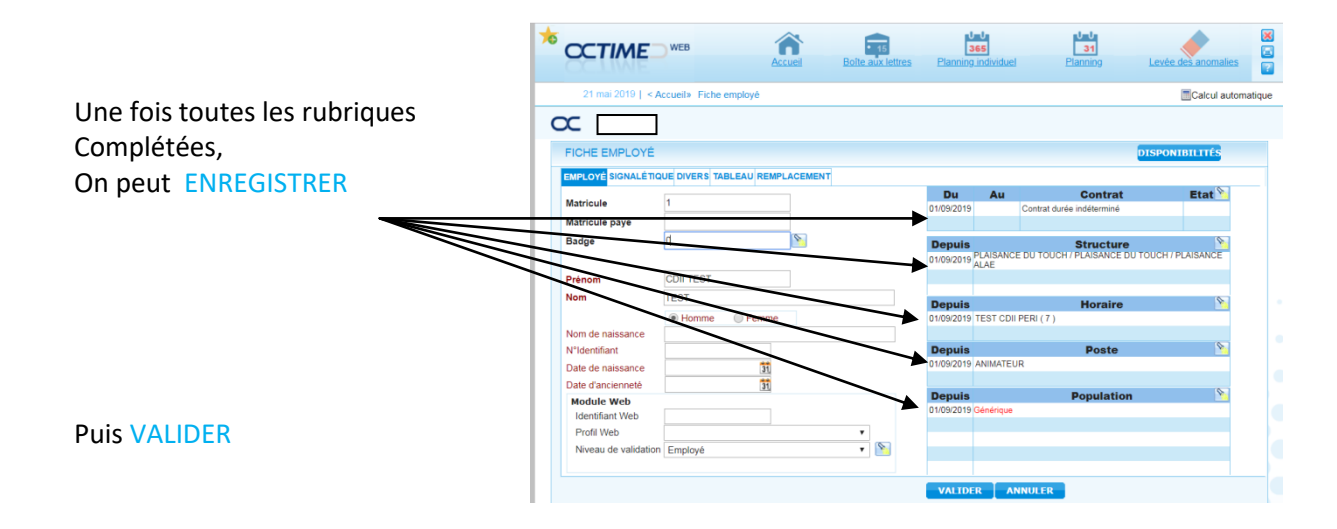

# <span id="page-22-0"></span>Le responsable « Valideur »

.

A la validation de la fiche, cette fenêtre s'ouvre pour déterminer qui est le VALIDEUR de ce salarié. (VALIDEUR = son responsable direct) Choisir le nom et le basculer dans la fenêtre de gauche :

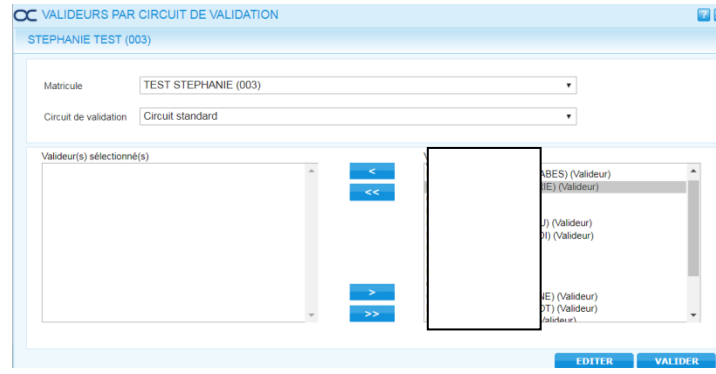

# <span id="page-23-0"></span>Les plannings CDII

### **CREATION DU PLANNING**

Pour passer sur le planning individuel du salarié, cliquer sur Planning Individuel 365

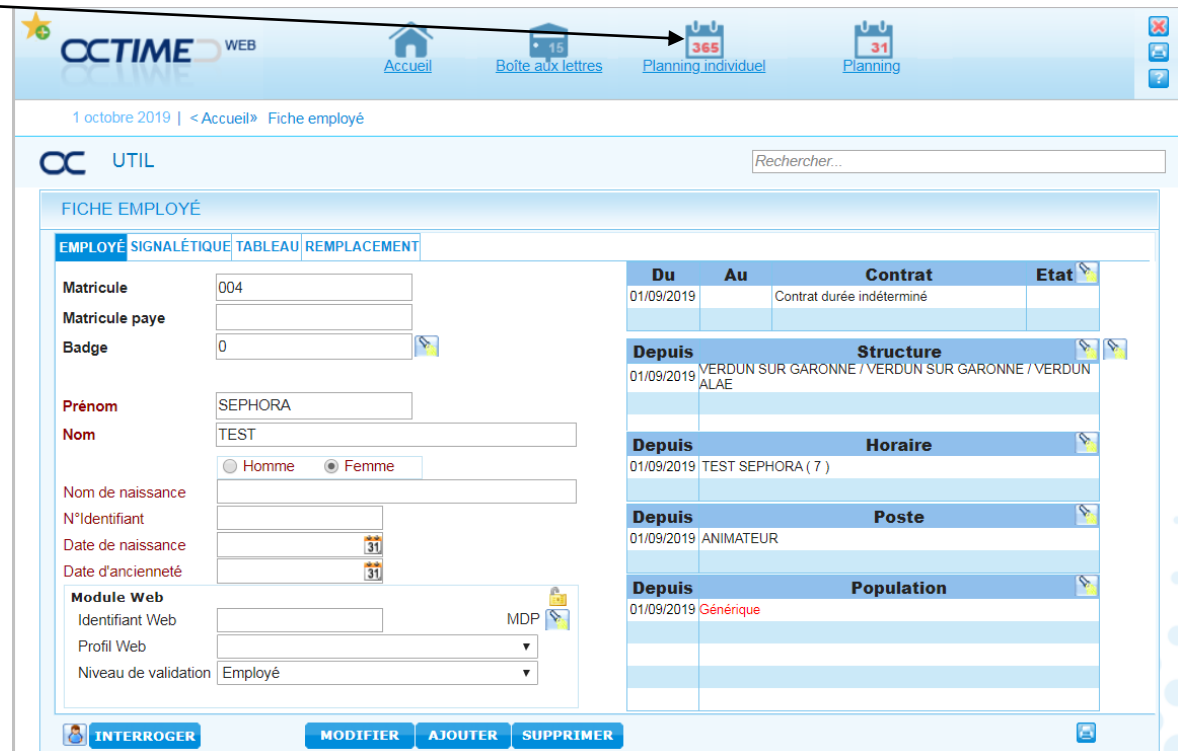

Le planning individuel sur un an s'ouvre :

Si ce n'est pas le bon salarié,  $\overline{\phantom{a}}$ rechercher son nom dans la barre

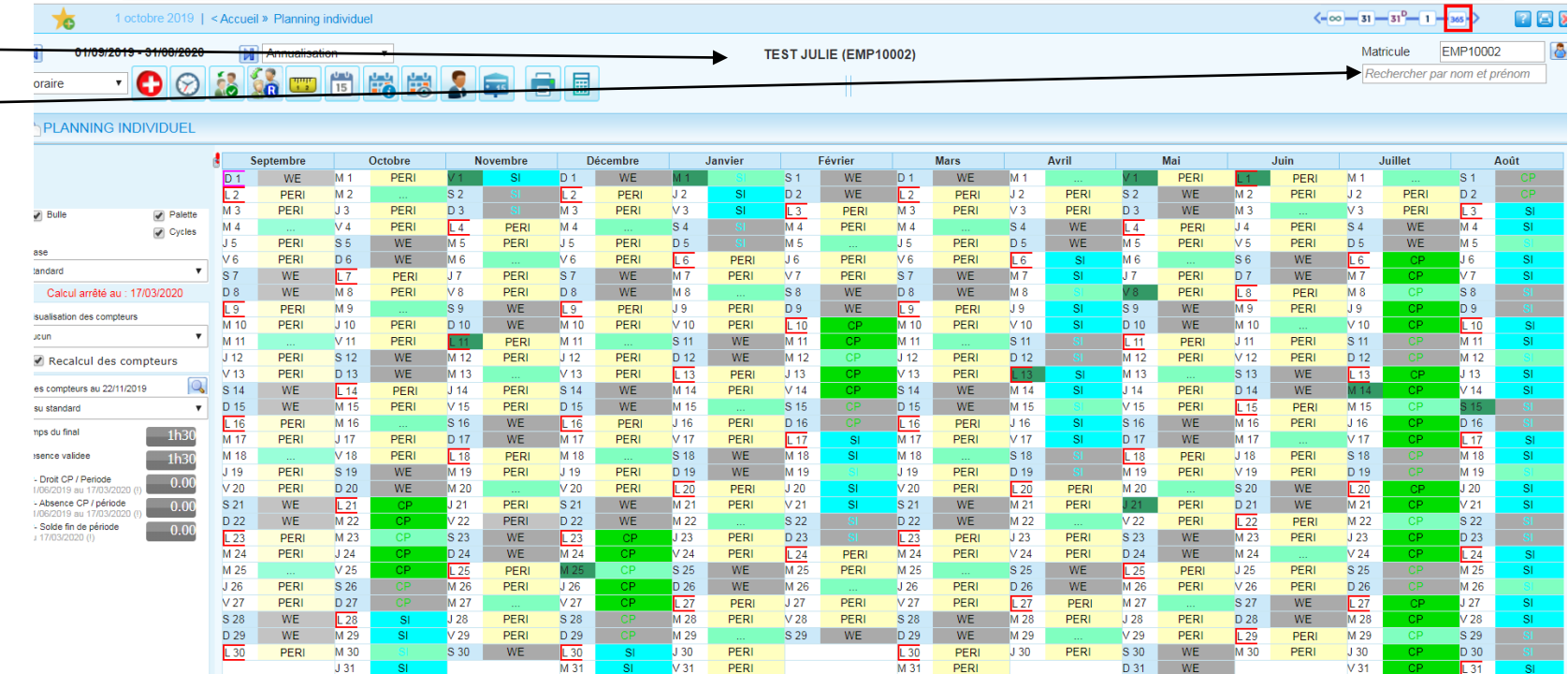

#### **LES CDII, Contrat à durée indéterminée intermittent**

1- Positionner la souris sur le 31/08, et saisir « un ajout de régularisation », pour cela aller sur la petite règle :

01/09/2019 - 31/08/2020

PLANNING INDIVID

Calcul arrêté ar

es compte

su standar

nps du fina

Recalcul des compteurs

1 octobre 2019 | < Accueil » Planning individue

 $\bigcirc$  3 % w 6

 $L<sub>2</sub>$ 

 $M<sub>A</sub>$ 

 $J<sub>5</sub>$ 

M<sub>1</sub>

 $11$ 

 $S<sub>1</sub>$ 

 $\frac{J}{\sqrt{20}}$ PERI<br>PERI S 19

 $s_{21}$  $WE$ 

 $\begin{array}{r} 0.22 \\ \hline \text{L} & 23 \\ \text{M} & 24 \end{array}$ 

 $M<sub>25</sub>$ 

 $\frac{J}{V}$  26 PERI S 26

S 28

 $D$  29<br> $L$  30

 $1h30$  $M<sub>1</sub>$ 

 $\begin{array}{|c|c|} \hline \text{0.00}\end{array}$ 

 $\begin{bmatrix} 0.00 \end{bmatrix}$ 

 $\begin{bmatrix} 0.00 \end{bmatrix}$ 

**M** Annualisation

PER

PER

PERI

PERI

WF

PERI M 9

PERI

PERL

PERI

WE

PERI<br>PERI M<sub>16</sub>

 $\mathsf{WE}^{\perp}$ 

PERI<br>PERI  $M<sub>23</sub>$ 

PERL D 27

WE  $\frac{1.28}{M.29}$ 

WE

PERI

■■■■■

Octobre PER

WE

WE

PER

PERI

**DEC** 

PER  $\sqrt{16}$ PERI

PER

WE

 $\begin{array}{c} 85 \\ D6 \end{array}$ 

 $\sqrt{14}$ PER

 $J<sub>17</sub>$ 

D 20<br>L 21<br>M 22 WE

 $J24$ 

 $V<sub>25</sub>$ 

 $M<sub>30</sub>$ 

1.31

**A** 

PER

PERI D<sub>5</sub>

PERI

PER

PFR

PER

PER

PER

PER

 $PER$ 

PERI

WE

PERI

PERI

PERI  $S<sub>28</sub>$ 

S<sub>30</sub> WE

 $8.23$ WE  $L_{22}$ 

 $J28$ 

V 29 PERI D 29

S 21 WF

V 27

 $L = 30$ 

PERI

 $S_4$ 

PER

PFR

PER

PFR  $V12$ 

PERI

PER

WF

WE

PER

PER

PER D 21

PER

PER

PERI

PERI

 $S<sub>20</sub>$ WF

S 27

 $\frac{D 28}{L 29}$ WE

WF

PERI

**DEDI** 

PERI

PERI  $J<sub>23</sub>$ 

PERI

PER  $J<sub>30</sub>$ 

**SUT** 

 $M2$ 

S 25

 $M<sub>2</sub>$ 

MIDI

MIS

MID

**JISR** 

PER

PERI D<sub>5</sub>

PER

WF

PERI PERI

PERI

PERI

WE

**PERI** 

**DEC** 

WF

WE

PERI D 26

PERI  $J30$  PERI

PERI S 30 WE

 $S<sub>25</sub>$ 

M 29

Structure : PLAISANCE DU TOUCH/PLAISANCE DU TOUCH/PLAISANCE ALA

D 24

 $J<sub>28</sub>$ 

 $V<sub>29</sub>$ 

D 31

M 31

 $\boxed{23}$ PER  $rac{J}{\sqrt{24}}$ 

M 28

S 28 WE

D 29 WE

 $\frac{1}{M}$ 

TEST JULIE (EMP10002

PER

**PERI** M<sub>4</sub>

PERI

PFRI  $\overline{S}$ 

WE

PERI

PERI

imedi 31 Août 2019 : 140

Horaire: \*Repos Hebdomadaire

**WIIGHT** 

Modif nbre semaine W scolaire Valeur : 35

Saisie tps de W apériodique Valeur : 13:25

Régularisation :

 $\sqrt{31}$ 

PER

PERI

PERI

PER

PERI

PERI<br>PERI

PER  $\frac{J}{V}$  20

PER

PERI D 23

PERI

PERI<br>PERI  $J<sub>27</sub>$ PERI V 27 PERI  $\frac{127}{M28}$ PERI<br>PERI M 27

PERI

 $V<sub>24</sub>$ 

M 29

J 30

**S22** 

 $L24$ PERI  $M<sub>24</sub>$ PERI

 $V<sub>28</sub>$ 

 $S<sub>29</sub>$ **WE** 

#### et saisir :

Le nombre de semaine scolaire : 35 (Modif nbre semaine W scolaire (SP\_r\_NSWS) Le nombre d'heures apériodique 13.25h

Dans l'exemple.

UTILISER ces 3 régularisations : Saisie tps HAP ALAE (SP\_R\_TWAP) Saisie tps HAP ALSH (SP\_R\_TWAPh) Saisie tps HAP Réunion (SP\_R\_TWAPr)

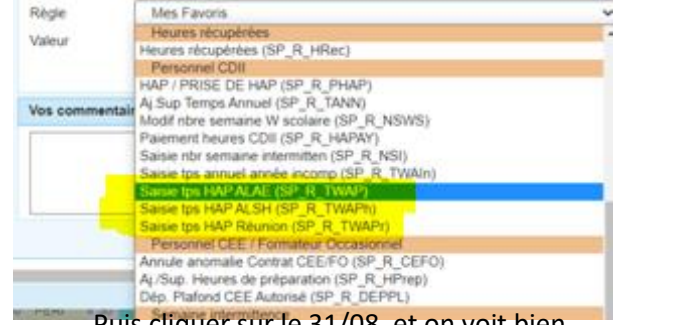

Puis cliquer sur le 31/08, et on voit bien Les 2 régularisations.

Positionner les congés, semaines d'intermittence et semaines travaillées en péri scolaire le cas échéant Il faut aller positionner :

- Les jours travaillés durant les vacances scolaires, (utiliser uniquement les horaires WVAC)
- Les congés (7 semaines à répartir sur l'année 4 l'été, 1 Automne, 1 Noël, 1 en hiver ou printemps)
- Les semaines d'Intermittences, (impérativement 2 semaines minimum)
- Les heures Apériodiques

 $2.58 - 3.0 - 3.0 - 3.0$ 

EMP1000

echercher par nom et préno.

Nous avons besoin de tous ces éléments pour le calcul du temps de travail.

*(Les congés et les semaines d'intermittence sont des « évènements », Les semaines travaillées sont des « horaires ».)*

#### Lancer le calcul

Pour que les calculs se fassent,

il faut se positionner sur un jour, et lancer le calcul, recommencer l'opération pour que le calcul se fasse jusqu'à la fin du planning (31/08) *(les calculs se font pour tous, automatiquement tous les soirs)*

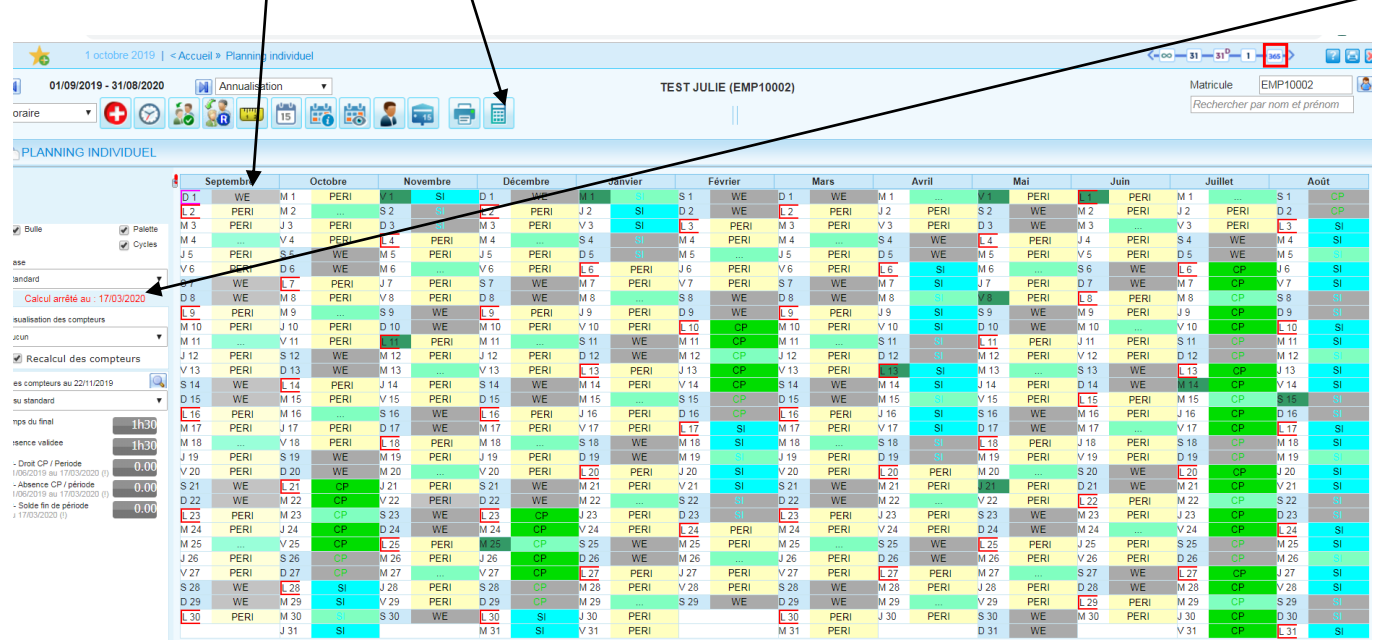

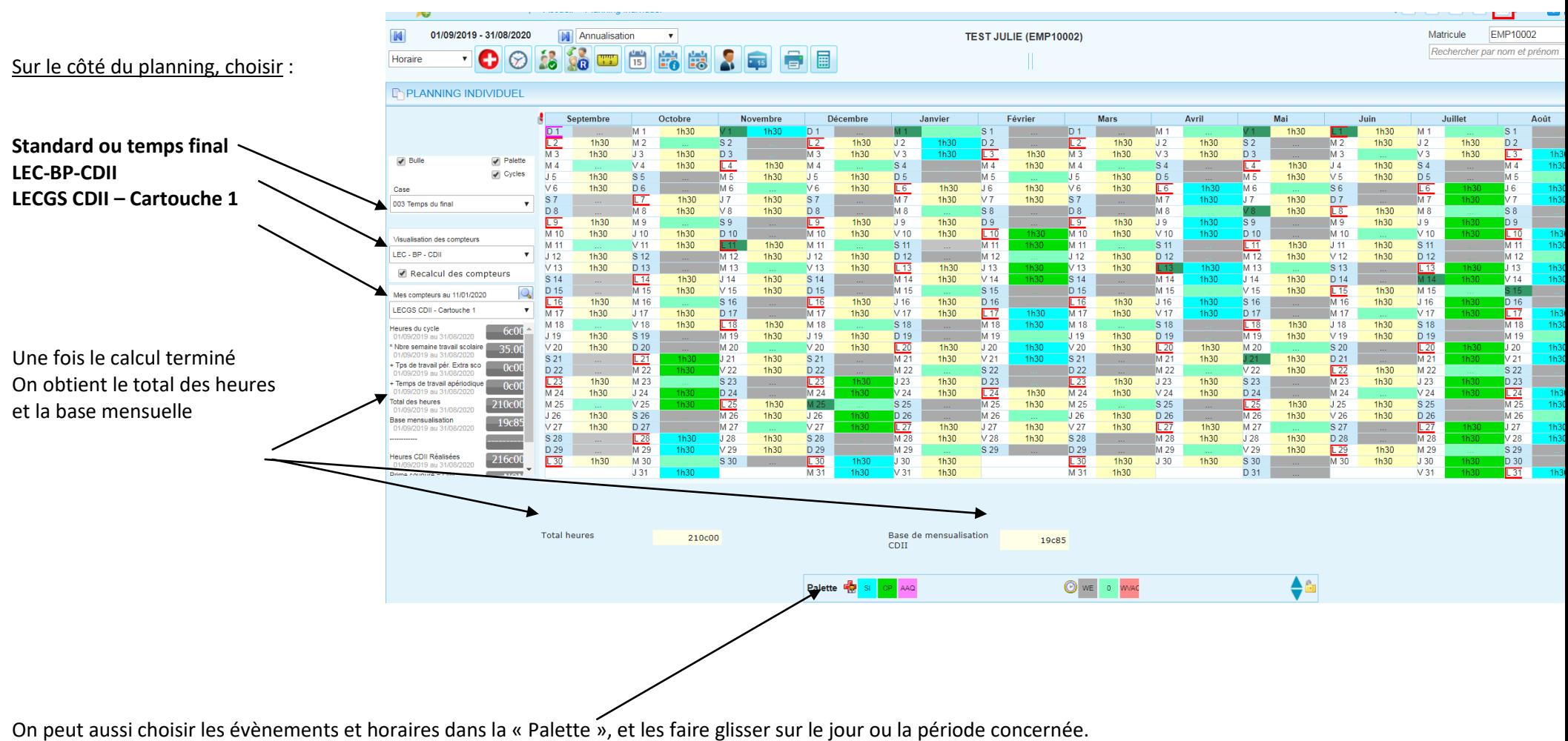

(toujours en vert les CP, en bleu les SI *semaines intermittences*).

#### **Impression du planning CDII :**

#### **On imprime 2 feuilles :**

**Feuille 1 :**

Vérifier que tous les totaux soient bien renseignés, et imprimer

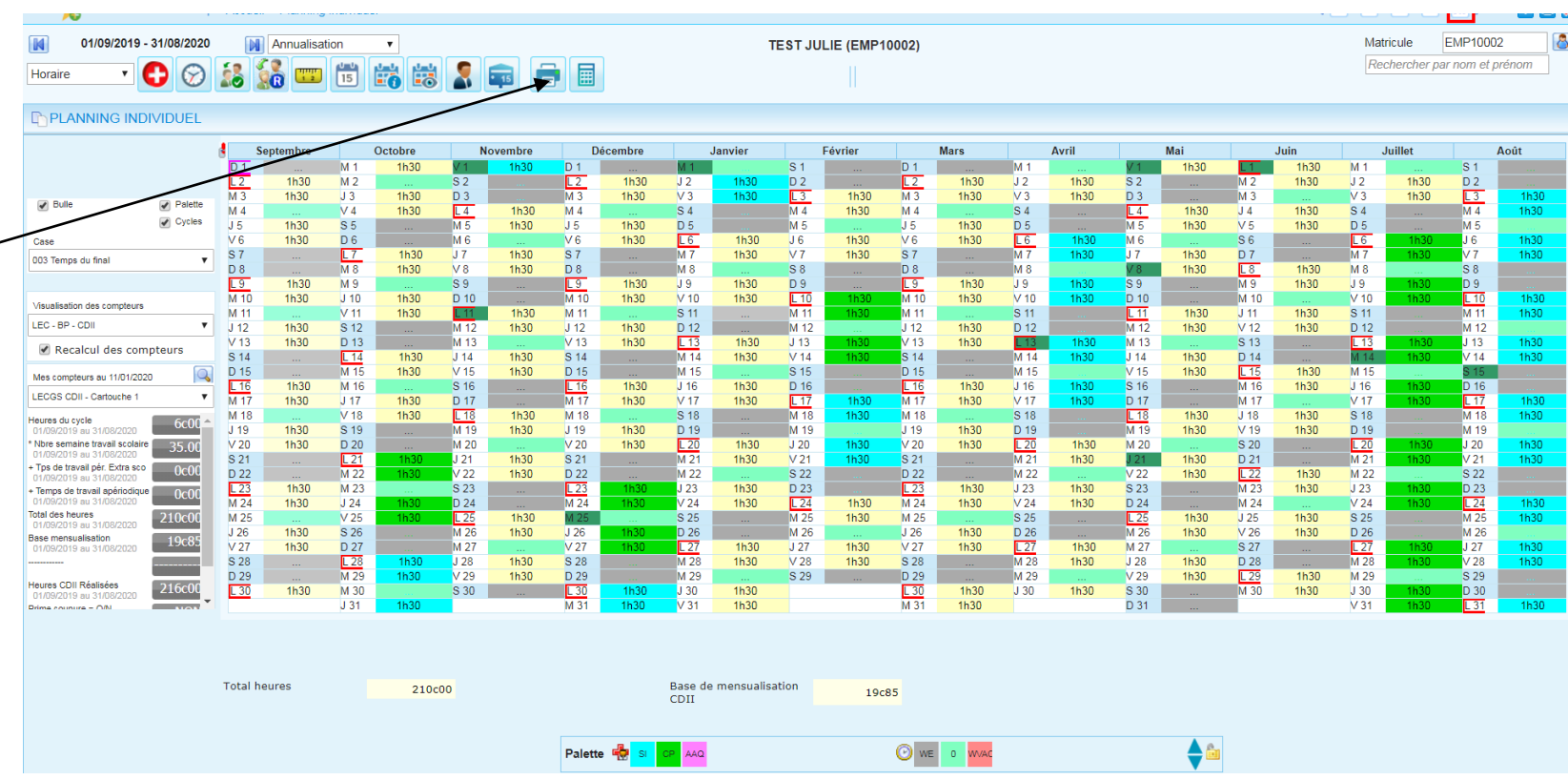

• Feuille 2 :

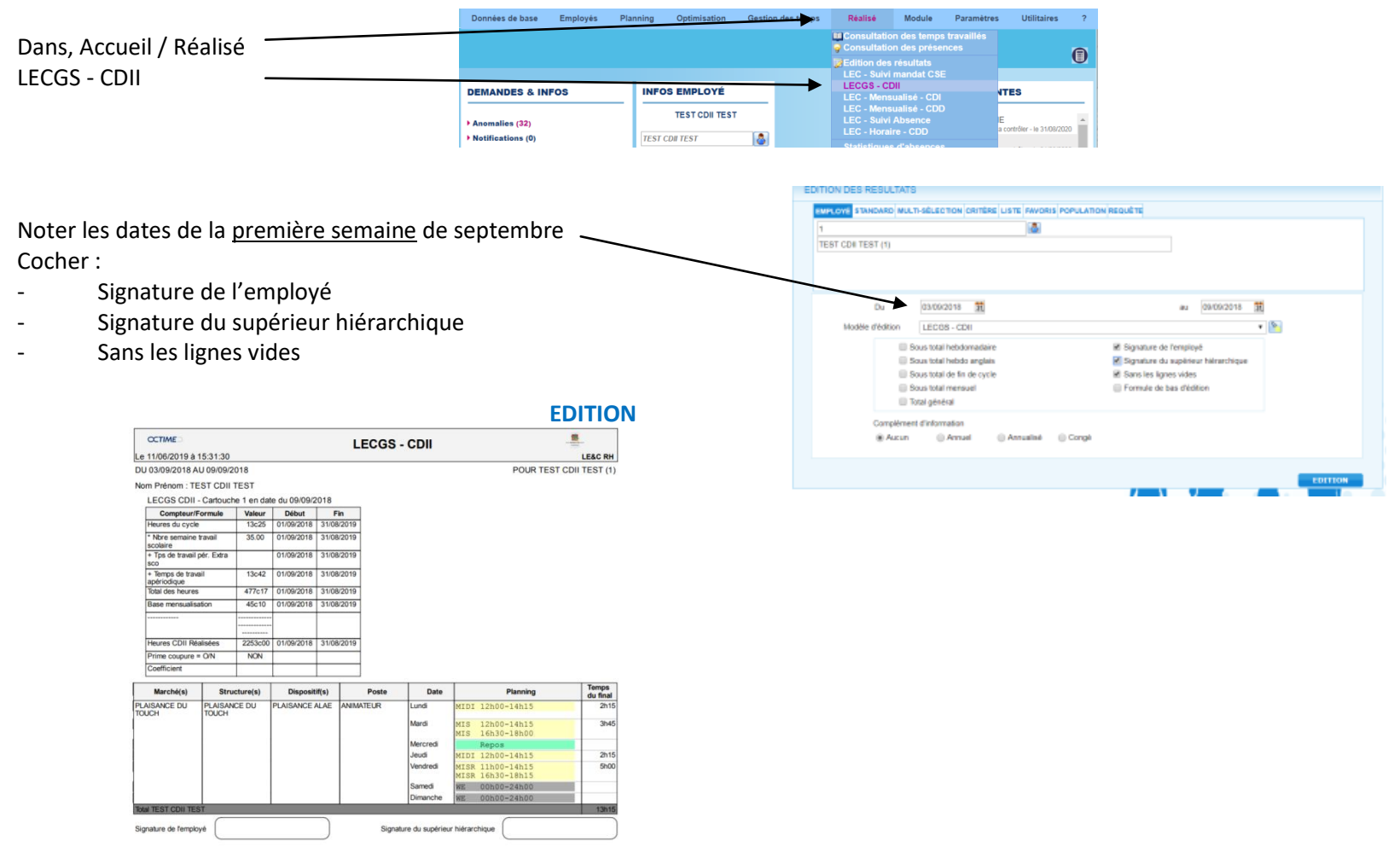

Cette seconde page indique les horaires exacts d'une semaine type, et comporte la signature du salarié et du responsable.

*Puis envoyer de ces 2 pages par mail au Pôle Social du SRH pour la demande de contrat, avec le DOC-1 (Fiche de renseignement) et fiche de remise en main propre des documents d'embauche (mutuelle/prévoyance/Primobox)*

Bien préciser la date de début de contrat dans le mail de demande de contrat, car le planning envoyé est sur l'année pleine. Le SRH viendra modifier la bonne date du contrat, et la base mensuelle.

# <span id="page-31-0"></span>Les plannings CDD horaires

#### **Contrat à durée déterminée horaire**

Le principe est le même,

- Créer ses horaires
- Créer son cycle (ou sur un contrat court, et qui n'a pas de cycle, on notera directement les horaires sur le planning)

Aller sur la fiche du salarié existant,

ou bien, reprendre la procédure, pour une création de fiche nouveau salarié.

- Noter le contrat en CDD
- Compléter la structure

Insérer son cycle ou pas si C'est un cdd court, on peut saisir les horaires à la carte directement sur le planning

Dans Population, choisir « Personnel non annualisé »

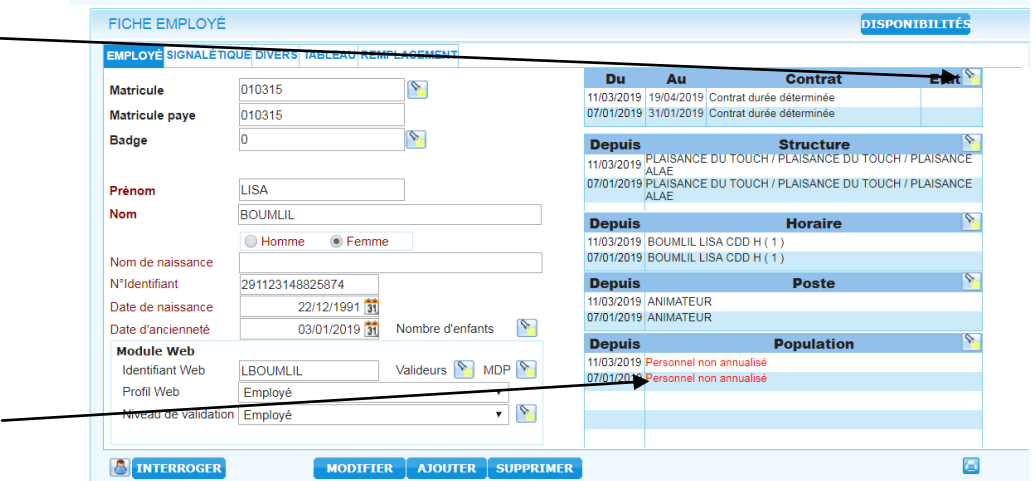

#### Puis aller sur son planning individuel,

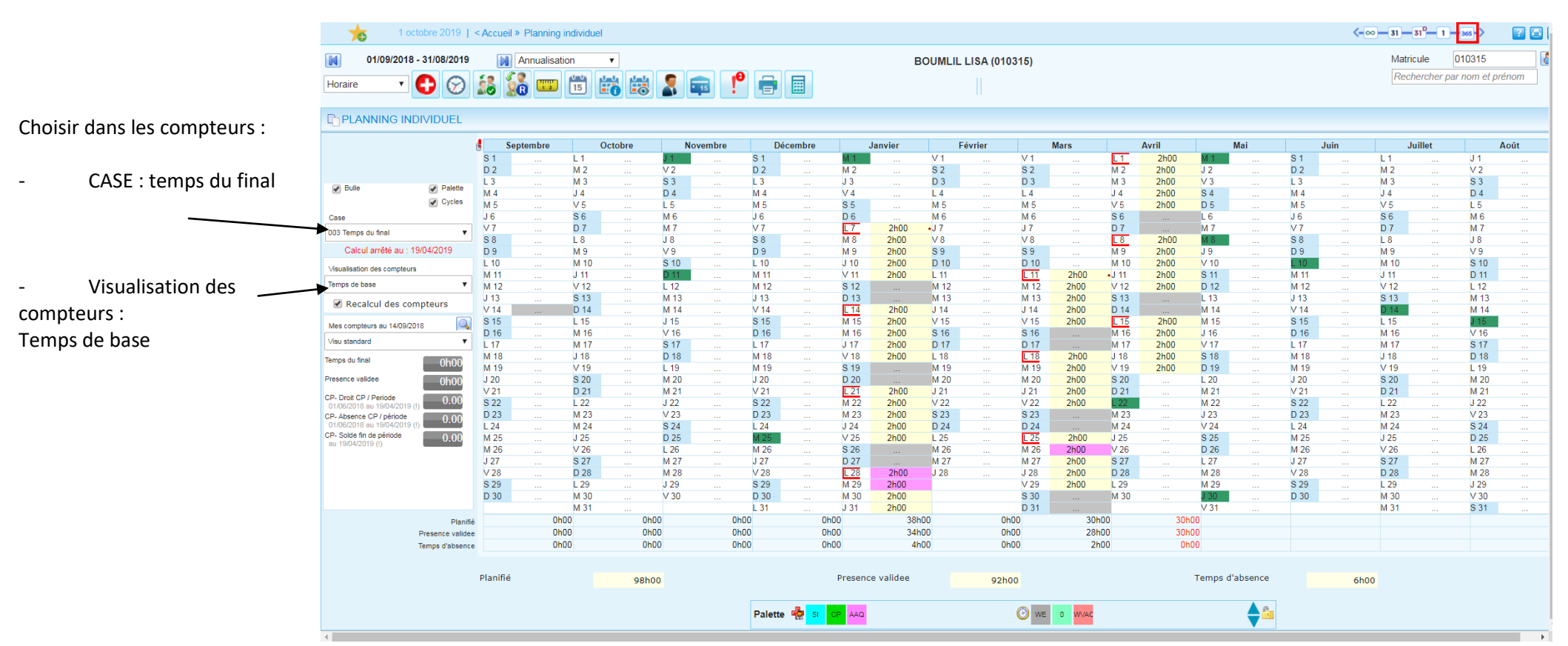

Si c'est un contrat court, qu'il n'y a pas de cycle, positionner les horaires à la carte.

**Positionner des horaires à la carte :**

Sur le planning directement,

On se positionne sur la journée concernée, et on fait CLIK droit, « Saisie d'horaire »

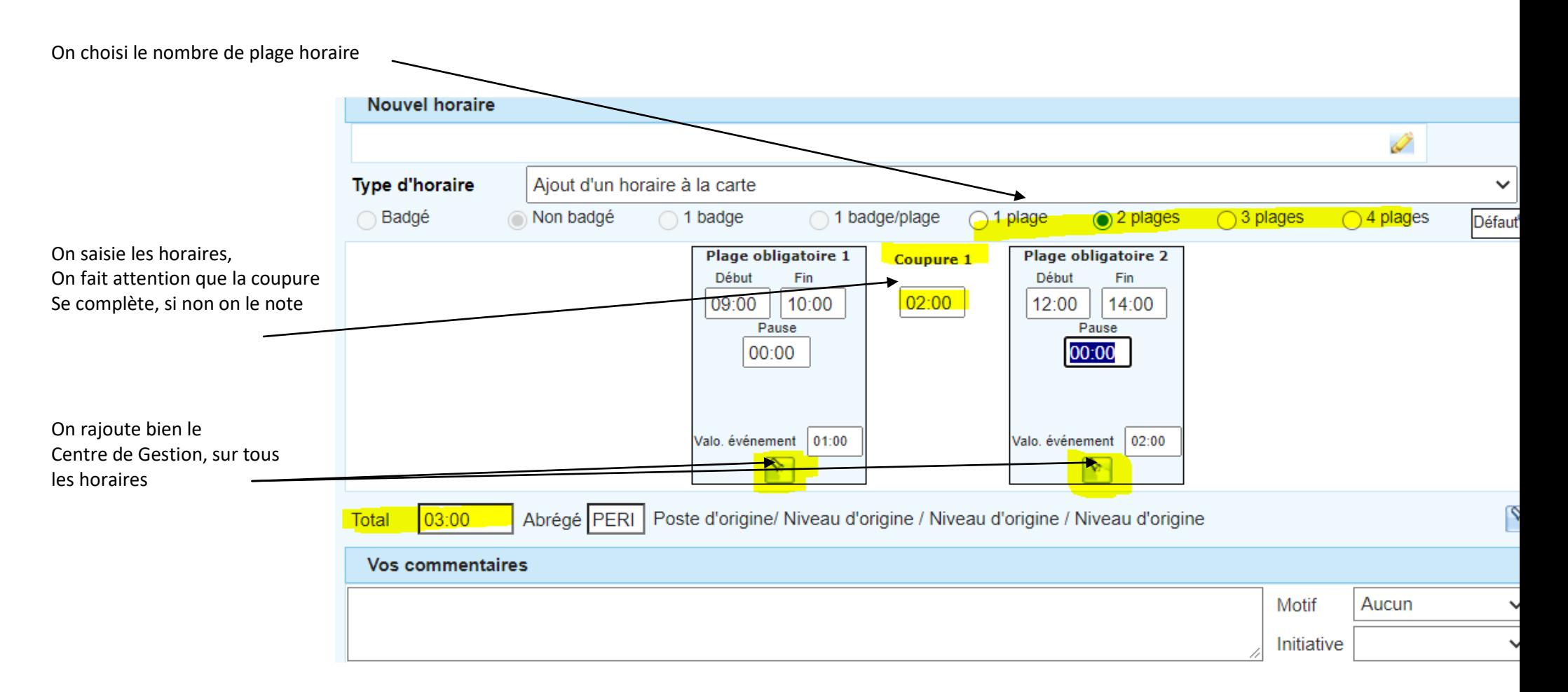

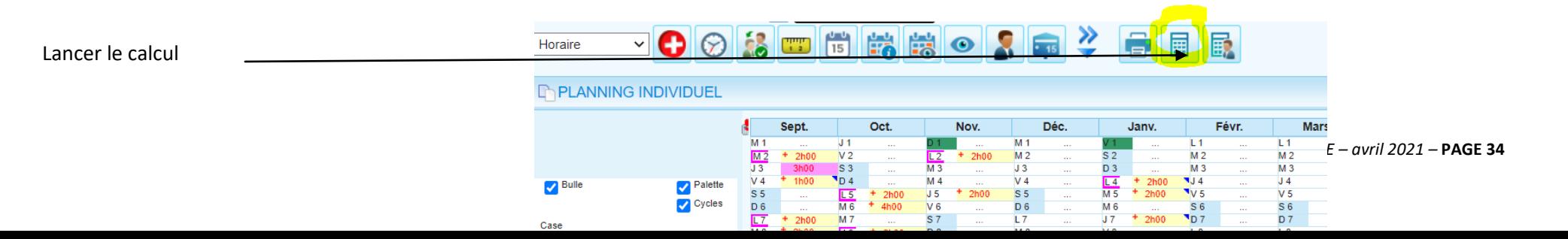

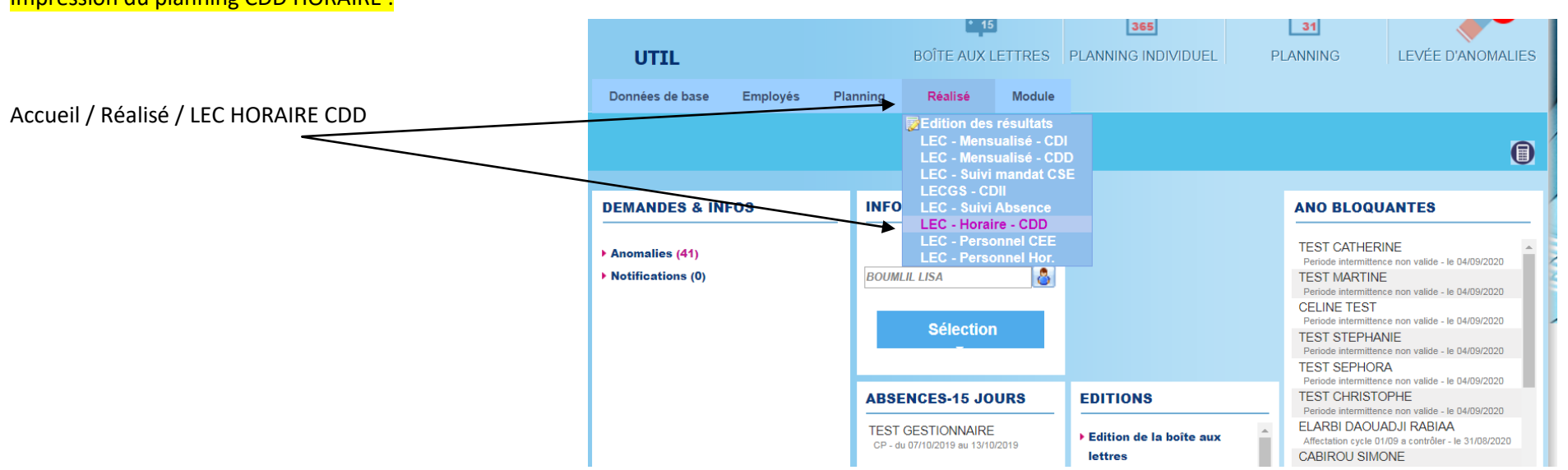

Impression du planning CDD HORAIRE :

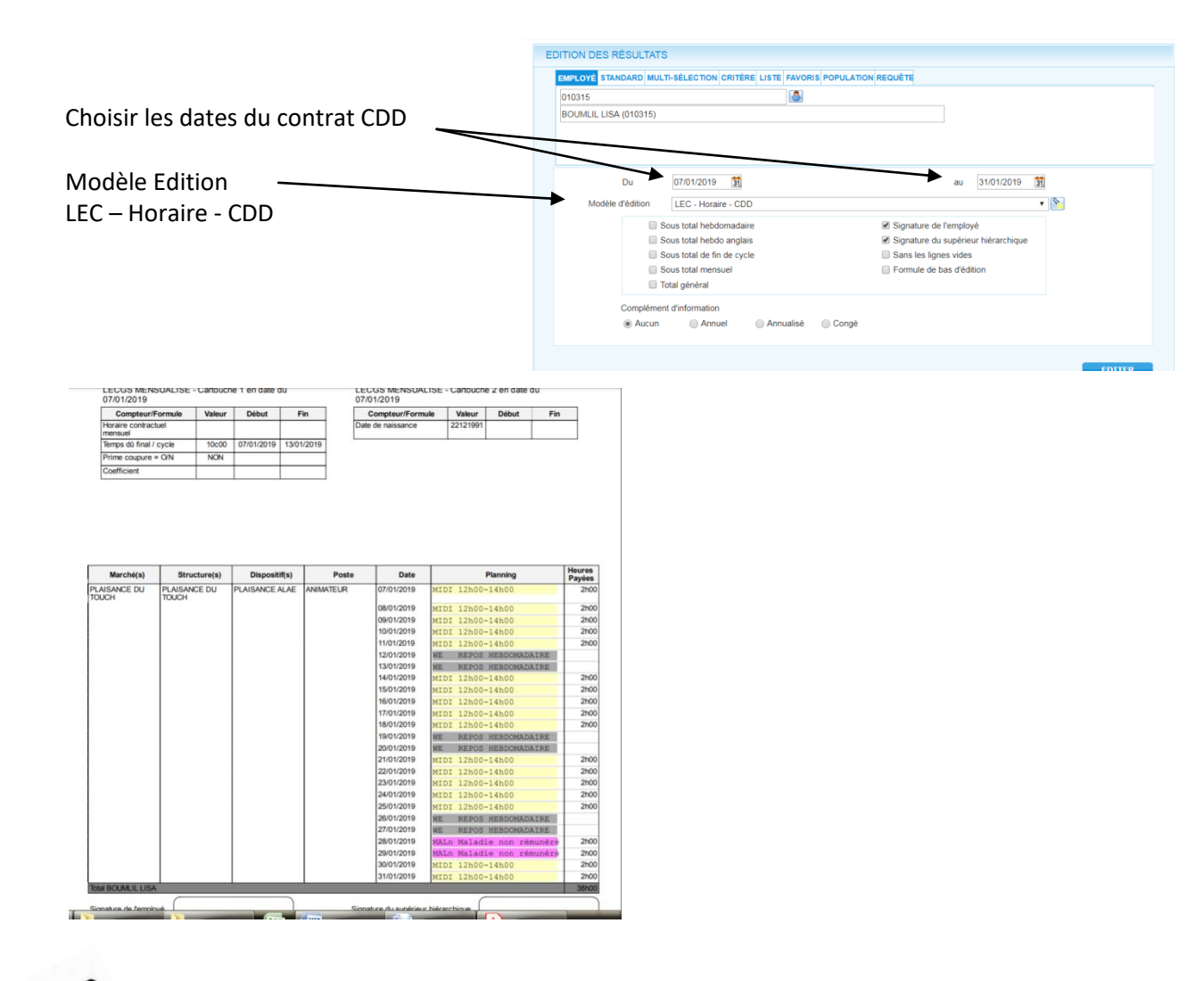

*Puis envoyer de cette page par mail au Pôle Social du SRH pour la demande de contrat, avec le DOC-1 (Fiche de renseignement) et fiche de remise en main propre des documents d'embauche (mutuelle/prévoyance/Primobox)*
# Les mensuels (calcul à la semaine / Adm. / Petite enfance)

### **Les Contrats Mensuels**

#### **qui ont un cycle régulier à la semaine (Adm/ Petite enfance)**

Le principe est le même,

- Créer ses horaires
- Créer son cycle

Aller sur la fiche du salarié :

- Noter le contrat en CDI ou CDD
- Compléter la structure
- Insérer son cycle
- Dans Population, choisir **« Adm / Petite Enf »**

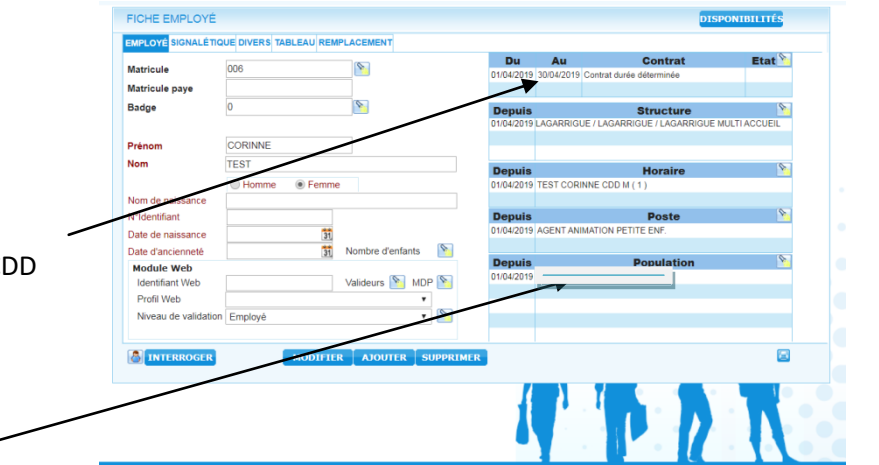

Puis aller sur son planning individuel, lancer le calcul

Choisir dans les compteurs :

- CASE : Standard ou final
- Visualisation des compteurs : **Adm / Petite Enf**

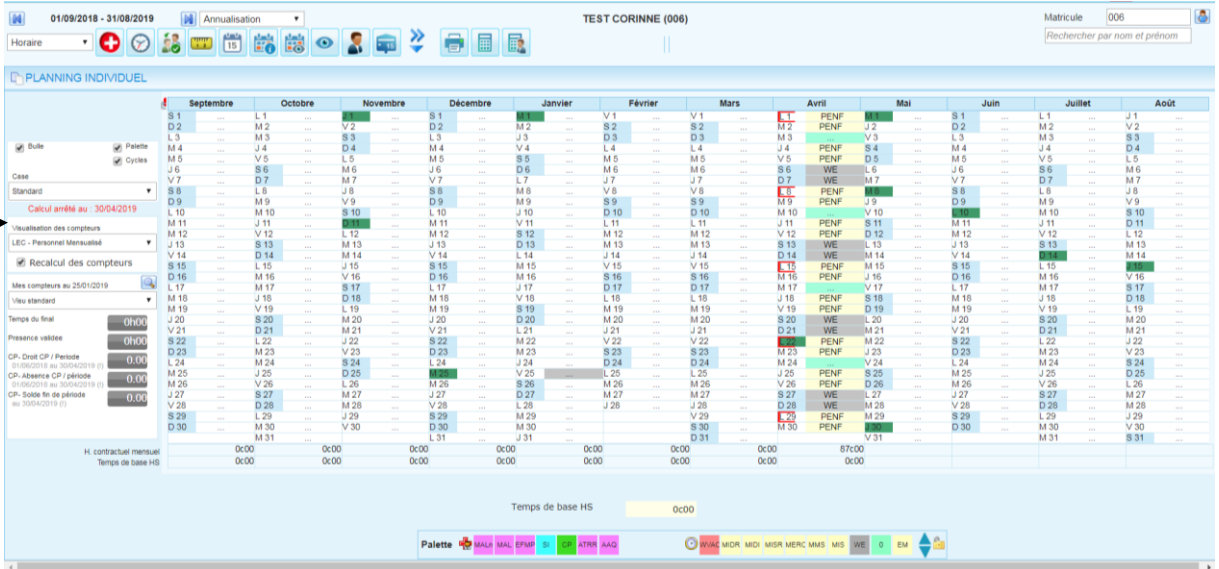

*SRH LE&C Grand Sud – OCTIME – avril 2021 –* **PAGE 37**

# Les mensuels (calcul à l'année / Anim. / Cont. App. / CUI PEC)

**Les Contrats Mensuels animation et les contrats aidés (PEC ou APPRENTISSAGE)**

### **Dont les heures sont réparties sur l'année (Anim. / Contrat App.)**

Cf planning cdii, cela se fait se fait de la même façon qu'un cdii, sauf qu'il n'y a pas de semaine d'intermittence mais éventuellement des semaines avec un temps travaillé à zéro. 19 fevrier 2020 | < Accueil > Planning individuel  $\overline{10}$ 

**THE ANNING INDIVIDUEL** 

Horaire

**D** Bulle

Case

01/09/2020 - 31/08/2021

േ  $\circ$ 

Palette

Cycles

Annualisation  $\frac{\mu_{\rm m}}{15}$ 

 $\left[\frac{mm}{1.2}\right]$ 

Sentembre

PERI

PERI

PERI

WE

WE

PERI

PERI

PER

PER

WE

WE

PER

PERI

PER

PERI

WE

**WE** 

PERI

PER

PERI

PER

WE

WE

PER

PERI

is.

 $\overline{M}$ 

M<sub>3</sub>

 $J3$ 

V4

 $S<sub>5</sub>$ 

D 6

 $\frac{1}{M}$ 

 $M<sup>o</sup>$ 

 $3.10$ 

 $V<sub>1</sub>$ 

 $S<sub>12</sub>$ 

D<sub>13</sub>

 $14$ 

M 15

 $M<sub>1</sub>$ 

 $J<sub>17</sub>$ 

V 18

 $519$ <br> $D20$ <br> $D21$ <br> $M22$ 

M 23

J 24<br>V 25<br>S 26<br>D 27<br>L 28<br>M 29

M 30

Total heures

 $\cdot$ 

Q

**19c0** 

35.0

174c0

872c25

ail scolai

Eytra en

體

Octobre

PERI

**DED** 

WE

WE

PERI

PER

PERI

PERI

WE

WE

PERI

PERI

PERI

PERI

WE

WE

WE

 $WE$ 

A

ka a

 $J5$ 

 $V6$ 

**S7** 

D8

 $\sqrt{9}$ 

M 10

 $\frac{J_1}{V_1}$ 

S 14

D 15

 $16$ 

M 17

M 18

 $J19$ 

 $V20$ 

S 21

D 22

M 25

 $J26$ 

 $V<sub>27</sub>$ 

S 28

 $\frac{D 29}{L 30}$ 

839c00

**Nov** 

WF

PERI

PERI

PERI

PERI

WE

WE

PERI

PERI

PER

PFRI

WE

WE

PERI

PERI

PERI

PERI

WE

WE

PERI

PERI

PERI

PERI

WE

WE

PFRI

 $\bullet$ 

麟

 $\overline{11}$ 

 $V<sub>2</sub>$ 

 $S<sub>3</sub>$ 

**D4** 

 $\frac{15}{M6}$ 

 $M<sub>7</sub>$ 

 $J8$ 

V9

S 10

**D** 11

 $L_{12}$ 

M<sub>13</sub>

M 14

 $J<sub>15</sub>$ 

V 16

S 17

D<sub>18</sub>

 $L19$ 

 $M<sub>20</sub>$ 

 $M<sub>21</sub>$ 

 $J<sub>22</sub>$ 

 $V<sub>23</sub>$ 

S 24

 $D$  25

 $\sqrt{26}$ 

 $M<sub>27</sub>$ 

M 28

 $J29$ 

 $V30$ 

 $S<sub>31</sub>$ 

Reprendre la même procédure

### Pour les PEC, et contrat apprentissage :

La procédure est la même, sauf que la visualisation des compteurs est :

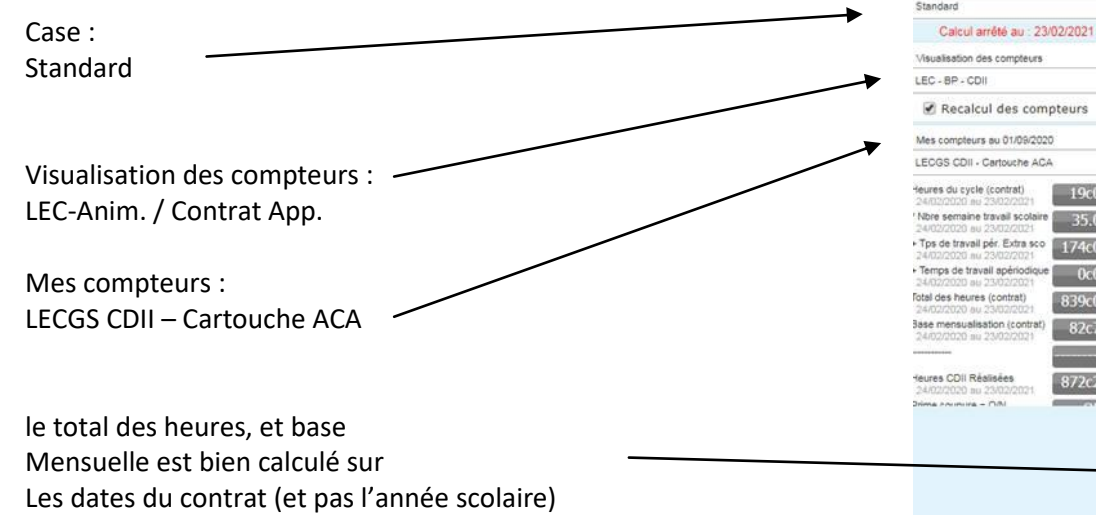

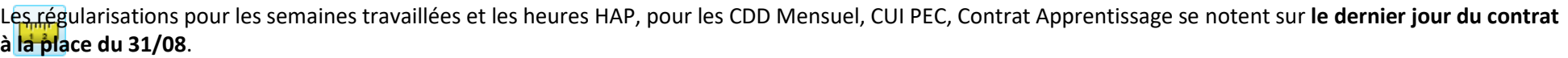

ER

Janvier

WE

WE

PER

PERI

PERI

PERI

WE

WE

PER

PERI

PERI

PER

WE

WE

PER

PERI

PERI

PERI

WE

WF

PERI

PERI

PERI

PERI

WE

WE

Base de mensualisation

 $rac{1}{\sqrt{D}}$ 

 $\sqrt{4}$ 

 $\frac{J7}{V8}$ 

 $S<sub>9</sub>$ 

 $\frac{D}{11}$ 

 $\overline{M12}$ 

M 13

 $J14$ 

V<sub>15</sub>

S 16<br>D 17<br>L 18

M 19

M 20

 $J21$ 

 $V<sub>22</sub>$ 

S 23

D 24

M 27

 $J28$ 

 $V29$ 

 $S$ <sub>30</sub>

D 31

 $CDH$ 

Décembre

PERI

PERI

PERI

**WE** 

WE

PERI

PERI

PERI

PERI

 $\frac{WE}{WE}$ 

PERI

PERI

PERI

PERI

WE

WE

a

 $M<sub>2</sub>$ 

 $J3$ 

 $V<sub>4</sub>$ 

 $S<sub>5</sub>$ 

 $D6$ 

 $L7$ 

 $M.8$ 

 $M9$ 

 $J$  10

 $V$ <sub>11</sub>

 $S<sub>12</sub>$ 

 $\overline{0}$  13

 $14$ 

M 15

M 16

 $J<sub>17</sub>$ 

V<sub>18</sub>

S 19<br>D 20

 $\sqrt{21}$ 

 $M<sub>22</sub>$ 

M 23

 $J24$ 

 $\frac{V25}{S26}$ 

D 27

 $\sqrt{28}$ 

M 29

M 30

 $1.31$ 

*SRH LE&C Grand Sud – OCTIME – avril 2021 –* **PAGE 38**

BEJAOUI BARBIER Sonia (LEC013447)

 $\overline{1}$ 

 $M<sub>2</sub>$ 

M<sub>3</sub>

J 4

 $V<sub>5</sub>$ 

**S6** 

 $n<sub>1</sub>$ 

 $1.8$ 

 $MQ$ 

M 10

 $J$  11

 $V<sub>12</sub>$ 

S 13

 $n_{14}$ 

14.10

 $M + 1$ 

13

 $19$ 

 $S20$ 

D 21

 $L<sub>22</sub>$ 

\*M 23

M 24

 $J<sub>25</sub>$ 

 $\frac{6}{5}$  27

D 28

 $L29$ 

M 30

M 31

82c77

Mars

 $\overline{11}$ 

 $V<sub>2</sub>$ 

 $S<sub>3</sub>$ 

D 4

 $\overline{5}$ 

 $M6$ 

 $M<sub>7</sub>$ 

 $J8$ 

 $V9$ 

 $\overline{\phantom{0}}$  10

D 11

 $L$ <sub>12</sub>

 $M$  13

M 14

 $J<sub>15</sub>$ 

 $V16$ 

S<sub>17</sub>

D 18

L 19<br>M 20

M 21<br>J 22<br>V 23

S 24<br>D 25<br>L 26<br>M 27

M 28

 $\frac{J 29}{V 30}$ 

Février

 $\overline{1}$ 

3.4.7

 $J_4$ 

 $V =$ 

**S6** 

 $\frac{D7}{L8}$ 

**NO** 

3.4.10

 $J$  11

 $V<sub>12</sub>$ 

S<sub>13</sub>

 $rac{D}{16}$ 

 $M<sub>1</sub>$ 

 $J$  18

V<sub>19</sub>

S 20

D<sub>21</sub>

 $\frac{1}{22}$ <br>M 23

M 24

 $\frac{125}{\sqrt{26}}$ 

 $$27$ 

D 28

PERI

PER

PERI

PERI

WE

WE

**PER** 

**PER** 

PERI

PERI

WE

WE

# Les CEE

### **LES CEE**

Sur la fiche du salarié :

**PAS DE CREATION d'horaires et de cycle pour les CEE.**

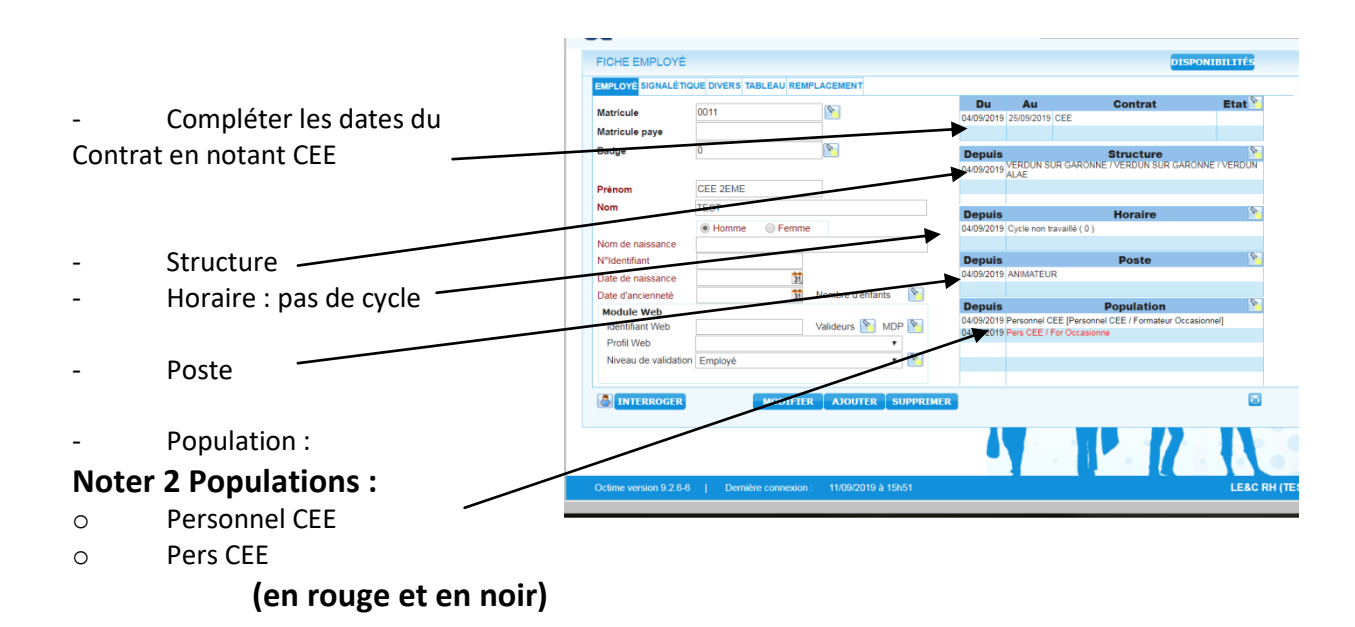

#### Aller sur le planning individuel :

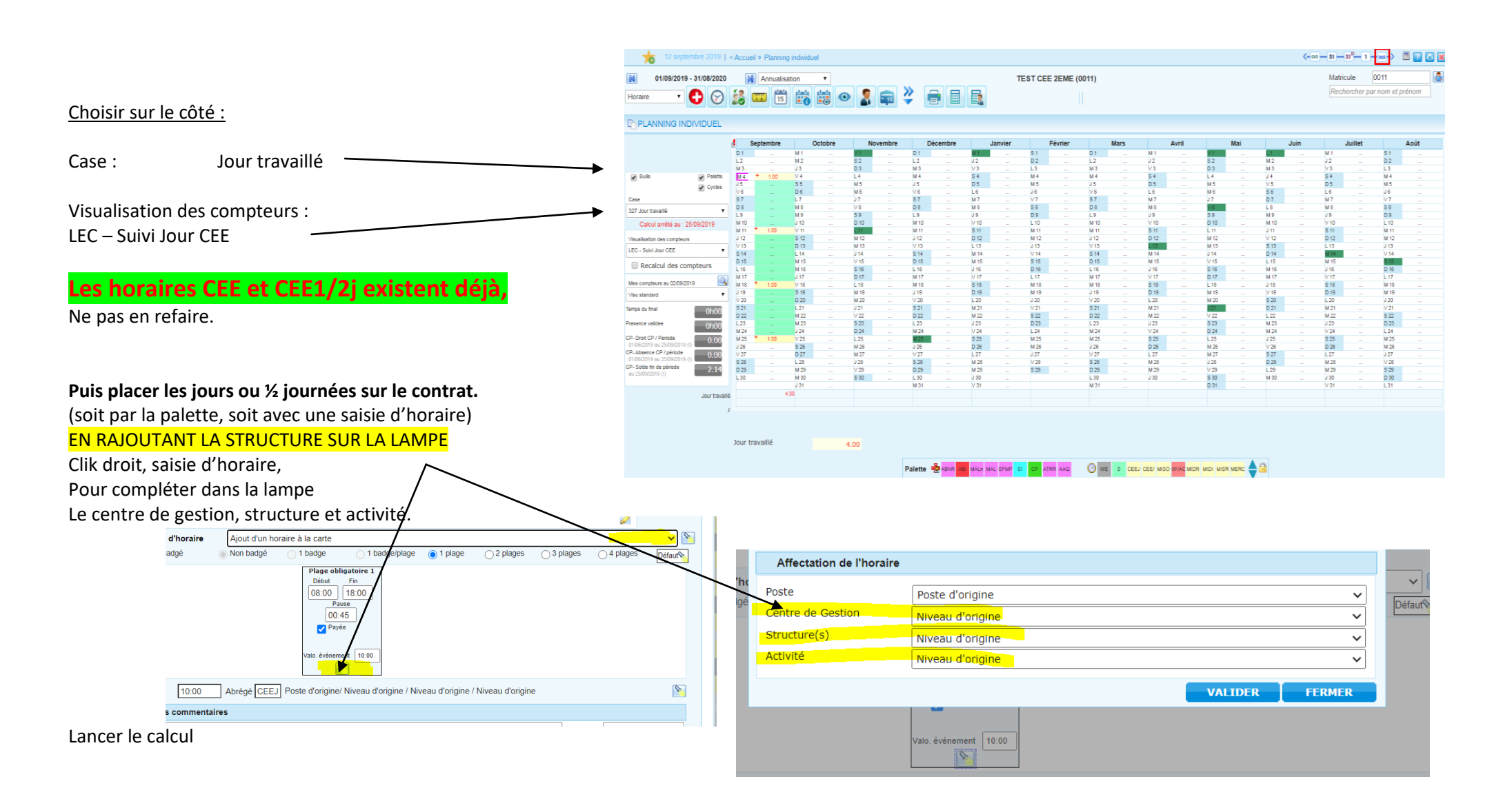

### Impression CEE :

Page à envoyer au SRH:

Accueil / Réalisé / LEC – Personnel CEE

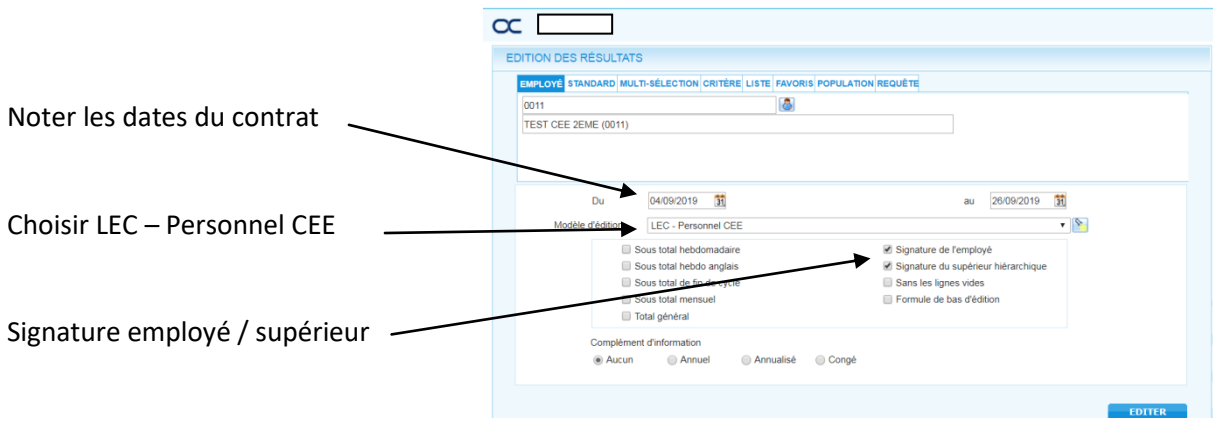

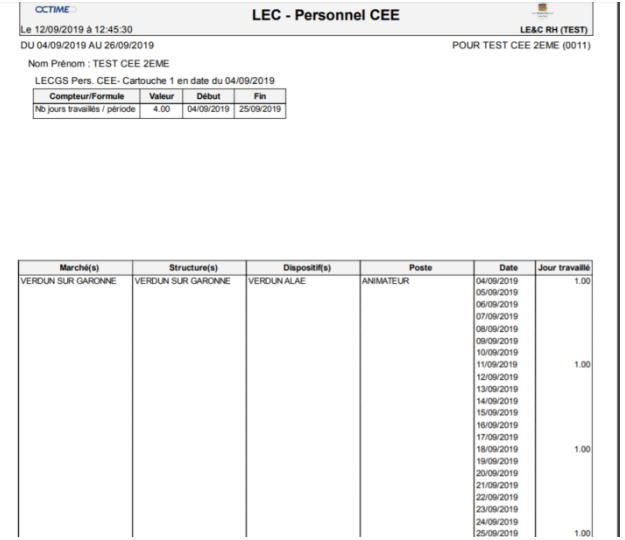

Per envoyer la demande par mail au Pôle Social du SRH pour demander le contrat, avec le DOC-1 (Fiche de renseignement) et fiche de remise en main propre des *documents d'embauche (mutuelle/prévoyance/Primobox)*

# Suivi des plannings

### Les absences

- A chaque absence de salarié, celui-ci prévient la structure de son absence et de la durée de celle-ci.
- Il envoie les justificatifs dans les 48h directement au siège, (et à la CPAM si c'est un arrêt maladie).

Sur le planning : noter une absence « AAQ » **A**bsence **A Q**ualifiée, sur les jours d'absences du salarié.

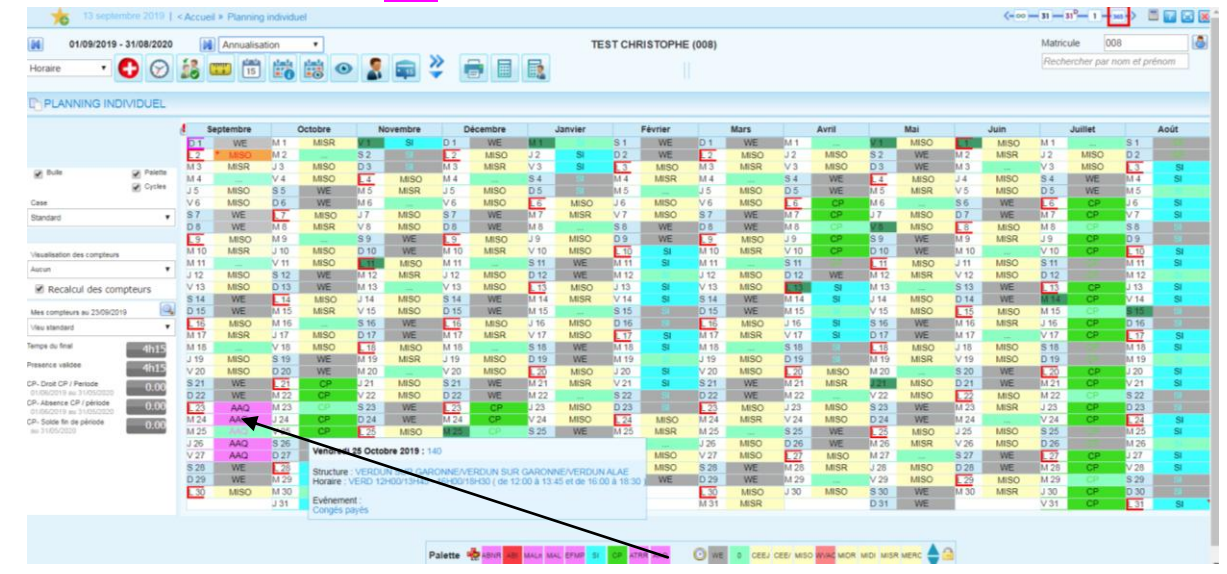

- Sélectionner le jour ou la période, et :
- o Soit click droit, saisie d'évènement, (à la journée, ou saisir des heures ou une tranche d'horaire d'absence)

o Soit faire glisser l'évènement « AAQ » à partir de la palette. (attention uniquement sur les jours où il aurait du travailler, pas les week-ends ni les jours non travaillés).

Quand le justificatif sera reçu au siège, le SRH, , ira requalifier l'absence avec le bon motif (maladie, EVF…).

A la validation des plannings, toutes les absences qui ne seront pas requalifiées, seront donc des absences injustifiées en paye. (Puisque aucun justificatif n'aura été reçu).

RETARD : vous avez aussi le motif RET, dès qu'un salarié est en retard vous pouvez saisir l'absence de la même manière. GREVE : idem, et envoyer en plus au SRH la liste des grévistes (cf dossier directeur)

# Les Heures Apériodiques (HAP)

• 1 / Click droit sur le jour où il faut rajouter **l'horaire**, puis modifier l'horaire existant en rajoutant le temps apériodique voulu :

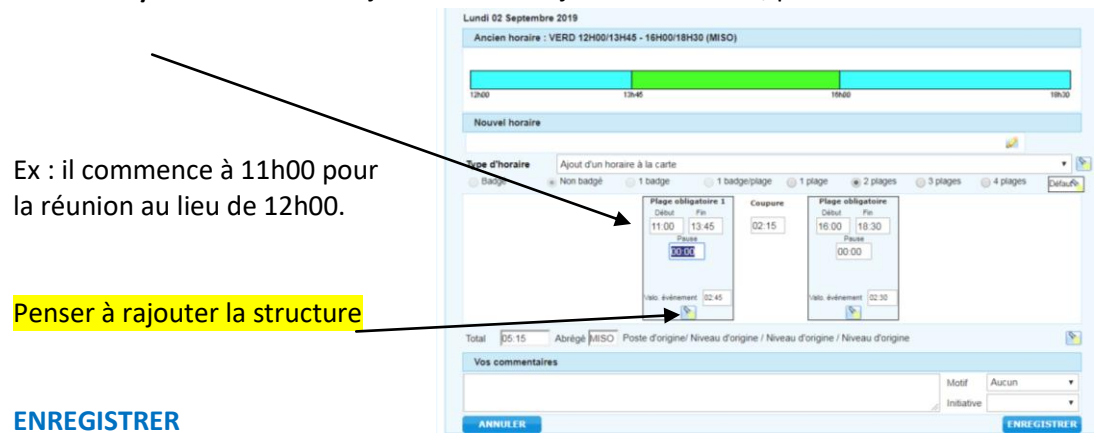

### 2/ Puis sur cette même journée, saisir **une régularisation** (Click droit, saisie de régularisation) ou bien (petite règle jaune)

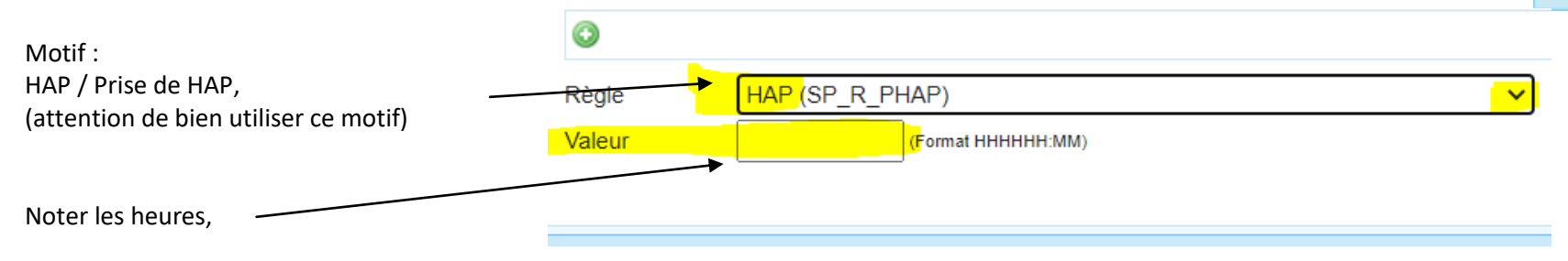

#### **ENREGISTRER**

جزبتين

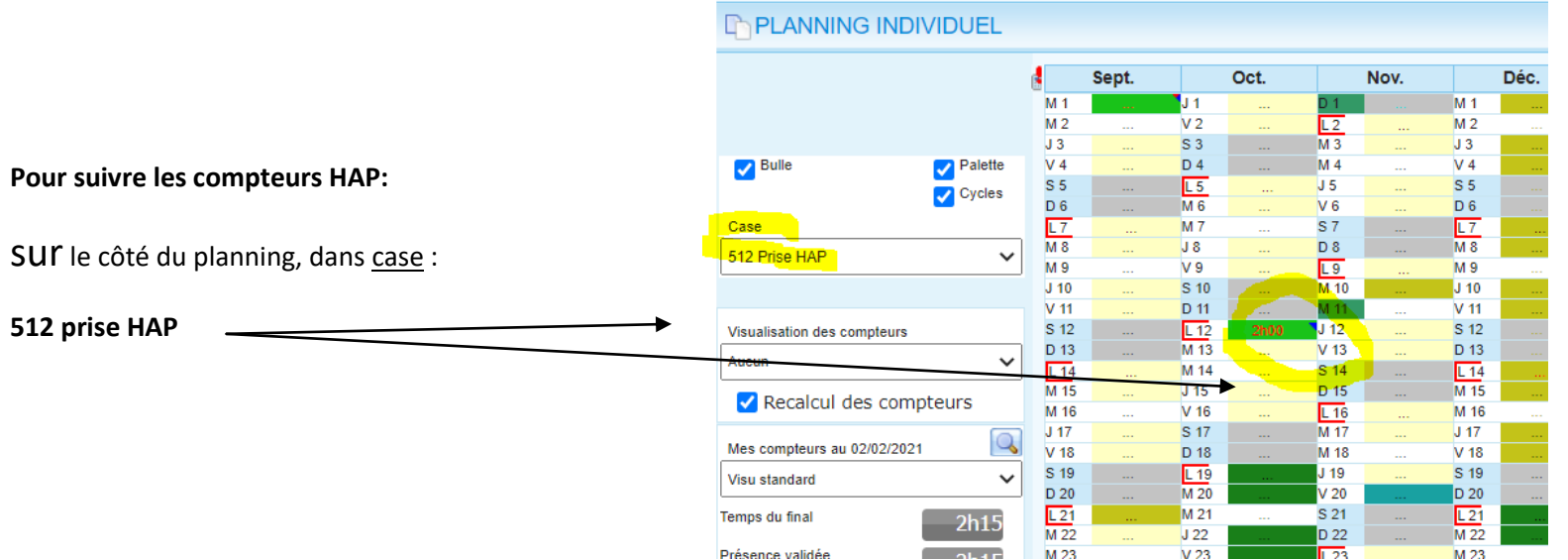

### **513 Solde heures apériodiques**

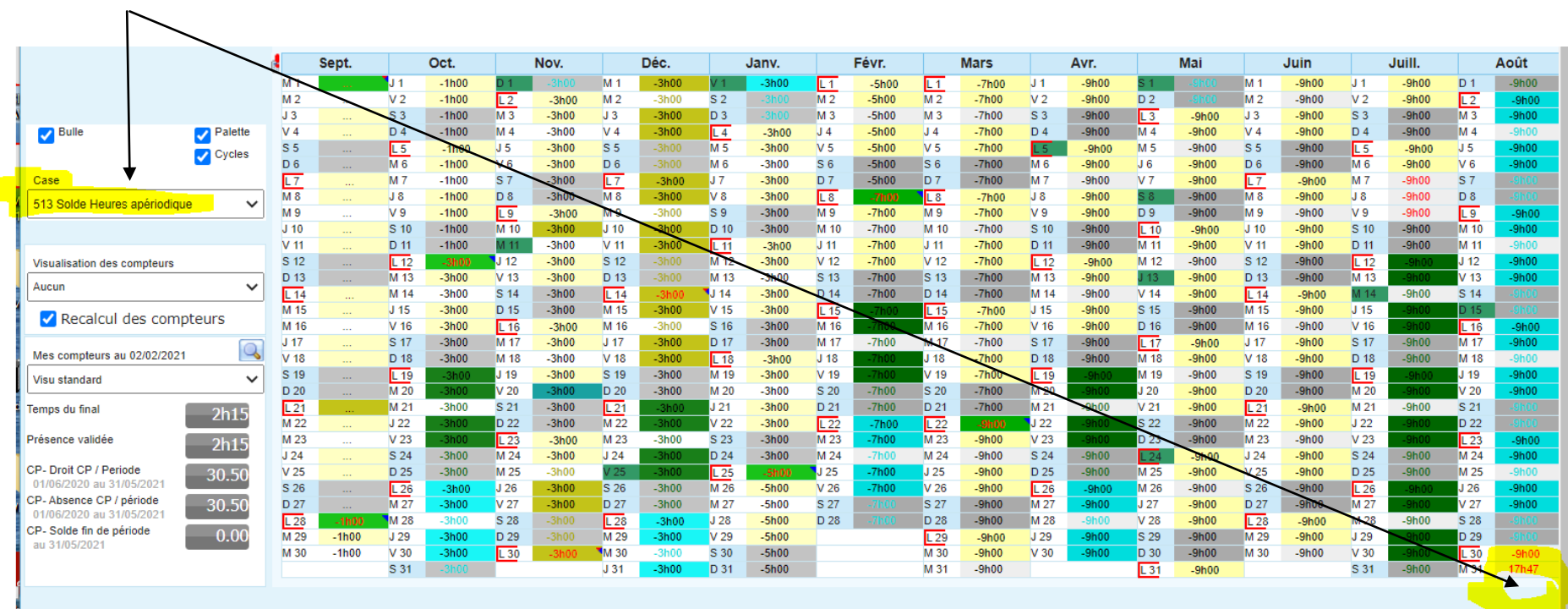

# Les Heures Complémentaires (HC)

### **SUIVI DES PLANNINGS SAISIE DES HEURES COMPLEMENTAIRES :**

- Quand un salarié fait des heures complémentaires :
- o Cliquer sur le jour concerné, et rajouter un horaire à la carte.

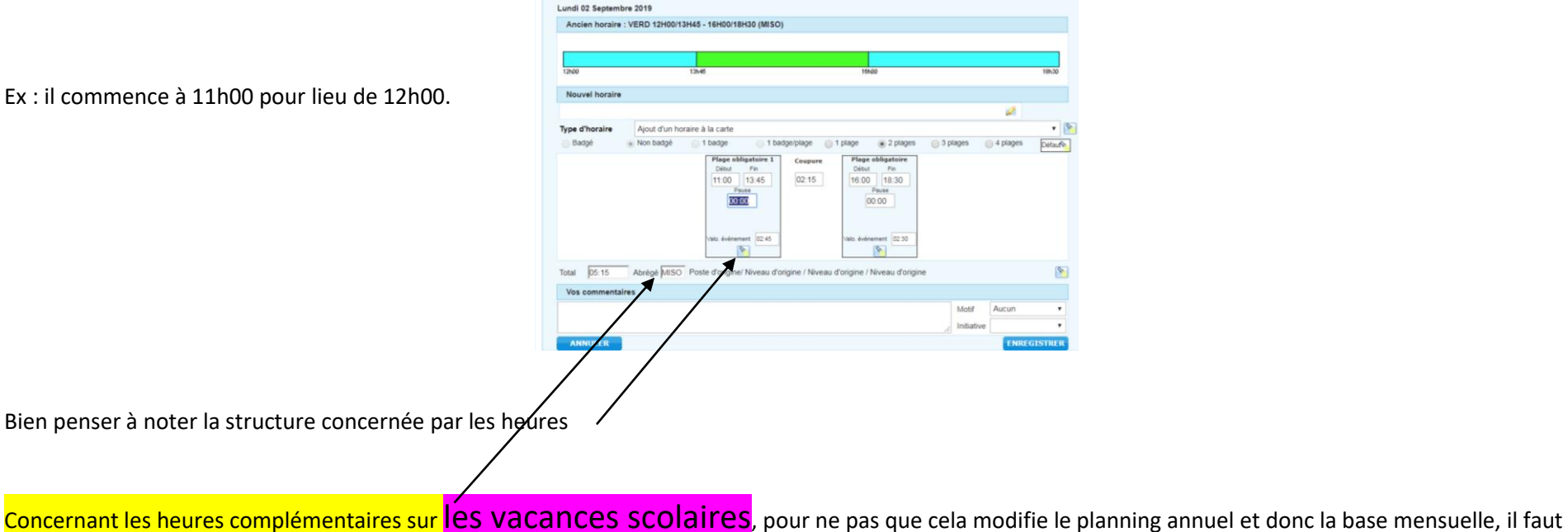

noter les heures à la carte (+ structure), et rajouter **HC** dans l'Abrégé, pour qu'elles remontent en heures complémentaires. *Cette manipulation est à faire uniquement durant une période de vacances scolaires.*

Pour suivre les HC saisies,

Il y a un compteur qui vous permet de vérifier que la manipulation a été bien faite :

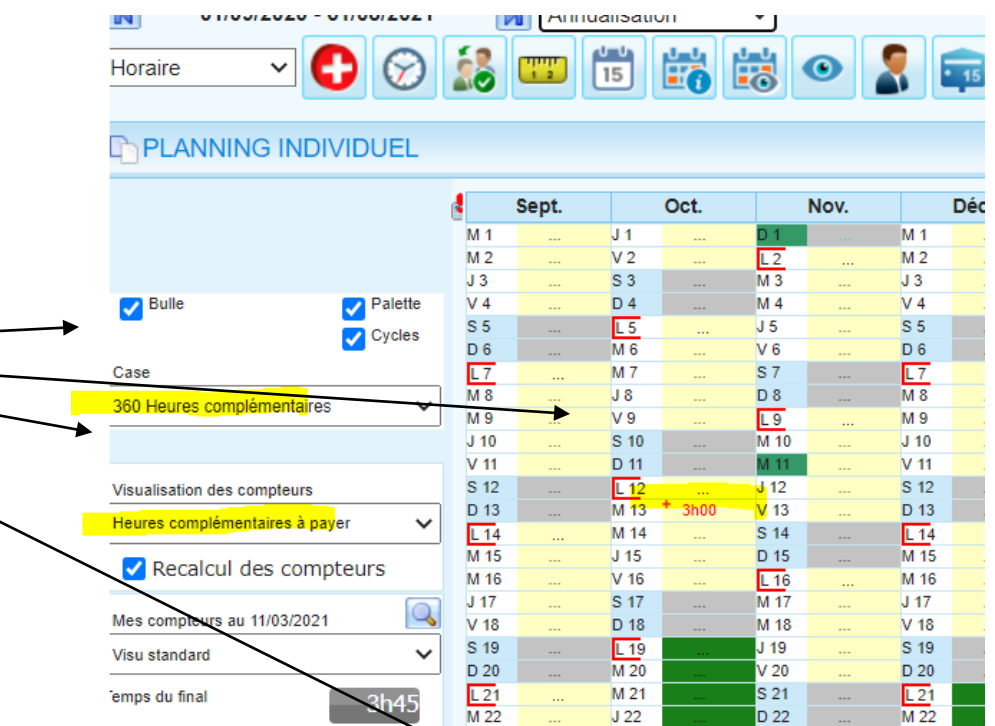

M 23

 $J24$ 

 $V<sub>25</sub>$ 

 $S<sub>26</sub>$ 

D<sub>27</sub>

 $\frac{1}{28}$ 

 $M<sub>29</sub>$ 

M 30

 $3h45$ 

 $5.00$ 

 $5.00$ 

 $0.00$ 

Heures complémentaires

Heures Séjour à payer

<sup>3</sup>résence validée

au 31/05/2021

XP- Droit CP / Periode

01/06/2020 au 31/05/2021

01/06/2020 au 31/05/2021

XP-Absence CP / période

>P-Solde fin de période

Compteur : 360 Heures complémentaires

 $\overline{123}$ 

 $M<sub>24</sub>$ 

M 25

 $J26$ 

 $V<sub>27</sub>$ 

 $S<sub>28</sub>$ 

D 29

 $\boxed{20}$ 

 $3c00$ 

 $0<sub>c</sub>0<sub>0</sub>$ 

M 23

 $J24$ 

 $V<sub>25</sub>$ 

 $S<sub>26</sub>$ 

D<sub>27</sub>

 $L28$ 

 $M<sub>29</sub>$ 

M 30

 $J31$ 

 $0<sub>c</sub>0<sub>0</sub>$ 

 $0<sub>c</sub>0<sub>0</sub>$ 

 $V<sub>23</sub>$ 

 $S<sub>24</sub>$ 

D 25

 $L_{26}$ 

 $J29$ 

 $V30$ 

S 31

 $0<sub>c</sub>0<sub>0</sub>$ 

 $0<sub>c</sub>0<sub>0</sub>$ 

M 28

# Le suivi des heures réalisées

### **SUIVI DES HEURES REALISEES**

On pourra se positionner sur la date de fin de planning :

- Soit le 31 août,
- Soit à la date de sortie du salarié (pour démission ou autre)

Et on aura les heures effectuées sur la période du 01/09/2019 à cette date.

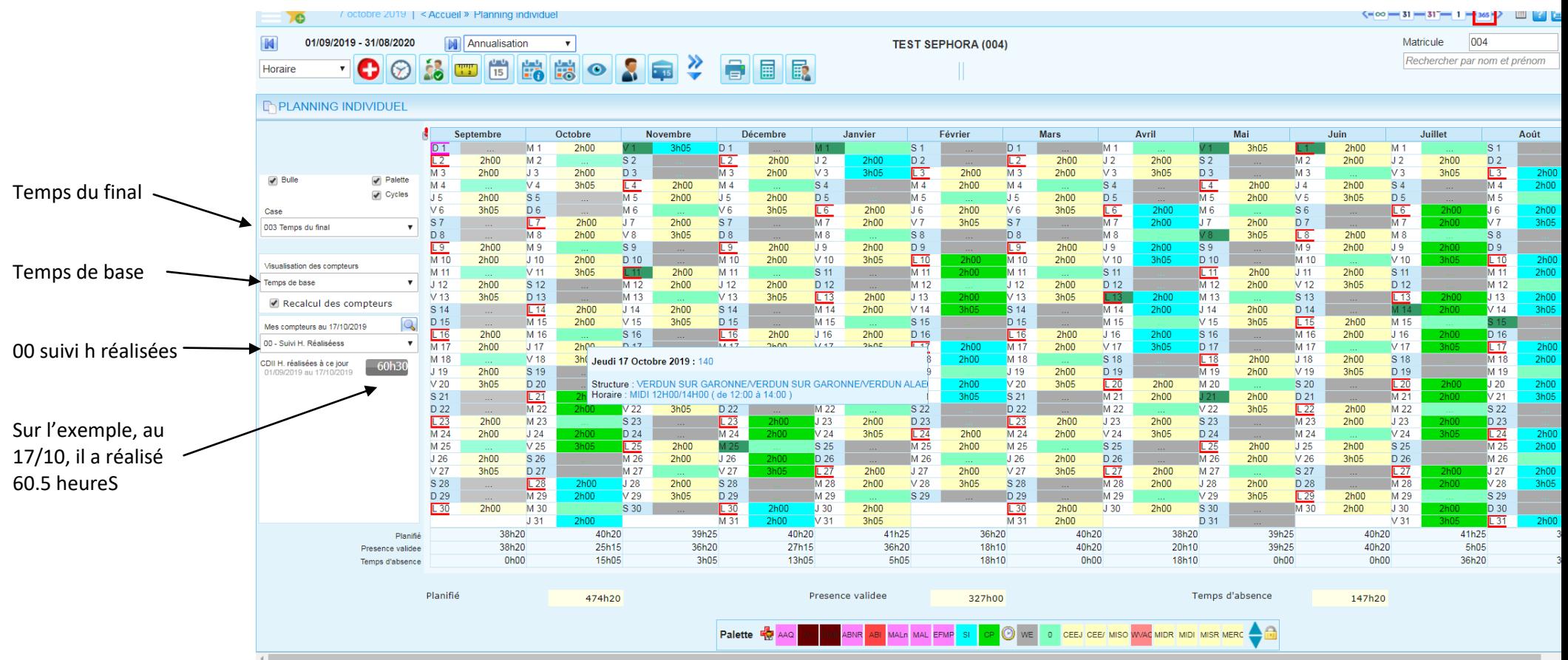

# Le suivi des heures à récupérer

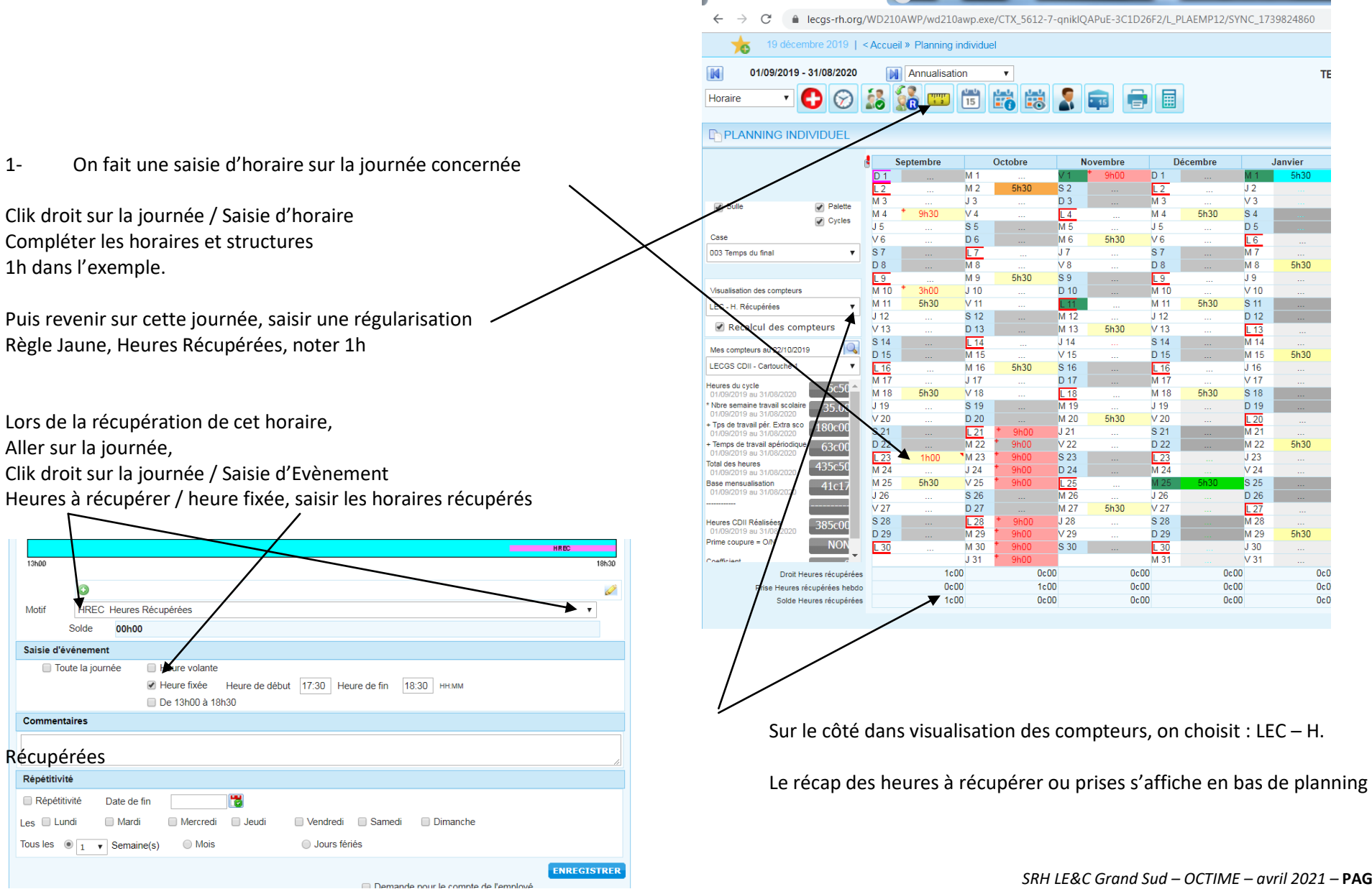

# Les heures pour les nuits durant les séjours

#### **HEURES SEJOURS**

Pour les salariés (Hors CEE), concernant les séjours :

- Sur la journée, les heures sont comptées comme cela été prévu sur le planning de base,  $\sim$
- Pour chaque nuit, on vient rajouter une régularisation « Nuit Ext. Pour séjour »

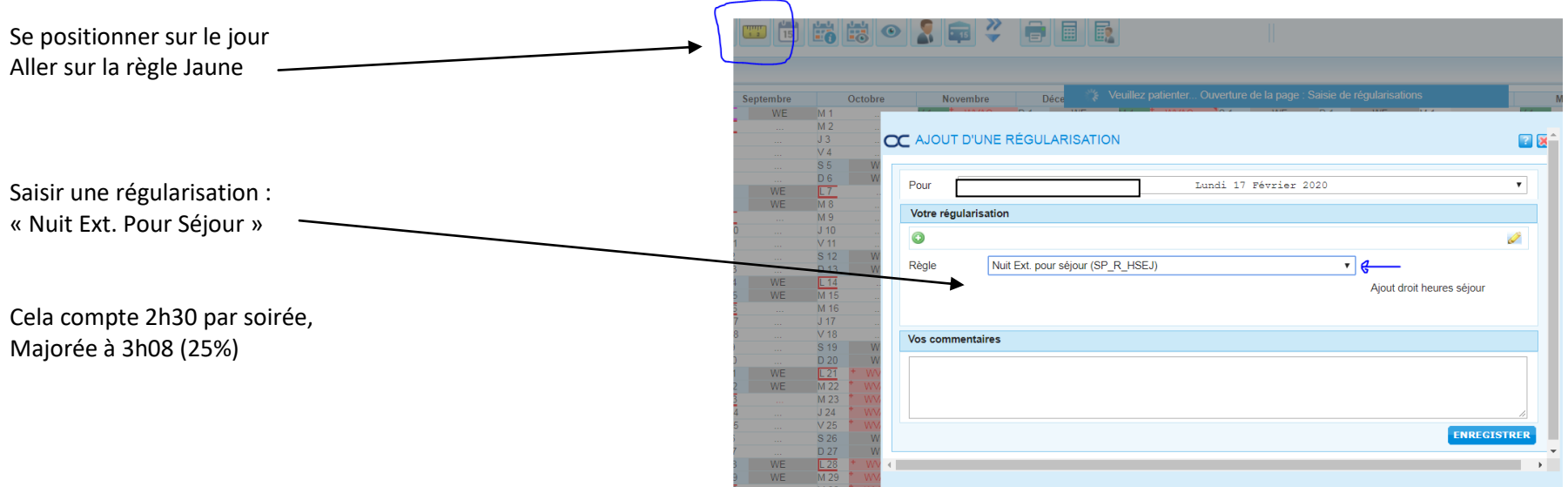

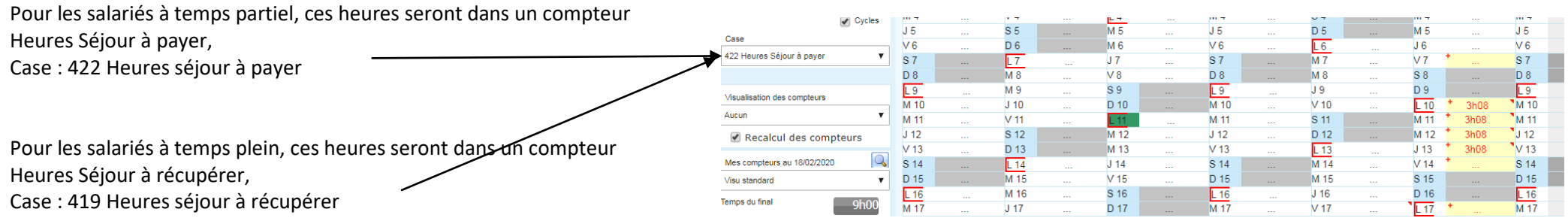

- Création d'un nouveau salarié : vérifier dans l'annuaire s'il est déjà salarié, **surtout ne pas le créer une deuxième fois**.
- **Ne plus toucher aux bases mensuelles** des fiches des salariés existants, dans la fiche du salarié,

 Pour les nouveaux salariés, et **tous les contrats, noter 1** dans la base mensuelle sur la fiche salariée, (même pour les CEE et CDD horaires), et compléter correctement et entièrement la fiche employé sur les 2 onglets EMPLOYE et SIGNALETIQUE.

A la création des horaires et cycle, cliquer sur **AJOUTER,** pour ne pas écraser les horaires et cycle existant.

 A chaque création d'horaire, saisie des horaires à la carte, et même sur les horaires vacances WVAC, les heures HAP, **noter systématiquement la structure,** (dans la lampe).

**Pour la saisie de HAP**, faire saisie d'horaire, puis saisie de régularisation (dans cet ordre là)

### **Ne pas créer un horaire CEE.**

Il existe déjà pour toutes les affectations. Il suffit de rajouter sa structure quand on l'utilise. Ne pas recréer un horaire.

 $\triangleright$  Pour faire une modification de cycle dans les horaires, cliquer sur le petit crayon (modifier).

## Liste des anomalies bloquantes les plus courantes

#### - **Absence Hors borne de référence :**

- o C'est que des heures HAP ont été saisies alors qu'il n'y a pas d'horaire
- **Rappel : pour saisir les heures HAP**
- 1/ on fait une saisie d'horaire à la carte
- 2/ on saisie un évènement HAP sur cet horaire.

Du coup, pour lever ces anomalies, allez rajouter un horaire. (attention ceci étant une anomalie bloquante, nous serons obligé de supprimer les HAP saisies sans horaire pour la validation des plannings. Il vous faudra le refaire ensuite du coup.

#### - **Semaine Intermittence non respectée :**

o Les semaines d'Intermittence doivent être sur des semaines entières, du lundi au dimanche. Si le salarié, vient travaillé 1 jour par exemple, le reste de la semaine, on enlève l'évènement SI, et on note le reste de la semaine avec un horaire non travaillé à Zéro.

#### $FTP = 0$  :

o Sur la fiche employée, dans contrat, heures par mois, il faut saisir 1 pour tous les types de contrat. Pour lever cette anomalie, aller sur la fiche employé le rajouter.

#### - **Affectation du cycle à contrôler :**

o Le SRH vérifie les plannings pour enlever ces anomalies.

# La liste « Coordonnées des salariés »

Cette liste permet d'avoir les coordonnées des salariés par structure (en fonction des droits d'accès, et pas en fonction des affectations) :

- Nom, Prénom,
- Adresse,
- Téléphone et Portable

#### Procédure :

Aller dans Accueil / réalisé / édition des résultats

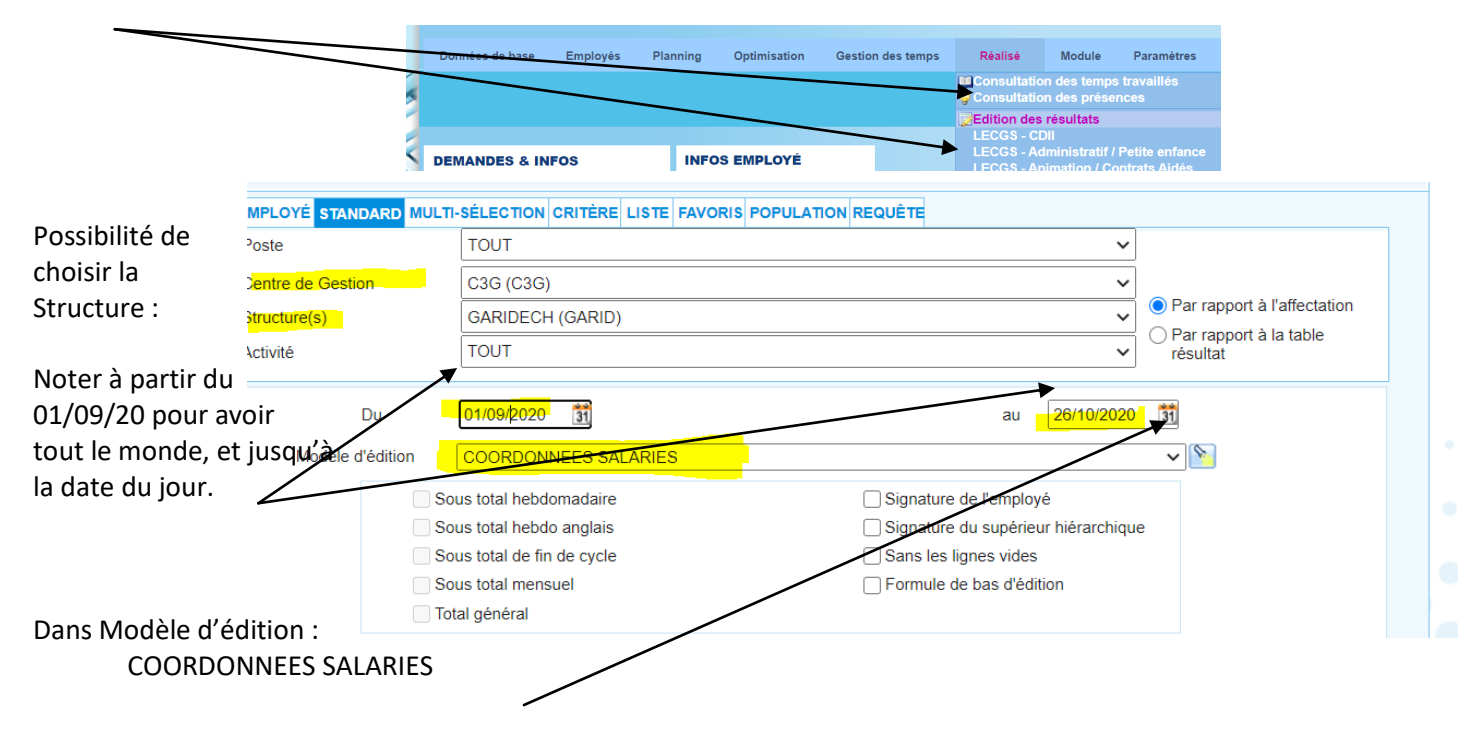

Puis choisir l'édition en pdf ou Excel :

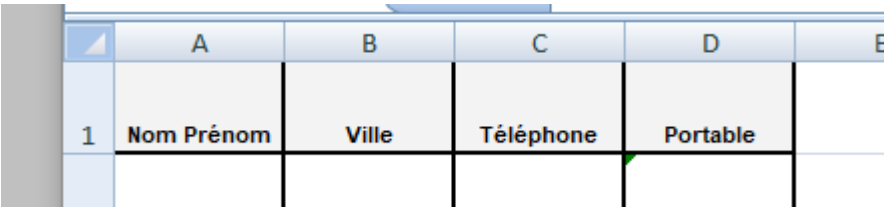

*Par rapport au RGPD, ne pas imprimer cette liste, l'enregistrer sur son ordi, avec un code.*

# La liste « Temps de travail annuel CDII »

Cette liste permet d'avoir le temps de travail annuel des salariés en CDII. (par salarié, contractuel, pas par structure / pour les multi affectation, c'est bien le temps global du salarié qui ressortira)

### Procédure :

Aller dans Accueil / réalisé / édition des résultats

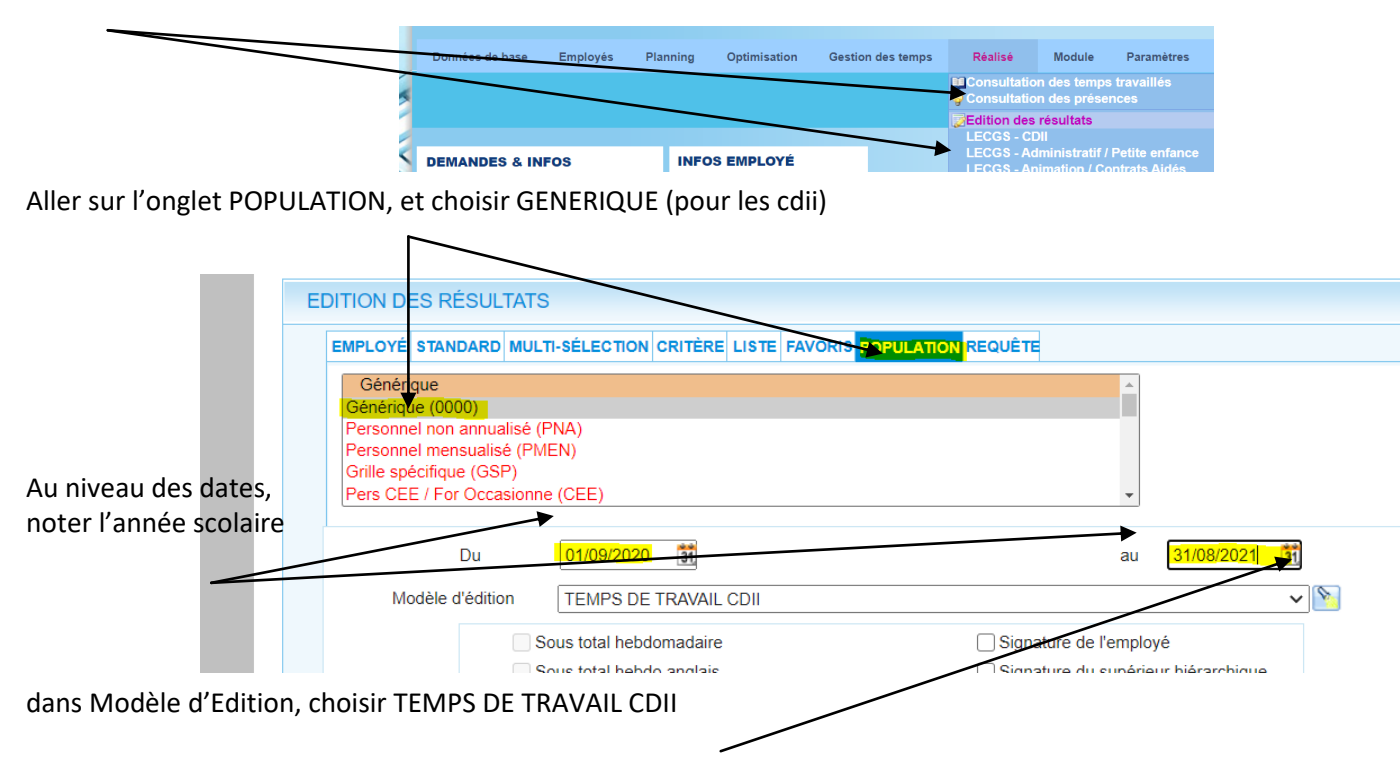

puis choisir l'édition en PDF ou Excel :

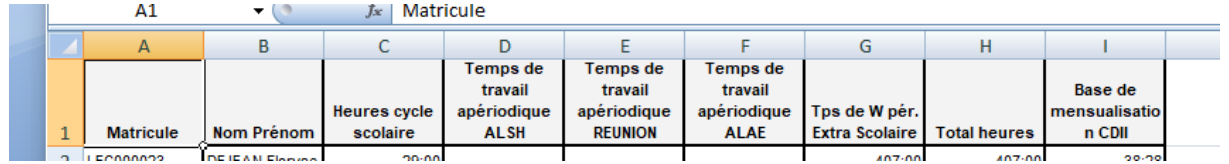

On retrouve dans cette liste :

- Nom Prénom,
- Heures du Cycle en Péri Scolaire
- Les 3 compteurs de HAP
- Le temps de travail en Extra Scolaire
- Le total des heures annuel
- La base mensuelle

# Le planning des équipes à la semaine

Cette liste permet d'avoir les horaires de votre équipe à la semaine :

#### Pour l'imprimer :

Aller sur Accueil / Planning / Edition Planning détaillé Puis choisir comme ci-dessous :

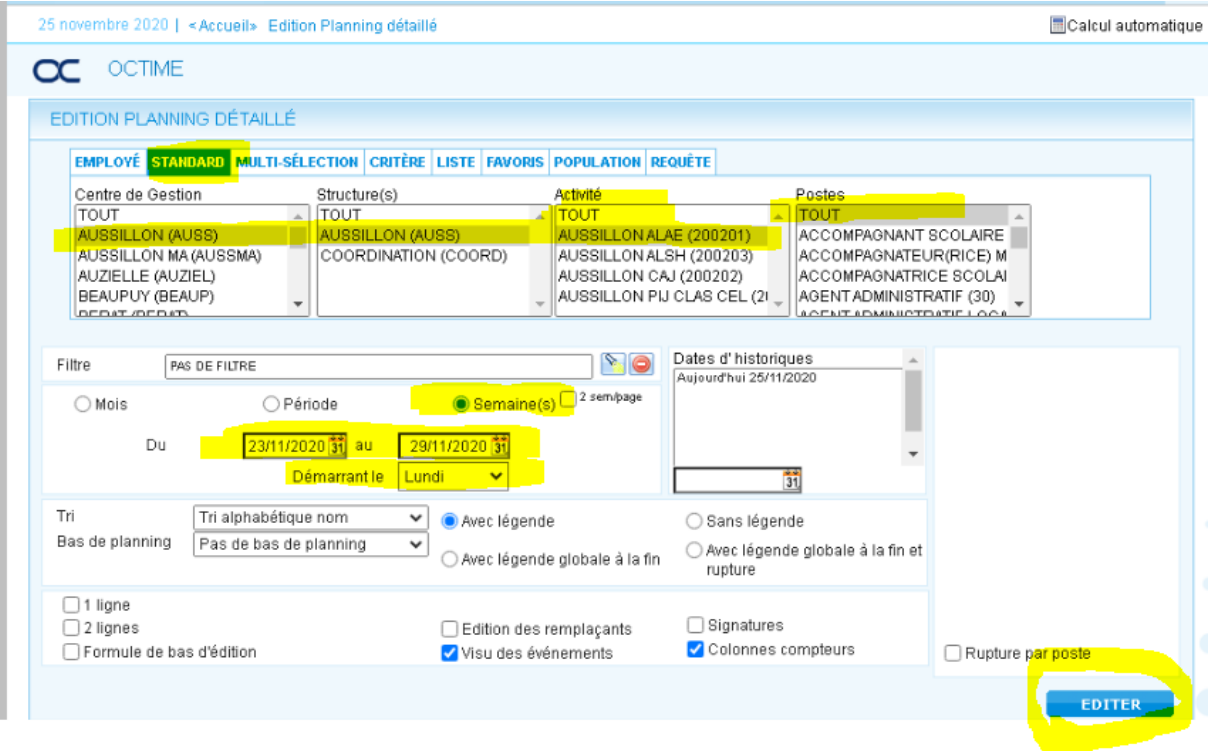

### Exemple de liste : (à imprimer en PDF ou Excel)

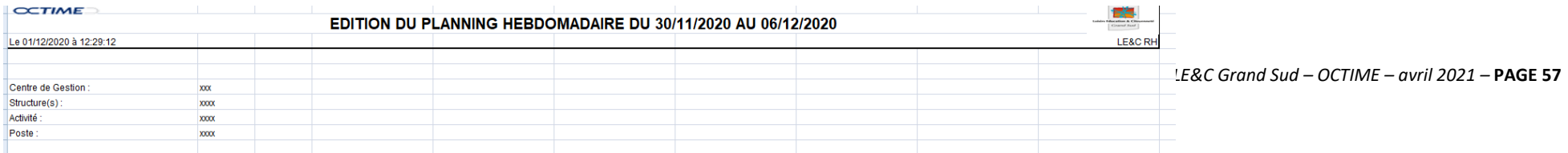

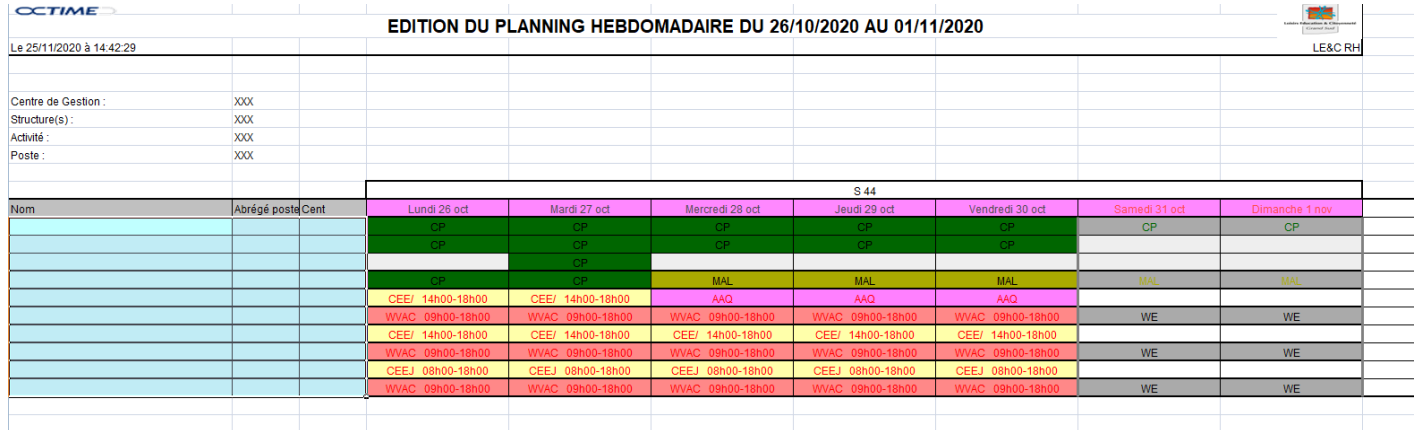

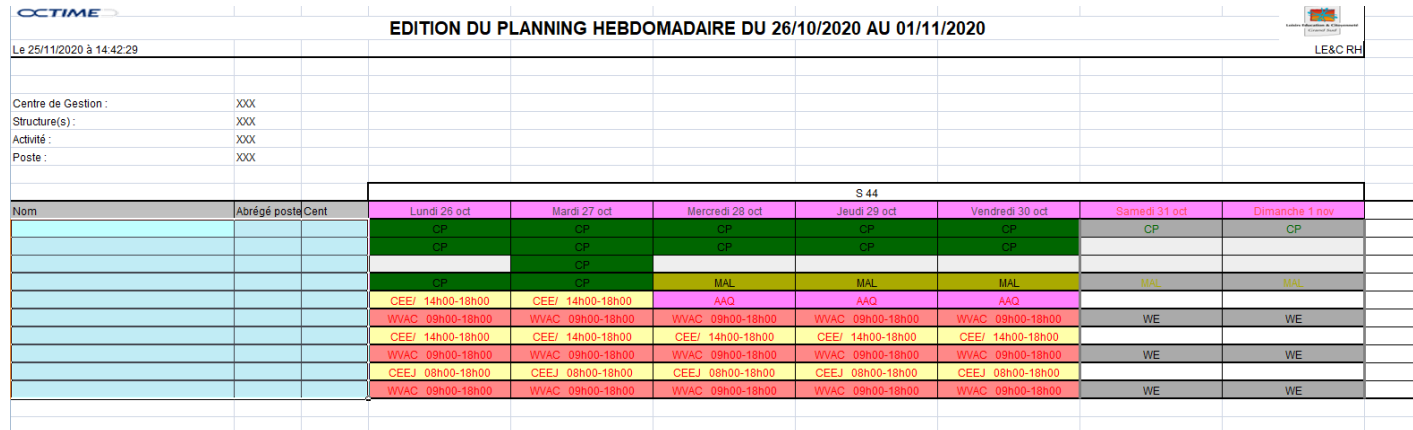

*SRH LE&C Grand Sud – OCTIME – avril 2021 –* **PAGE 58**

## Les états de présence pour la Paye

### **ETAT DE PRESENCE à renvoyer le 20 du mois par mail sur [rhsocial@lecgs.org](mailto:rhsocial@lecgs.org)**

Une fois que les variables sont saisis sur les plannings, et que les plannings sont calculés, éditer un état de présence pour la période de paye (si les plannings ne sont pas calculés, aucun variable ne remontera dans la liste) :

Aller dans :

#### ACCUEIL / REALISE / ETAT DE PRESENCE PAYE

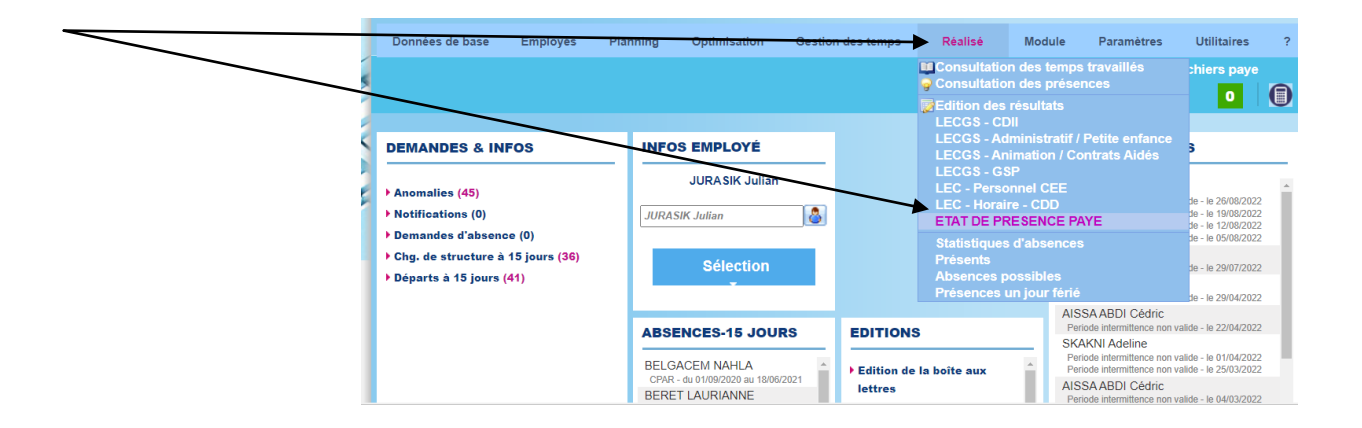

Sélectionner le Centre de Gestion (votre structure)

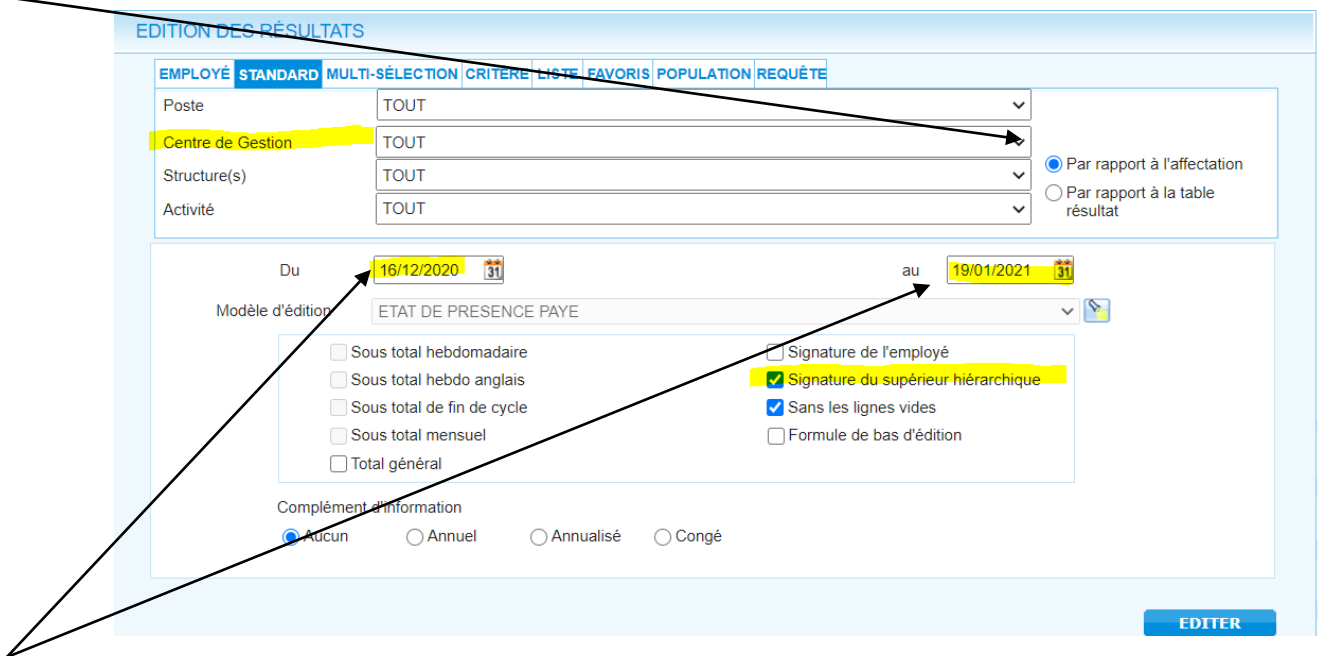

Au niveau des dates, pour la paye du mois de janvier, adapté en fonction de la paye de décembre, donc cette année du 16/12/2020 au 19/01/2021. (les autres mois c'est du 19 au 20, exemple pour février du 20/01/21 au 19/02/21).

Rajouter la signature du responsable, (cocher la case « signature du supérieur hiérarchique »).

Puis Editer, en **PDF**.

Si vous avez des salariés en multi affectations, éditer cette liste en notant dans Centre de Gestion « multi affectation ». Tous les salariés en Multi affectations seont sur cette liste. Du coup vérifier seulement les salariés concernés, et renvoyer au SRH uniquement si vous relevez un écart ou problème.

Lancer cette impression uniquement en PDF, pour faire les modifications au stylo bien visible pour le Pôle Social, car cet état est déjà pointé par les Gestionnaires sous Excel avec SAGE, donc il faut que les modifications soient visibles « d'un coup d'œil ».

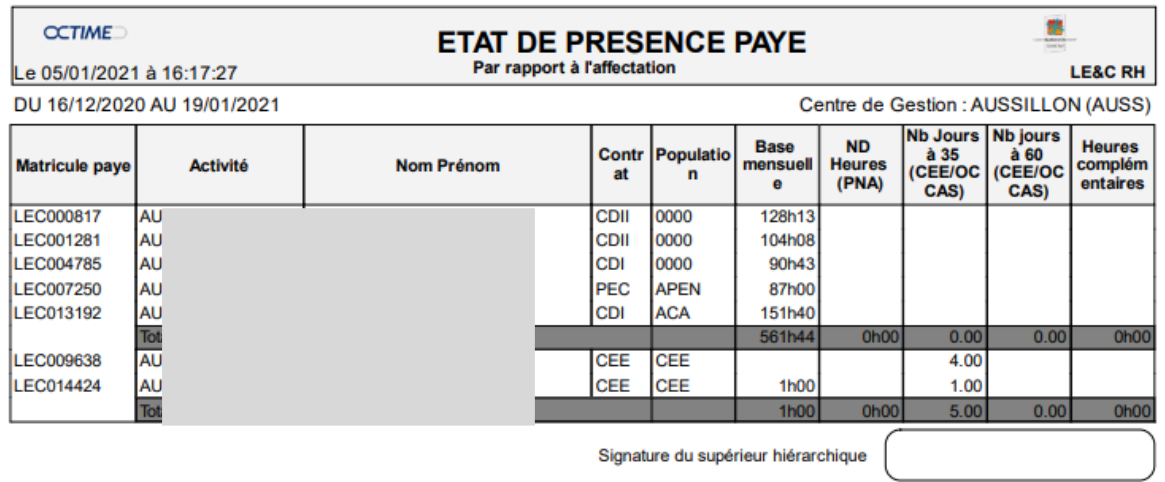

**Cette liste étant une synthèse des variables saisies sur les plannings, le but n'est pas de tout vérifier un à un, mais bien de cibler les incohérences et contrôler par exemple les heures complémentaires.** *(en effet, il y a beaucoup d'erreurs entre les heures complémentaires HC, et les HAP, ou bien avec les horaires vacances WVAC et HC).*

#### **Sur cet état de présence, vérifier :**

- La liste des salariés présents,
- Le type de contrat,
- Si les heures et les jours payés vous semble cohérents avec les plannings,
- Cocher les heures complémentaires, si elles doivent être payées, ou les barrer, s'il y a un souci, (si souci, il faudra faire un mail à la GRH ADM, pour faire les modifications dans Octime / les plannings seront validés, et vous n'aurez plus accès pour faire des modifications).
- Signer le document
- **Le renvoyer par mail le 20 du mois impérativement pour une prise en compte du paiement des heures complémentaires.**

*Vous pourrez sortir, pour un suivi hebdomadaire par exemple, cette liste, pour vérifier au fur et à mesure. (pour vous, sans nous le renvoyer)*

# Les contrats « Culture »

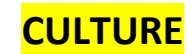

Le principe est le même,

- Créer ses horaires
- Créer son cycle

Aller sur la fiche du salarié :

- Noter le contrat en CDIou CDD
- Compléter la structure
- Insérer son cycle

- **Dans Population, choisir 2 populations** :

- o « CDI Professeur » ou « Animateur Technicien »
- o « Grille Spécifique »

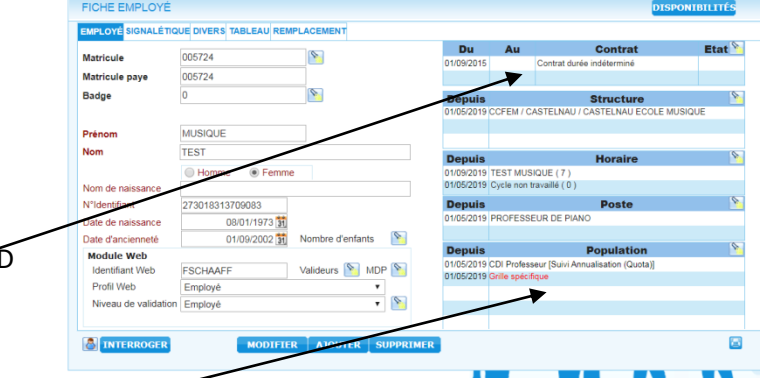

Puis aller sur son planning individuel,

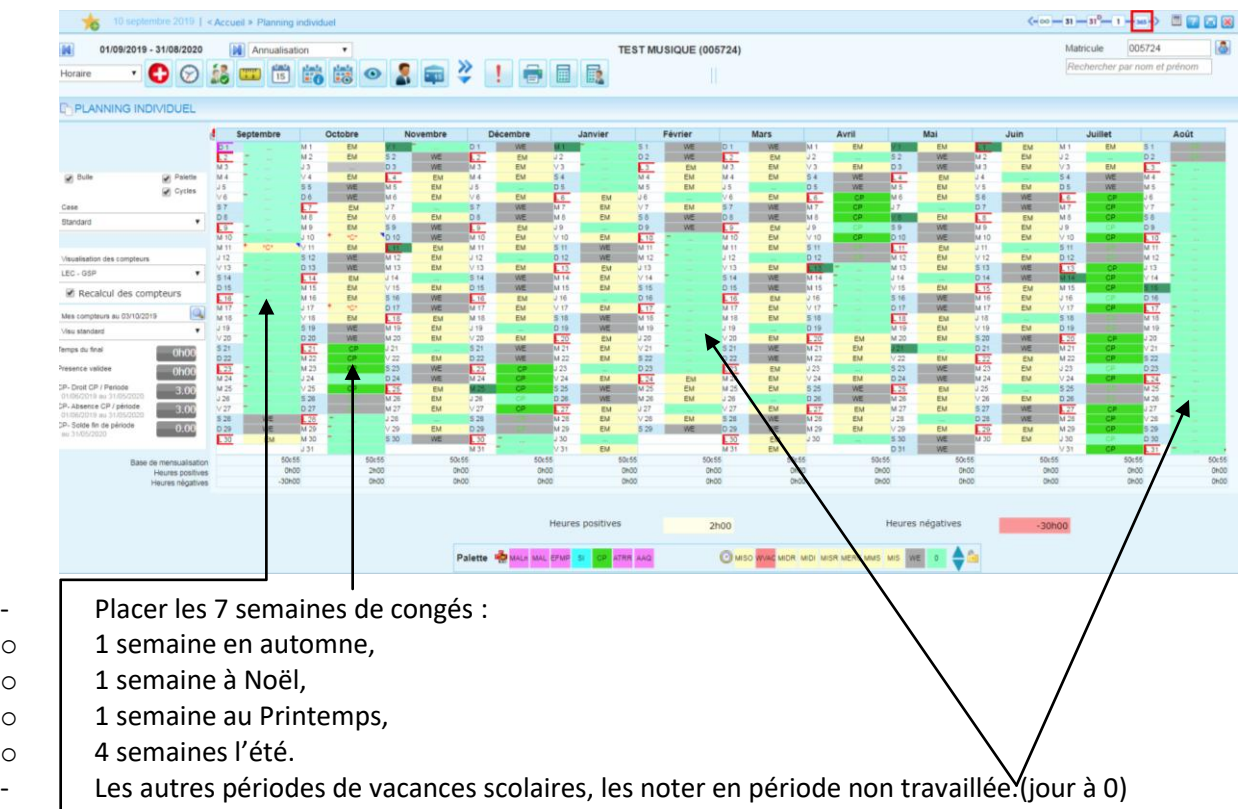

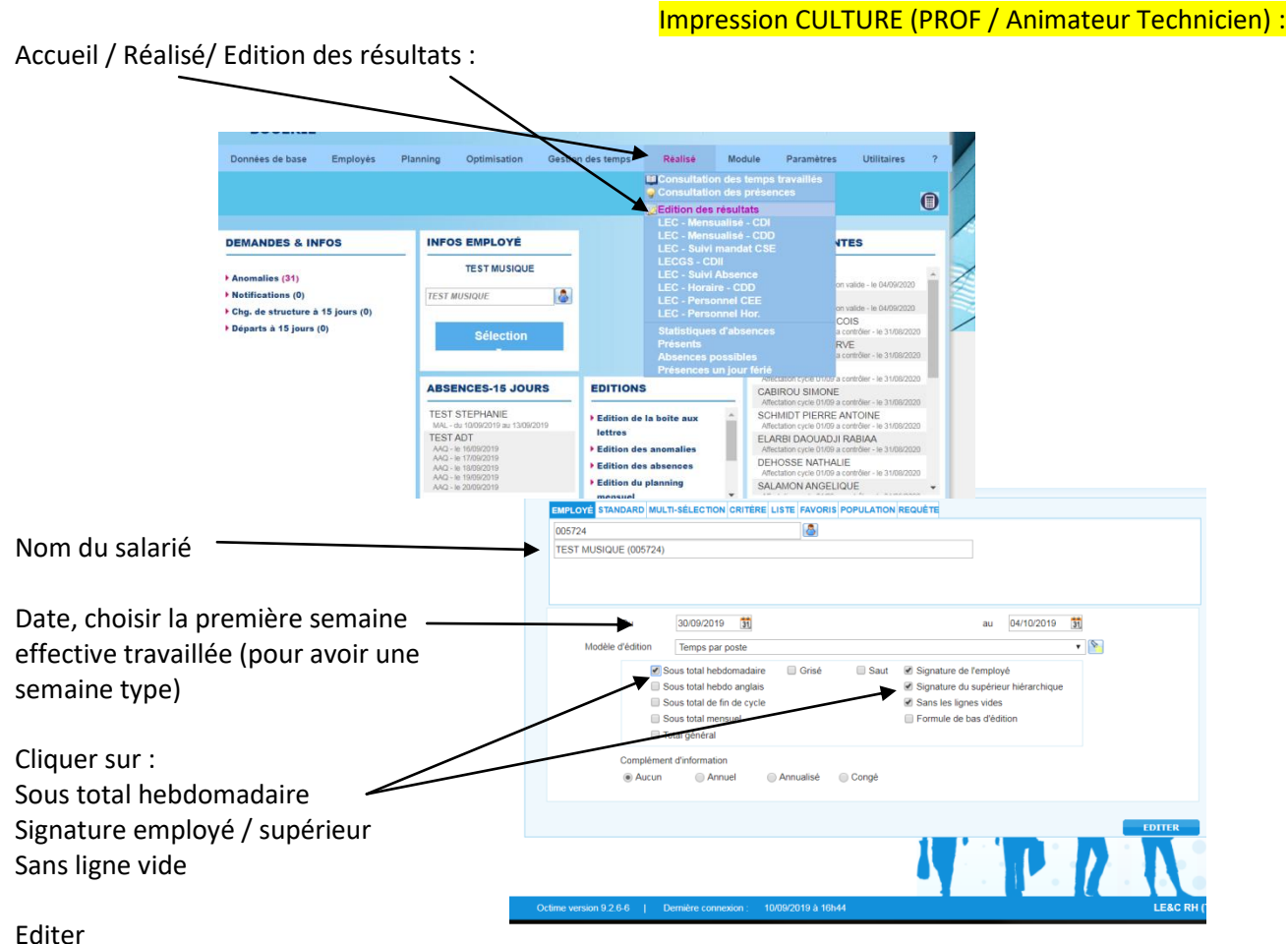

Cette page indique les horaires de travail sur une semaine type travaillée, et comporte les signatures du salarié et du responsable.

*Puis envoyer cette demande par mail au Pôle Social du SRH, avec le DOC-1 (Fiche de renseignement) et fiche de remise en main propre des documents d'embauche (mutuelle/prévoyance/Primobox)*

**Pour un CDD de remplacement** Professeur ou Animateur Technicien, lorsqu'on peut reprendre le cycle de la personne remplacée :

Préparer son planning et cycle comme sur les contrats à durée indéterminée, Sur la fiche salarié sur la partie contrat :

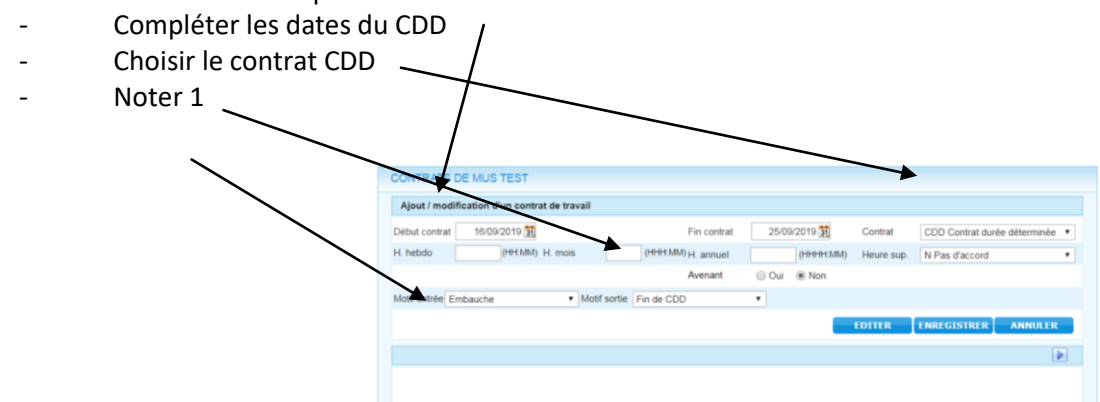

Puis même procédure que le CDI (population GSP…°P60-61°

### **Pour un CDD Prof/ Animateur technicien / Jury :**

(un contrat très court, sans cycle) PRENDRE LA PROCEDURE DU CDD HORAIRE P31

## Le suivi des « Mises à disposition »

#### **Suivi des mises à disposition**

Afin d'avoir un suivi sur le remplacement du personnel « mis à disposition » :

**1/ premier cas : Un salarié LEC remplace une mise à disposition**

Par exemple :

On rajoute des heures à un salarié qui travaille le midi, pour remplacer une mise à disposition le soir.

On se positionne sur le planning individuel du salarié, click droit sur la journée concernée, pour faire une « saisie d'horaire ».

On passe la fiche en 2 plages horaires, et on rajoute les horaires du soir.

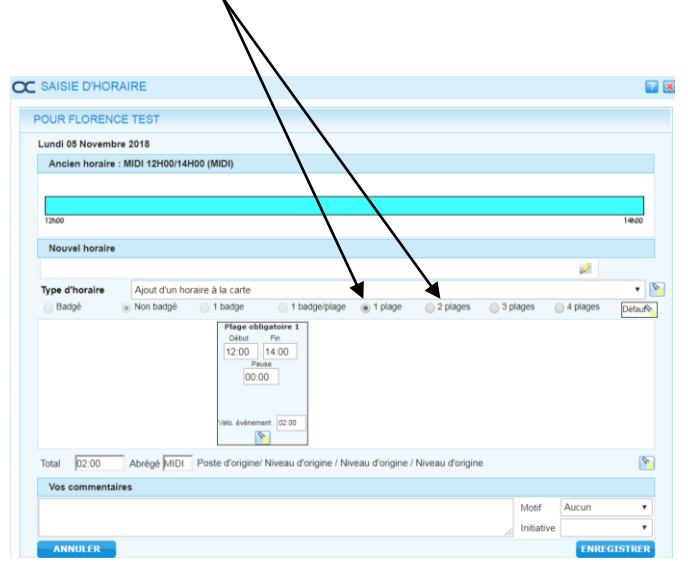

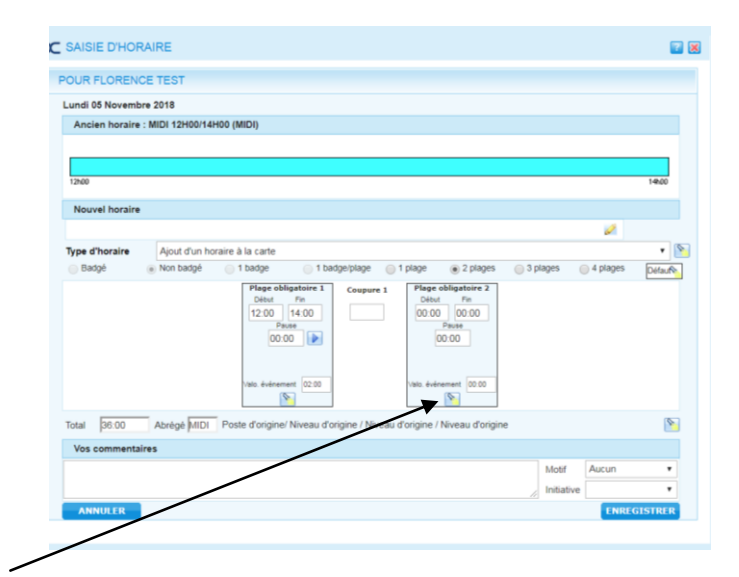

Puis cliquer sur la lampe pour modifier le poste du salarié et noter qu'il est mis à disposition

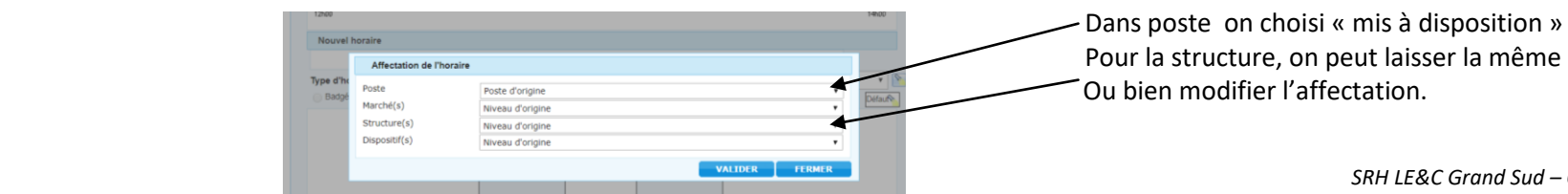

*SRH LE&C Grand Sud – OCTIME – avril 2021 –* **PAGE 66**

Pour imprimer cette liste :

#### ACCUEIL / REALISE / EDITION DES RESULTATS

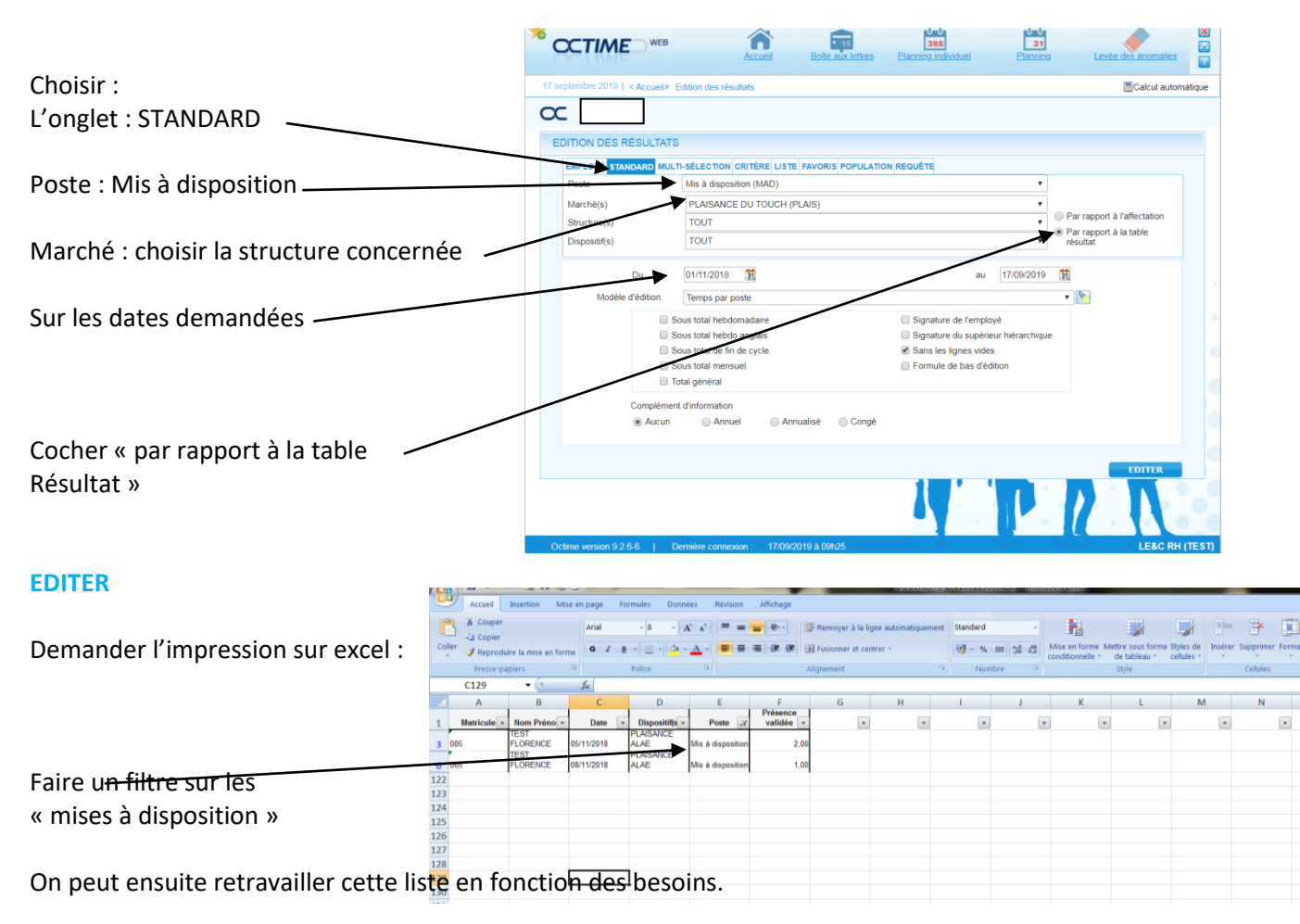

### **2/ deuxième cas :**

### **Une Mise à Disposition remplace un salarié LEC**

On crée une fiche salariée :

- Avec un matricule OCTIME : ex :MAIRIE1  $\overline{a}$
- Sans Matricule PAYE, pour ne pas que la personne « remonte » en paye sur SAGE (elle n'est pas salariée de LEC)  $\sim$

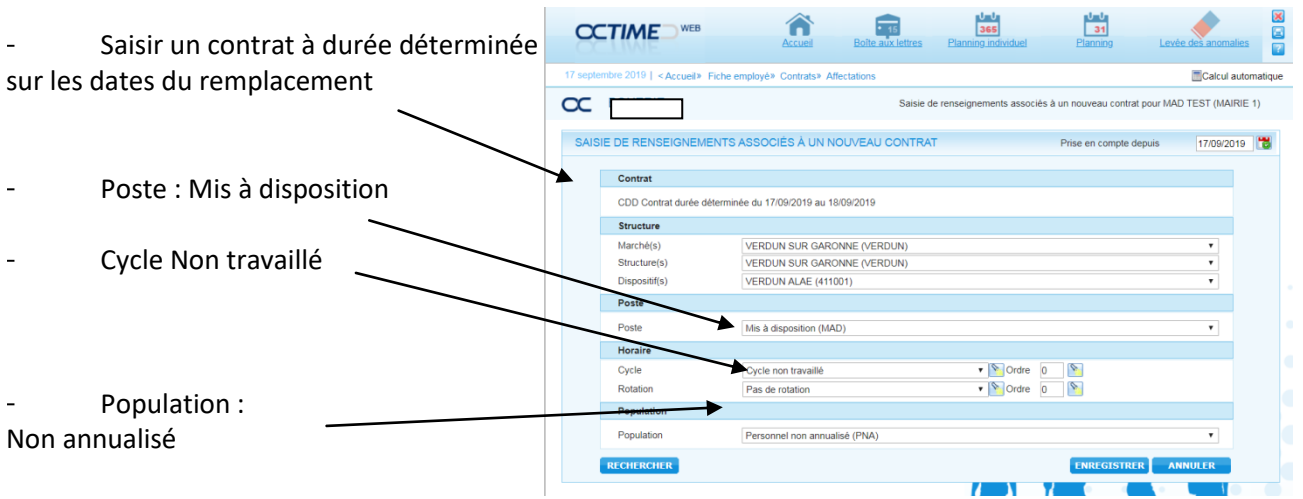

Aller sur le planning « 31 », pour avoir tous les salariés de la structure, Saisir l'absence « AAQ »de la personne à remplacer :

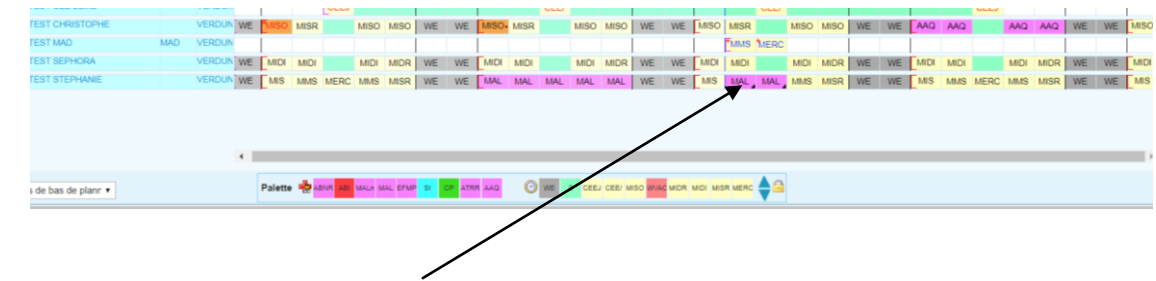

Click droit sur la date de l'absence, Choisir REMPLACEMENT

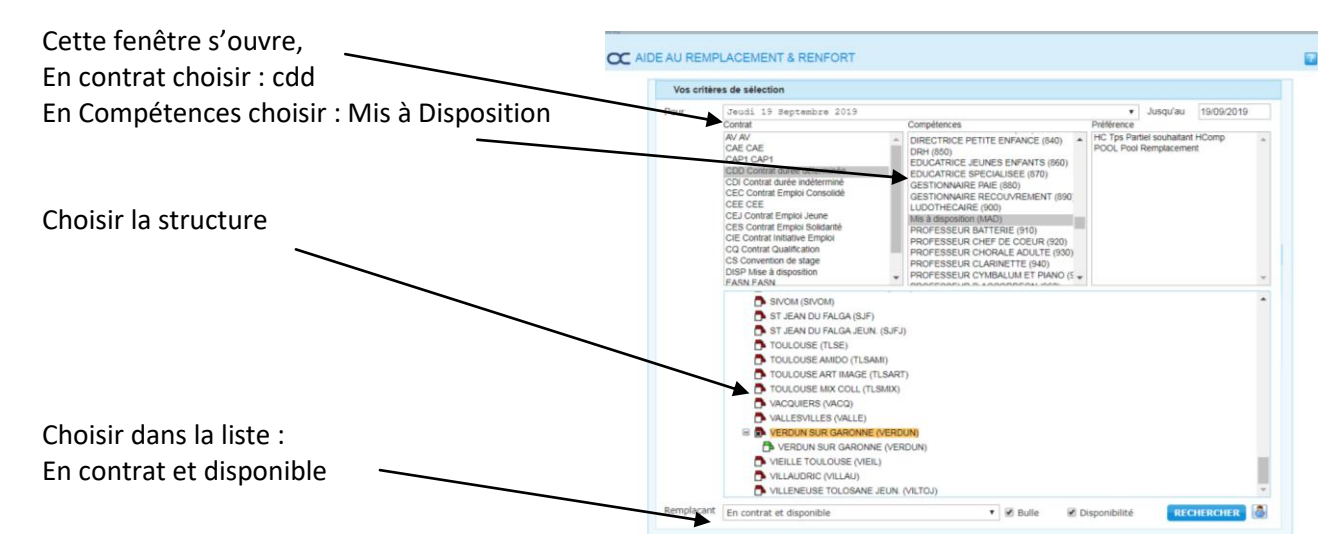

#### **RECHERCHER**

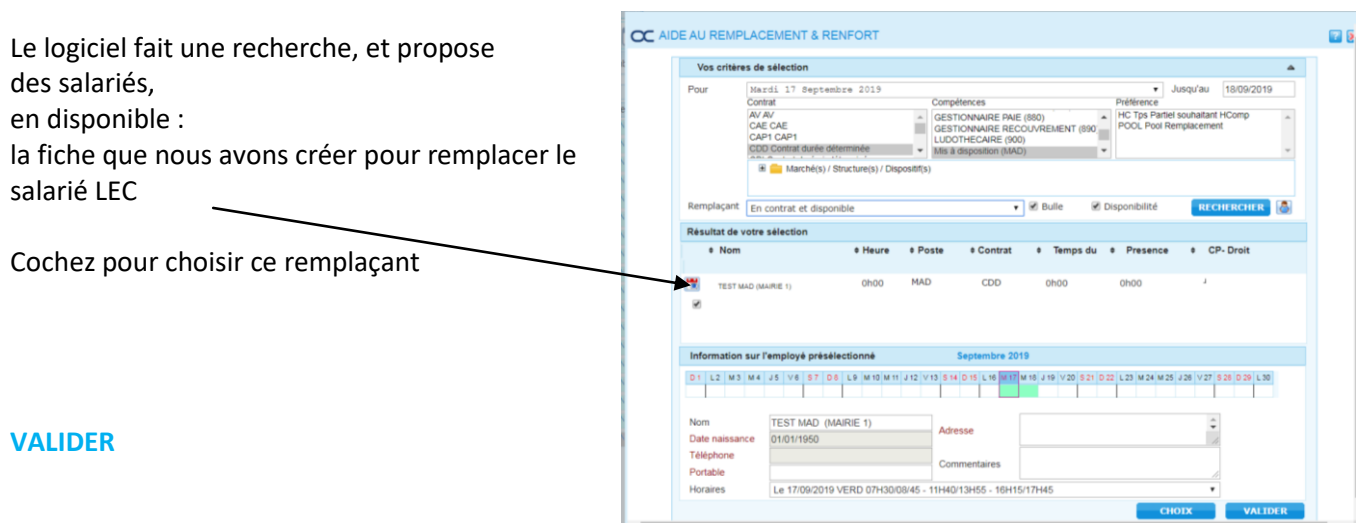

Sur le planning, sur le jour concerné, apparait qui est remplacé,

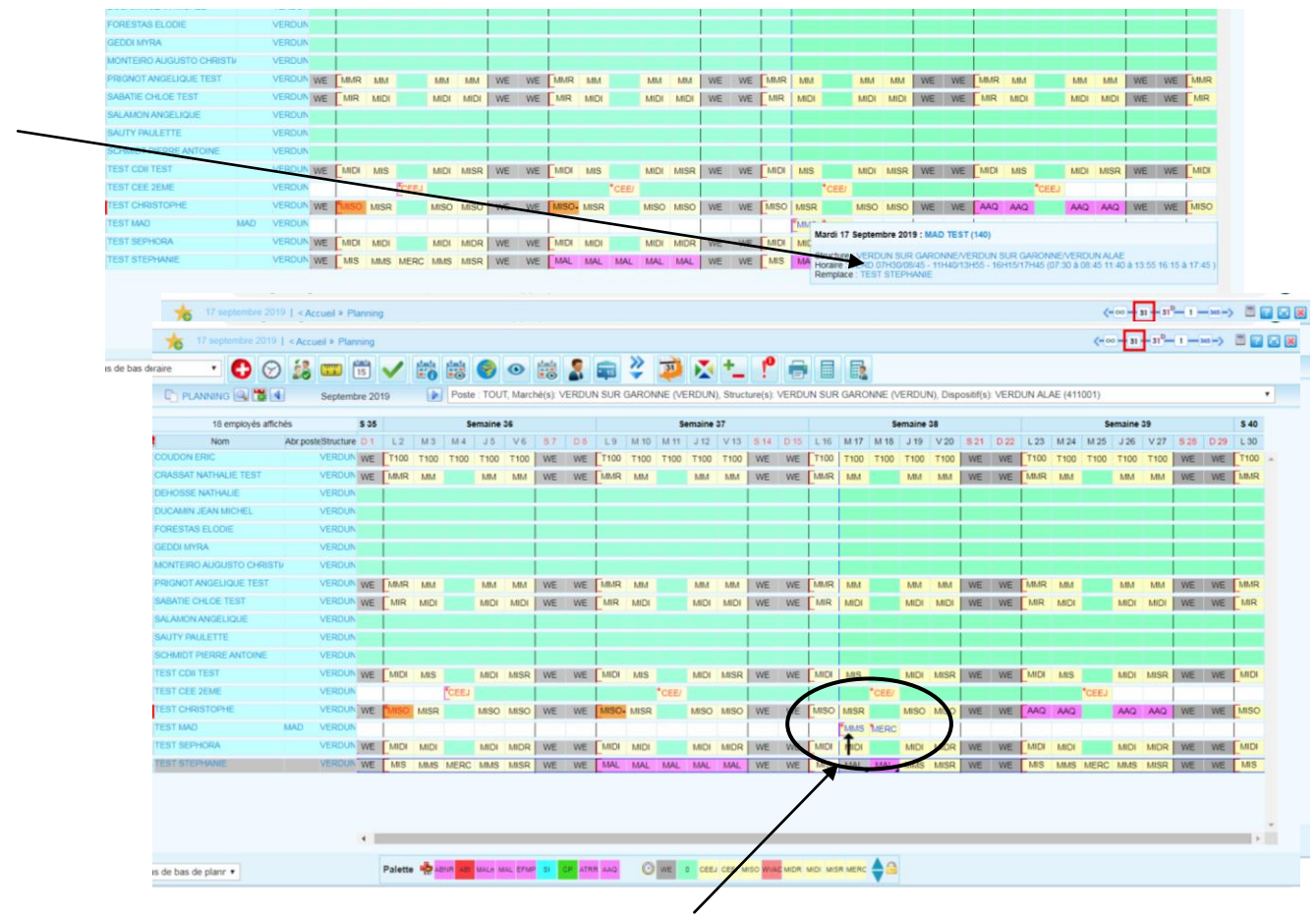

Sur le planning 31, une flèche montre par qui la personne est remplacée.

Pour imprimer la liste :

### ACCUEIL / REALISE / EDITION DES RESULTATS

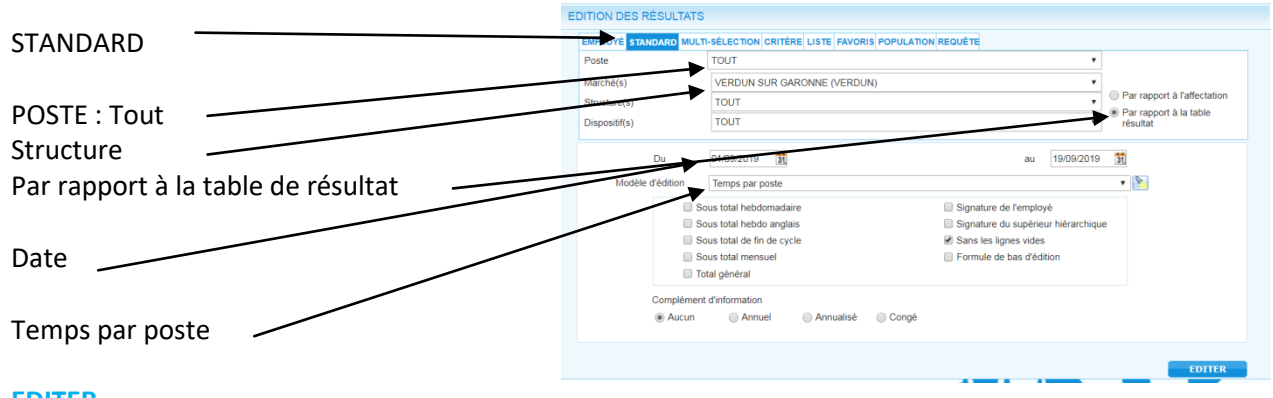

### **EDITER**

Demander la liste en excel

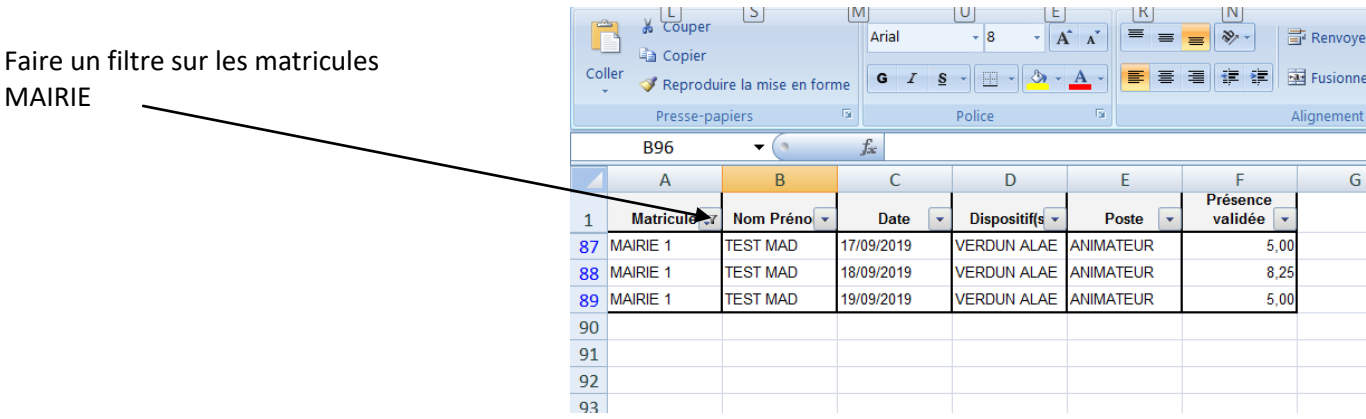

# **LA COLLECTION DES PTITS OUTILS**

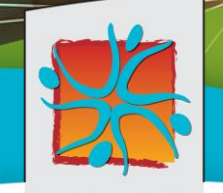

Loisirs Education & Citoyenneté

Grand Sud

### **Loisirs Éducation & Citoyenneté Grand Sud** 7, rue Paul Mesplé 31100 TOULOUSE Tél. : 05 62 87 43 43 • Fax : 05 62 87 43 44 Mél [: contact@lecgs.org](mailto:contact@lecgs.org)

*SRH LE&C Grand Sud – OCTIME – avril 2021 –* **PAGE 72**